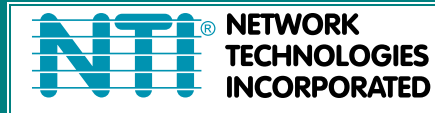

1275 Danner Dr Tel:330-562-7070 TECHNOLOGIES Aurora, OH 44202 Fax:330-562-1999 www.networktechinc.com

**SPLITMUX**® **Series**

# **SPLITMUX-DVI-4RT Quad Screen Video Splitter Installation and Operation Manual**

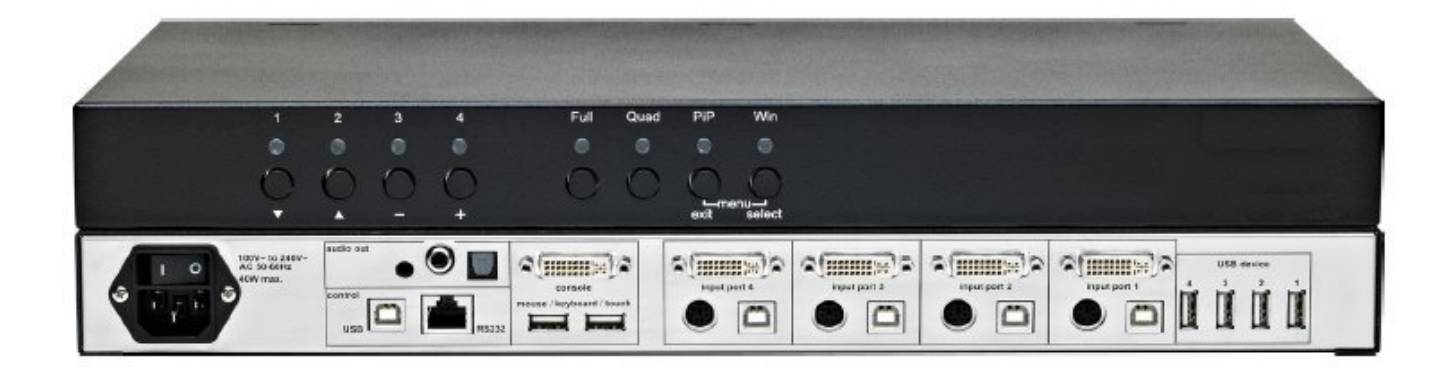

### **TRADEMARK**

SPLITMUX is a registered trademark of Network Technologies Inc in the U.S. and other countries.

### **COPYRIGHT**

Copyright © 2007, 2020 by Network Technologies Inc. All rights reserved. No part of this publication may be reproduced, stored in a retrieval system, or transmitted, in any form or by any means, electronic, mechanical, photocopying, recording, or otherwise, without the prior written consent of Network Technologies Inc, 1275 Danner Drive, Aurora, Ohio 44202.

### **CHANGES**

The material in this guide is for information only and is subject to change without notice. Network Technologies Inc reserves the right to make changes in the product design without reservation and without notification to its users.

#### **FIRMWARE VERSION**

4.11

#### **WARRANTY INFORMATION**

The warranty period on this product (parts and labor) is two (2) years from the date of purchase. Please contact Network Technologies Inc at **(800) 742-8324** (800-RGB-TECH) or **(330) 562-7070** or visit our website at **http://www.networktechinc.com** for information regarding repairs and/or returns. A return authorization number is required for all repairs/returns.

# **TABLE OF CONTENTS**

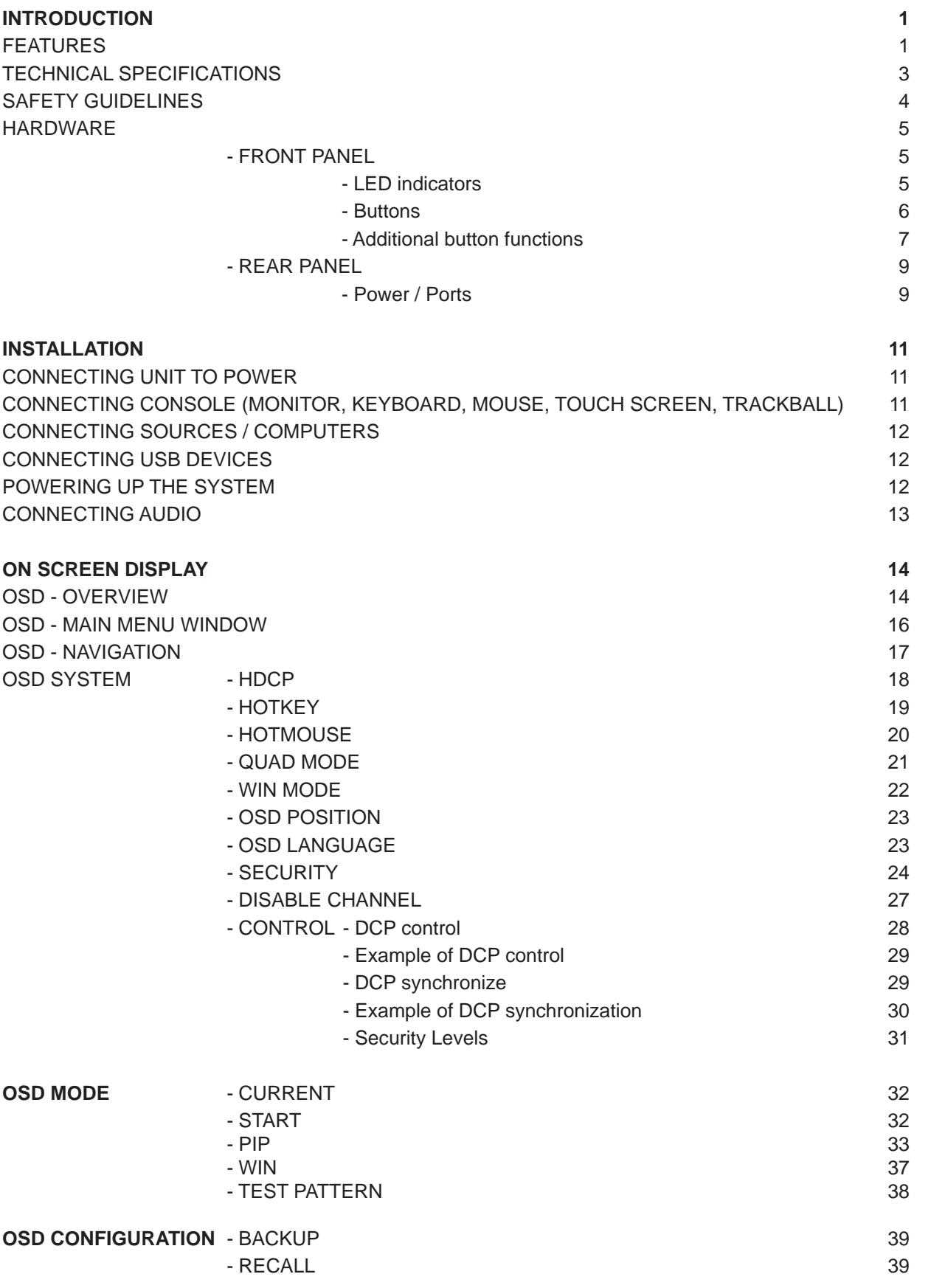

# **TABLE OF CONTENTS**

**IV**

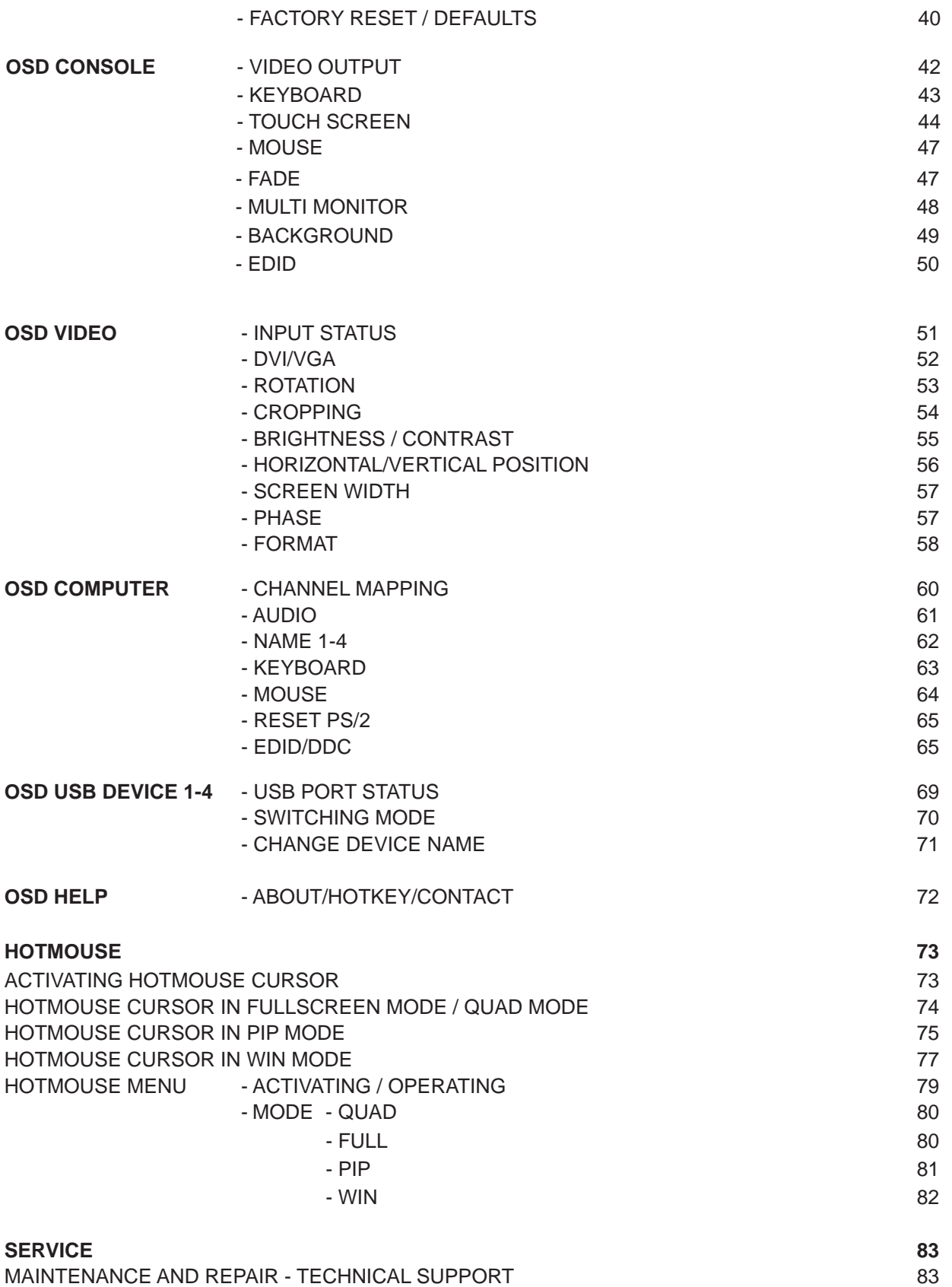

# **TABLE OF CONTENTS**

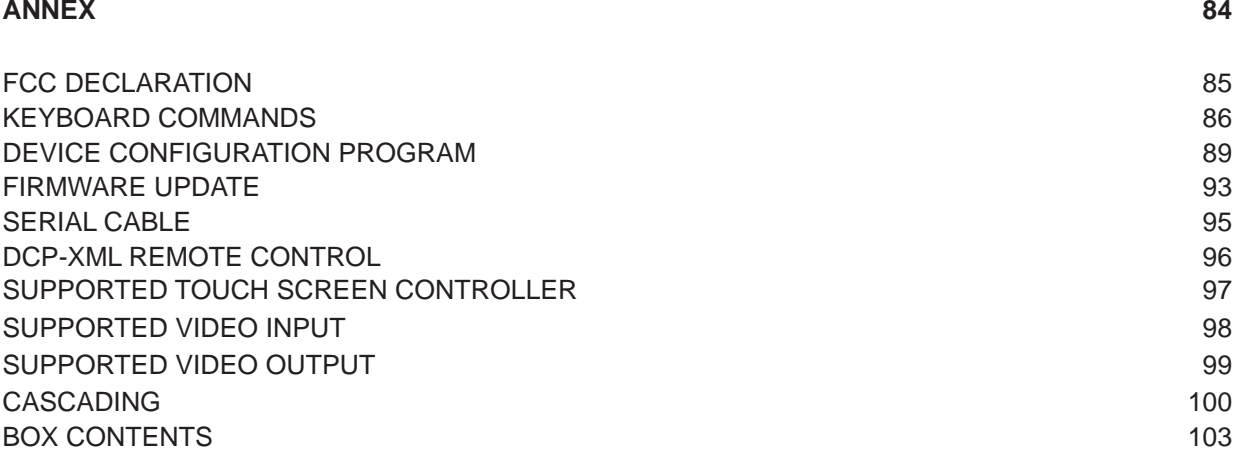

### **FEATURES**

Thank you for choosing SPLITMUX-DVI-4RT from NTI. This product represents the latest state-of-the-art technology in keyboard-video-mouse (KVM) switching. The key advantage of the SPLITMUX-DVI-4RT (SPLITMUX) over conventional KVM switches is it allows you to simultaneously display and manage 4 computers on a single console. It combines key features of a high-end KVM switch and a digital multiviewer, scaling and converting videos at both inputs and output.

#### **DISPLAY MODES**

#### Quad mode  $\blacktriangleright$

In this mode, the screen is split into four fields of equal size; each displaying the entire screen contents of one source.

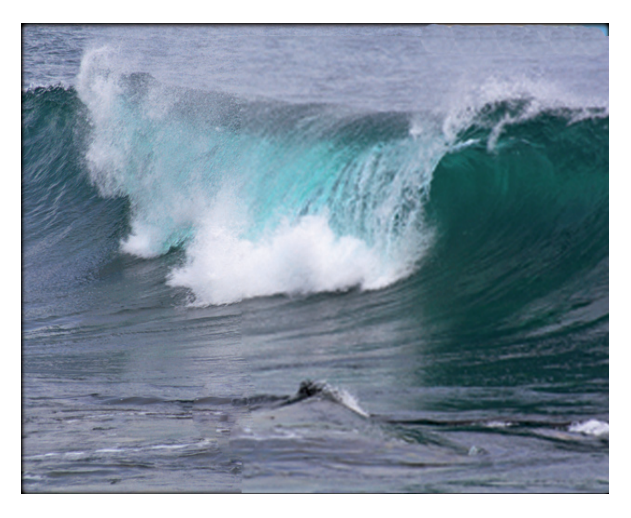

#### **PiP mode (Picture in Picture)**

Using this feature, the full screen display of one of the four video sources is accompanied by one to three small images (thumbnails) of the other video sources which are displayed on the right hand side of the screen allowing simultaneous monitoring.

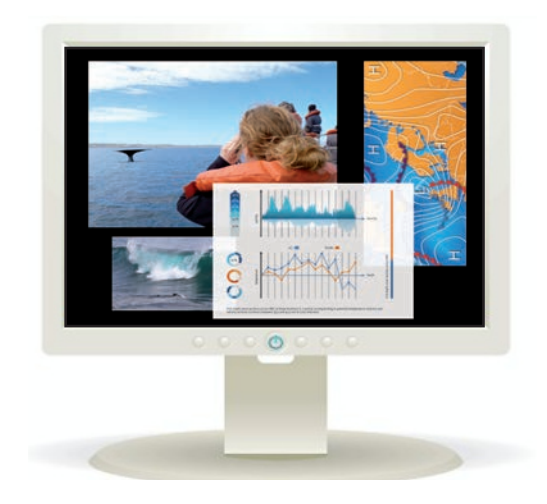

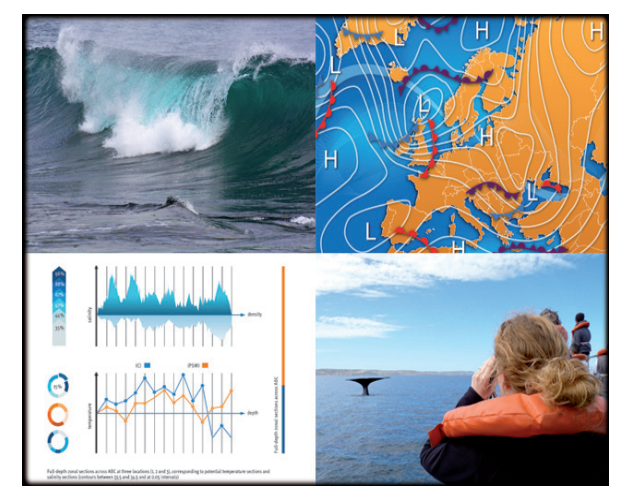

#### t **Fullscreen mode**

In Fullscreen mode, one of the four sources is displayed in full screen size and maximum resolution.

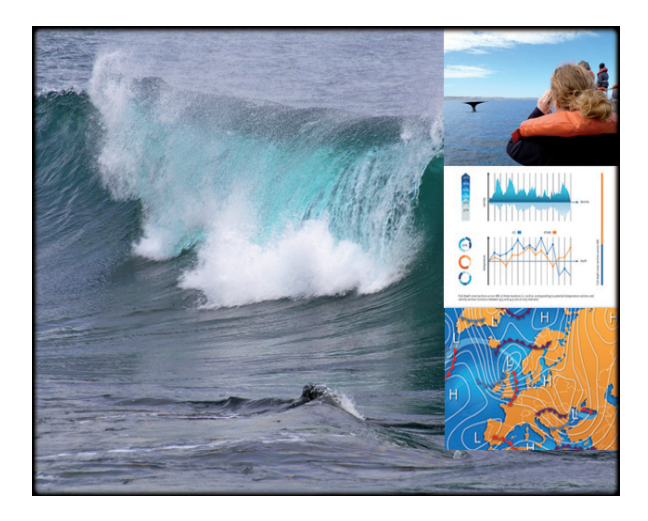

#### **∢ Win mode**

In Win mode each video source is displayed in its own separate, detached window. Each of these windows can be freely positioned and their height and width can be adjusted. Transparency can be set. Positioning is done using either the Hotmouse function, the front panel or the touch screen. Presets of the window positioning can be saved.

### **FEATURES**

#### **DVI & VGA**

SPLITMUX supports resolutions of up to 1920 x 1200 @ 60 Hz for both DVI and VGA. Any combination of VGA and DVI at all standard resolutions is possible at inputs and output. Analog video input is converted to digital. If an analog display is connected, SPLITMUX converts the digital signal to analog at the output. Internally, SPLITMUX processes video **purely digital** guaranteeing superior digital image quality.

#### **USB & PS/2 for keyboard / mouse / touch screen / trackball**

Use either PS/2 or USB ports on the computer to connect keyboard and mouse to SPLITMUX. It supports any combination. To connect the console, SPLITMUX features two USB ports for mouse, keyboard, touch screen or trackball connection.

#### **Transparent USB 2.0**

SPLITMUX features a transparent high speed USB 2.0 matrix: USB 2.0 devices (e.g. printer, external memory, memory stick,webcam, 3D mouse, finger printer) can be switched to computers connected.

#### **Operation**

There are six ways to operate SPLITMUX, switch channels, and select display modes:

- 1. Using the buttons on the front of the unit
- 2. Using configurable hotkeys (default HOTKEY is <Ctrl> + <Alt>)
- 3. Using the unit's external configuration software on a remote computer
- 4. Via a serial port using the protocol DCP XML
- 5. Using mouse functions (Hotmouse)
- 6. Using a touch screen

The configuration of SPLITMUX is carried out by means of an On Screen Display (OSD) that can be opened and navigated either with keyboard commands, front panel buttons or remotely via ConfDev on an external PC.

The LEDs on the front panel indicate the unit's current status.

Use the serial (RS232) or USB port for remote control and firmware updates.

# **TECHNICAL SPECIFICATIONS**

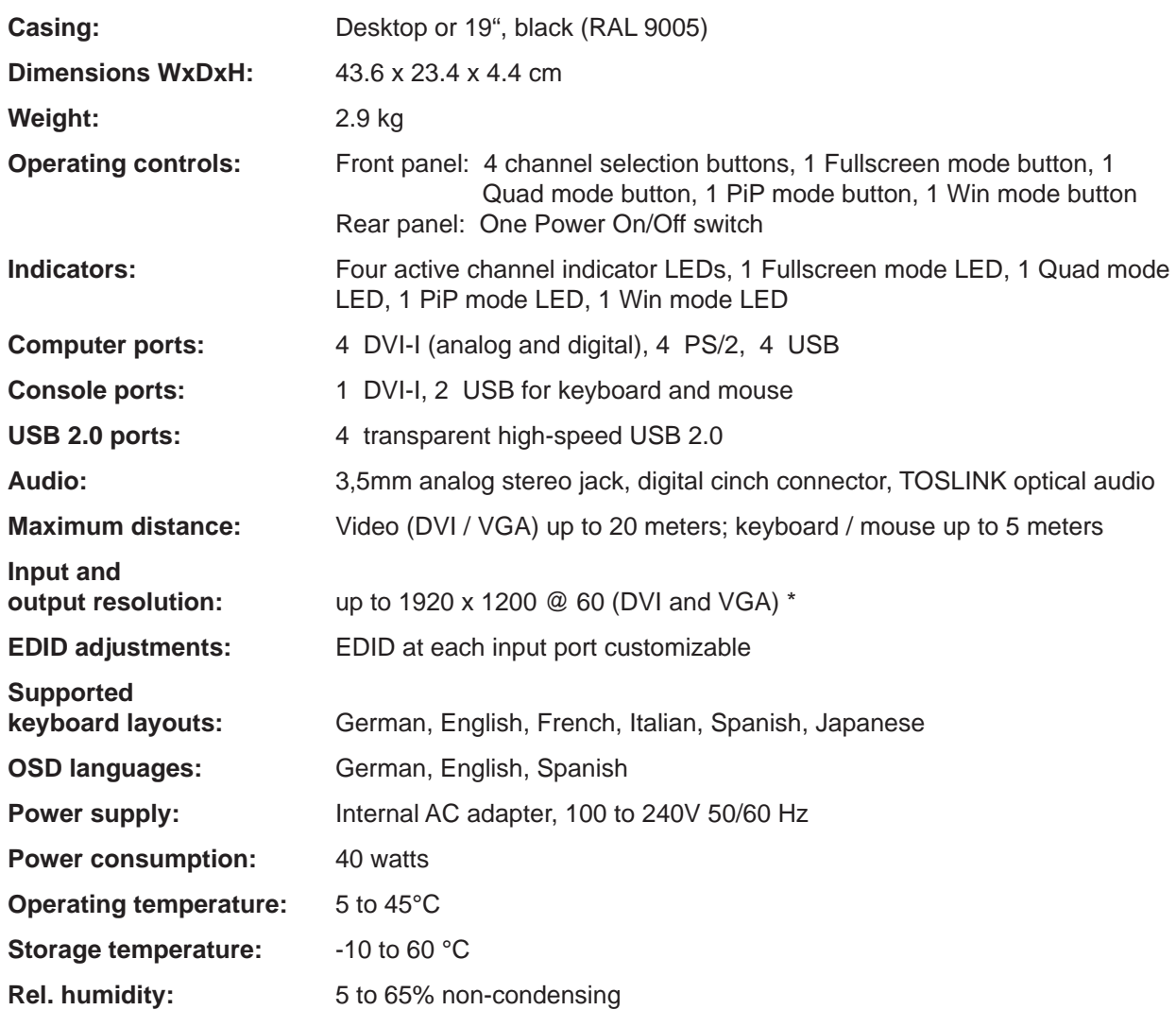

\*(at WUXGA: reduced blanking only - WUXGAr)

### **SAFETY GUIDELINES**

#### **WARNING**:

 To avoid risk of electric shock do not open the device or remove any part of the casing. Please contact our technical support if the device requires servicing.

Please read this manual carefully before putting the device into operation.

Observe all warnings and instructions on the device and in the operation manual. Keep this user manual for future reference.

#### **Power supply**:

Only connect the device to a grounded power supply.

#### **Installation**:

Ensure that the device is disconnected from the mains before performing any installation work. Unplug the device or disconnect the power supply.

#### **Cables**:

Only use the cables supplied by NTI with the device. Damage resulting from the use of third-party cables is not covered by warranty. Beware of tripping hazards when laying cables.

#### **Location**:

Electronic devices should never be placed on the ground between the cables. Never obstruct any vents the device may have. Ensure adequate ventilation.

#### **Maintenance**:

This device is maintenance-free. Never open the casing. No settings can be made inside the device.

### **HARDWARE**

#### **FRONT PANEL**

The SPLITMUX front panel has eight status indicators (LEDs) and eight buttons.

Buttons 1 to 4 switch between channels, LEDs 1 to 4 indicate the status of the individual channels. **Full, Quad**, **PiP** and **Win** buttons LEDs are used to switch and indicate display modes and other functions, e.g. opening the OSD menu.

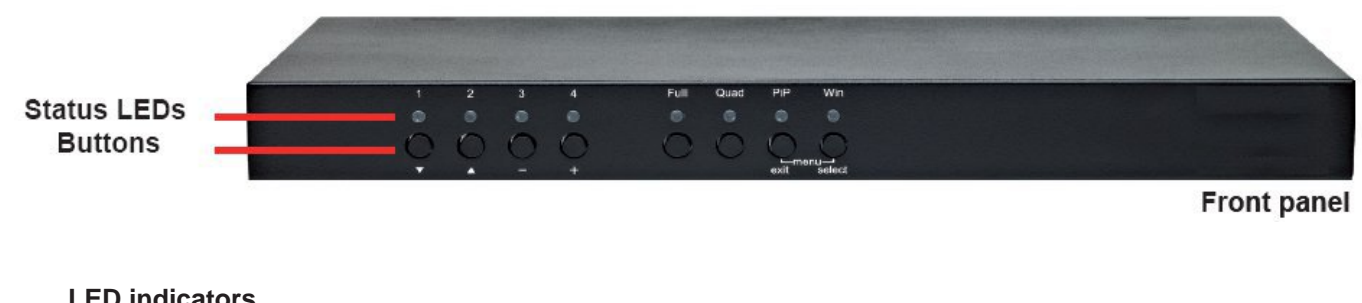

#### **LED indicators**

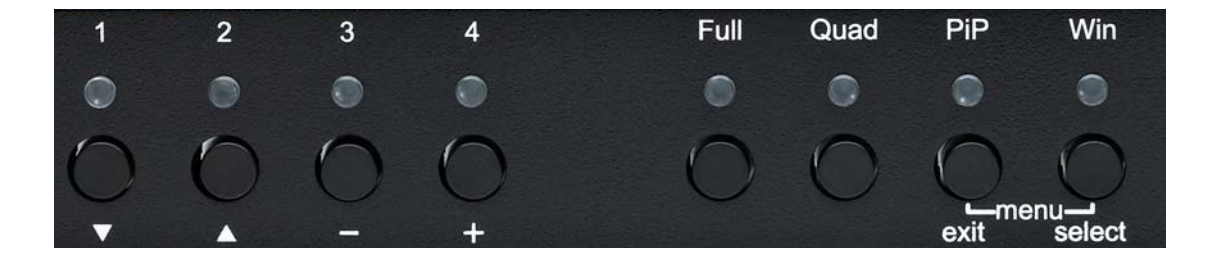

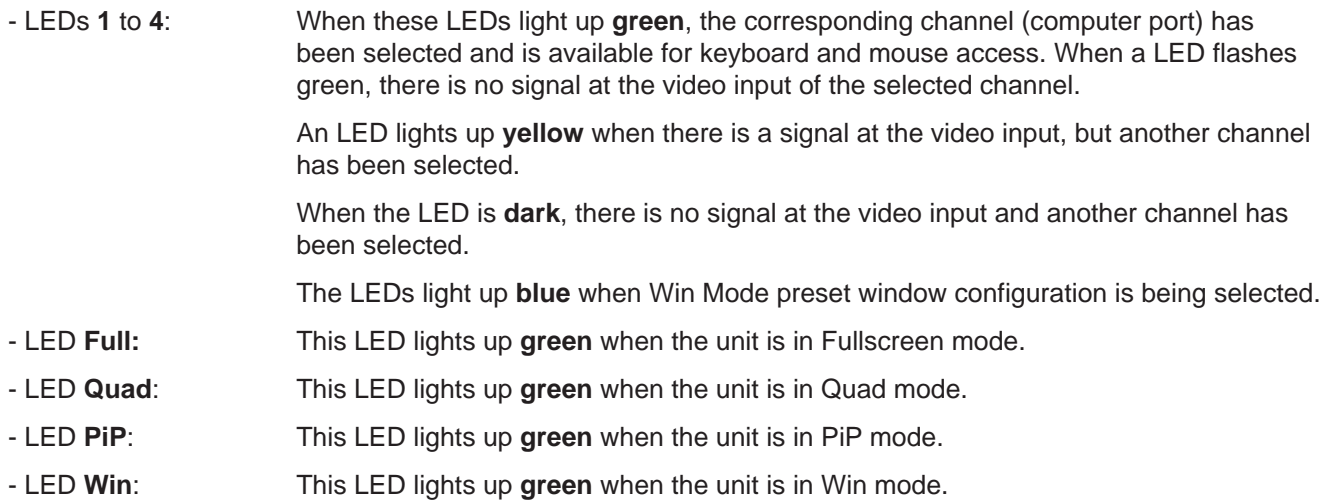

**Note:** While the OSD menu is open, the active computer can still be operated by mouse or touch screen.

### **INTRODUCTION**

### **HARDWARE**

#### **FRONT PANEL (continued)**

#### **Buttons**

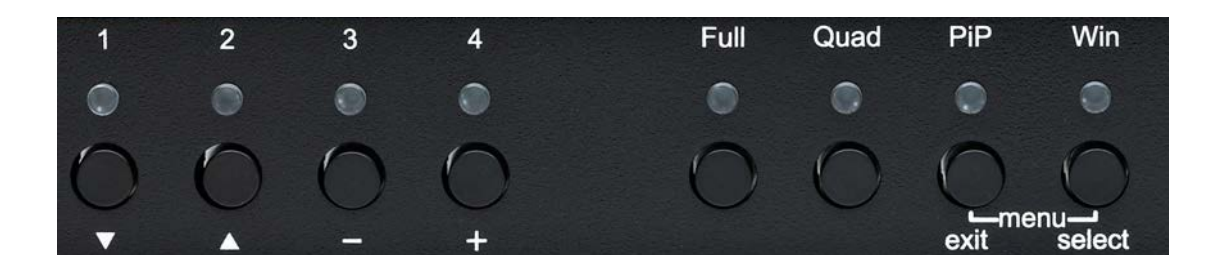

- 
- 
- 
- 
- 

- Buttons **1** to **4**: These buttons activate the corresponding channel (computer port).

- **Full** button: Press to switch to Fullscreen mode.
- **Quad** button: Press to switch to Quad mode.
- **PiP** button: Press to switch to picture in picture mode (PiP).
- **Win** button: Press to switch to Win mode.

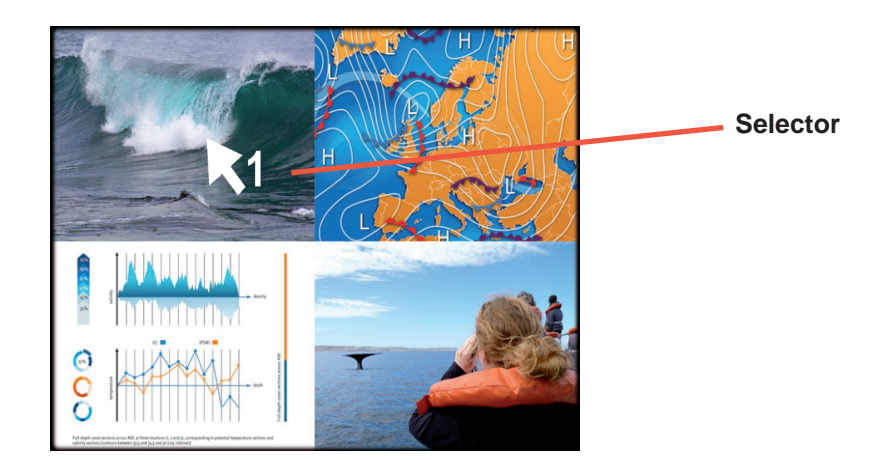

You can also select the active channel using hotkey and the arrow keys.

The selection window closes once the channel selection timeout period has expired.

The channel selection timeout is configured in the OSD under SYSTEM > QUAD MODE.

Use the "Time out of channel selection:" menu item to define how long the selector is to be displayed.

### **HARDWARE**

#### **FRONT PANEL - Additional button functions**

#### **Setting output resolution to safe output modes**

To set output resolution to 640 x 480 pixel @ 60 Hz simultaneously:

Press and hold buttons **1 a**nd **2** for 2 seconds.

Use of this feature is recommended when you cannot use the OSD (on screen display dark or illegible) because the output resolution setting is not supported by the monitor. After setting the correct output resolution (640x480@60), you can choose a resolution the connected monitor supports in the OSD. Alternatively, hold buttons 1 and 2 again to cycle through the following video modes: VGA 640x480@60, SVGA 800x600@60, XGA 1024x768@60, UXGA 1600x1200@60, and the preferred video resolution found in the monitor EDID.

LEDs 1 to 4 and FULL indicate the selected mode in blue.

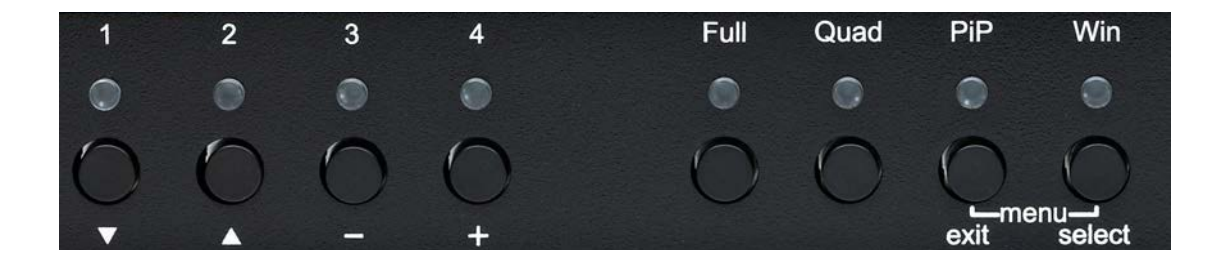

#### **Hardware Reset**

Press and hold buttons **3** and **4** simultaneously for 5 seconds in order to reset the unit completely (video + mouse + keyboard)

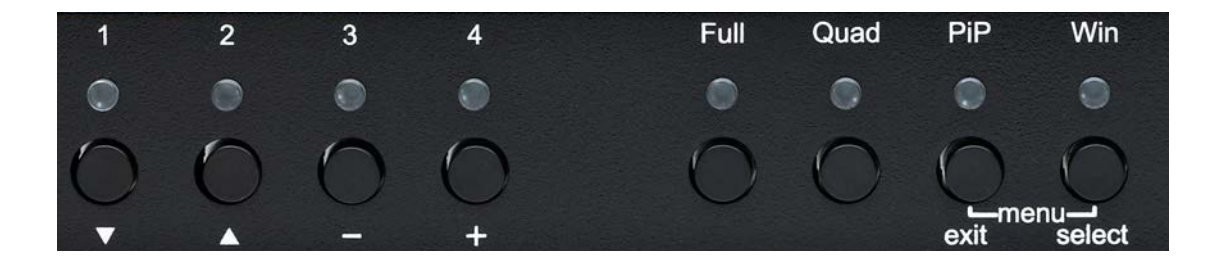

## **INTRODUCTION**

### **HARDWARE**

#### **FRONT PANEL - Additional button functions**

#### **Calling up OSD**

Press and hold **PiP** and **Win** buttons simultaneously for 2 seconds to open the OSD menu.

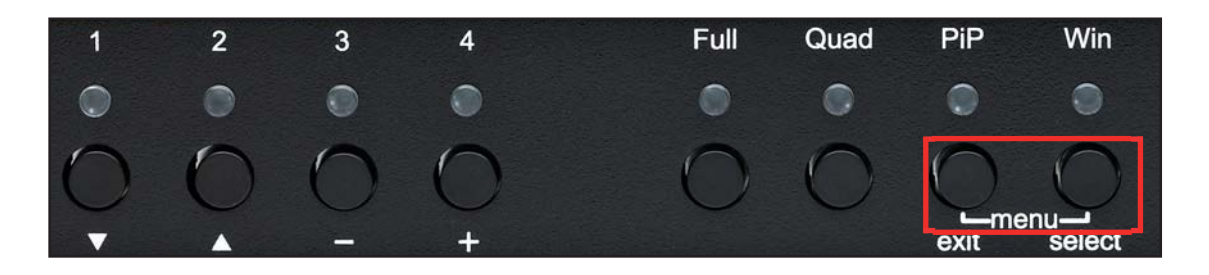

**Note:** While the OSD menu is open, the active computer can still be operated by mouse and touch screen.

### **HARDWARE**

#### **REAR PANEL**

The rear panel of SPLITMUX features three audio ports, four input source/computer ports, the console port (KVM), the USB control port, the serial RS232 control port, four transparent high-speed USB 2.0 device ports, the power connection.

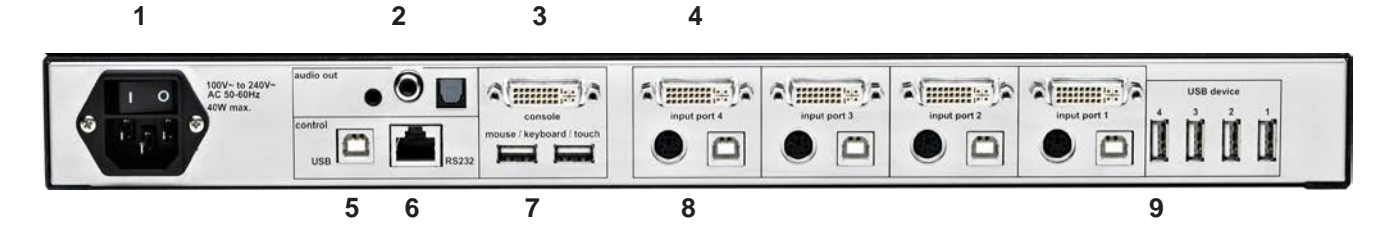

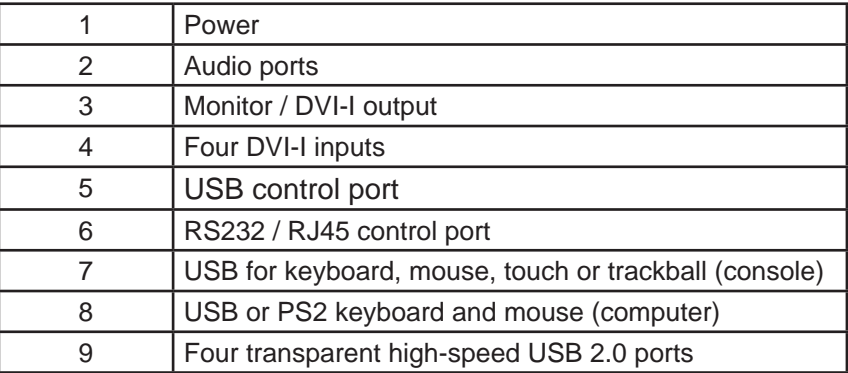

#### **1. Power**

Plug for enclosed power cable.

#### **2. Audio ports**

Connect external speakers or headphones to the 3,5mm analog stereo jack or digital cinch connector. The TOSLINK optical audio connection enables digital audio output.

#### **3. Monitor / DVI-I output**

Analog or digital displays connect to this port.

#### **4. DVI-I inputs**

Analog or digital video signal of your up to four sources connect to these four DVI-I ports.

#### **5. USB control port**

External USB control devices connect to this port to operate SPLITMUX remotely. Execute firmware updates or manage the device using ConfDev by means of the control ports.

### **HARDWARE**

#### **REAR PANEL (continued)**

#### **6. RS 232 / RJ45 control port**

Connect external serial control devices to this RJ-45 port to operate SPLITMUX remotely, e.g. connect to this port to access the OSD menu from a computer using the ConfDev device configuration tool (see page 89).

The serial RS 232 port is also used for firmware updates (see page 93).

#### **7. USB for keyboard, mouse, touch or trackball (console)**

Two USB ports allow connecting keyboard, mouse, touch screen or trackball.

Using a USB-Hub, you can connect **multiple** keyboards and mice. They will work in share mode with an inactivity timeout of 3 seconds.

#### **8. USB or PS2 keyboard and mouse (computer)**

Each computer can be connected with PS/2 or USB-B for keyboard and mouse.

#### **9. Four transparent high-speed USB 2.0 ports**

USB devices (printer, memory stick, finger printer, 3D mouse) are connected to the four transparent USB ports. This transparent USB 2.0 matrix switches USB 2.0 periphals to computers connected to SPLITMUX.

### **INSTALLATION**

To reduce the need for long cables, SPLITMUX is best placed as close as possible to its video sources. By default, SPLITMUX is delivered as desktop version. Using the rack mount kit supplied, it may also be mounted in a 19" rack.

Keyboard, monitor, mouse (console) and USB devices are connected to SPLITMUX using the corresponding cables (DVI, USB or PS/2). KVM extenders will allow you to work remotely via CAT5, fiber optic or Ethernet connection.

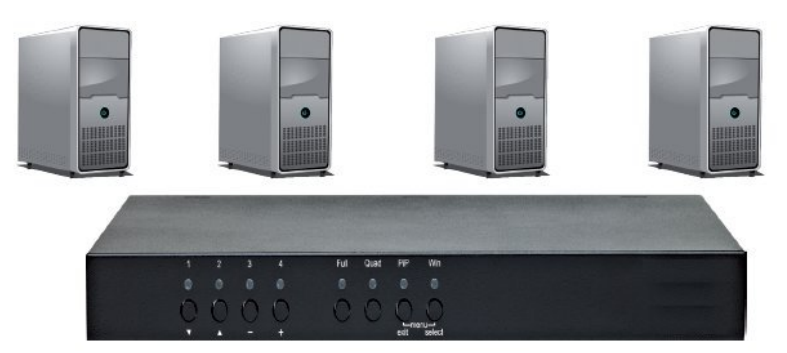

#### **Connecting the unit to power**

Plug the power cable into the power plug located on the rear panel of SPLITMUX, but do not turn the power on

#### **Connecting console (monitor, keyboard, mouse, touch screen, trackball)**

Connect your monitor to the monitor port of SPLITMUX via VGA-DVI cable (analog) or DVI cable (digital) up to 20 meters. For greater distances use a DVI or VGA extender.

Connect your USB mouse and keyboard to the USB-A ports on the console up to 5 meters. For greater distances use a KVM or USB extender.

PS/2 mouse and keyboard can be connected to SPLITMUX using a PS/2-USB adaptor.

Connect your touch screen to the DVI-I port and the USB-A port (for calibration see page 44)

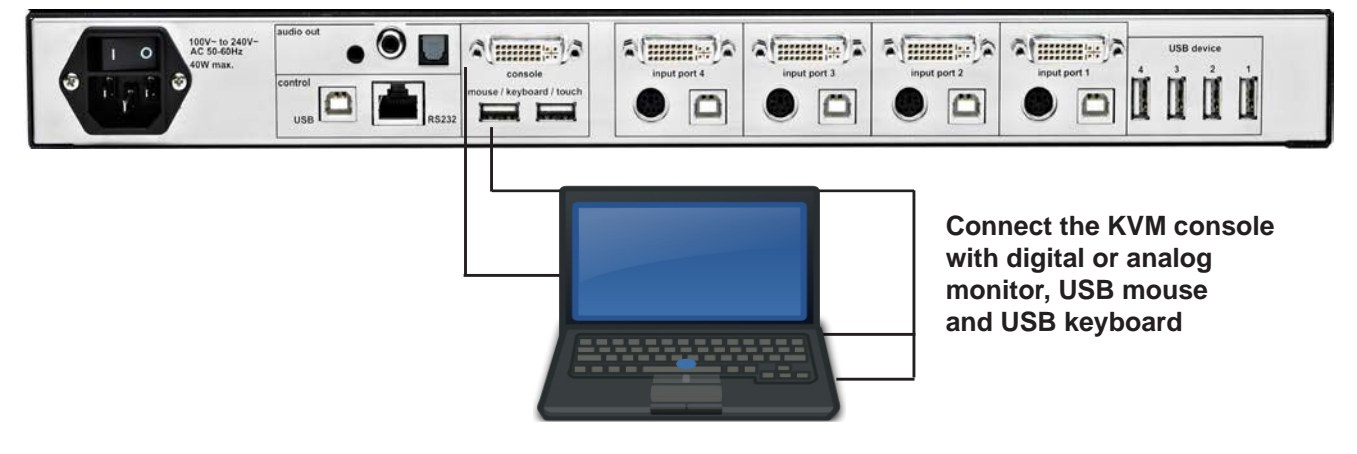

#### **Note:**

Maximum cable length for video (DVI / VGA) is up to 20 meters. Maximum cable length for USB / PS2 keyboard and mouse is up to 5 meters. For greater distances SPLITMUX supports most KVM extenders, video (DVI / VGA) extenders, and USB extenders.

### **INSTALLATION**

#### **Connecting VIDEO sources / computers**

Switch off the computer and disconnect the keyboard, monitor and mouse.

Connect keyboard and mouse ports of SPLITMUX to the computer ports either with a single USB cable or via the PS/2 interface (use the Y cable) up to 5 meters. For greater distances use a KVM or USB extender.

To connect an analog video / computer source (VGA) to SPLITMUX, use a VGA-DVI cable. Digital video sources are connected via a DVI cable up to 20 meters. For greater distances use a DVI or VGA extender.

#### **Connecting USB devices**

Connect a USB device to one of the four transparent USB ports to switch it to computers connected to SPLITMUX.

SPLITMUX supports transparent USB devices such as printer, external memory, 3D mouse, and finger printer.

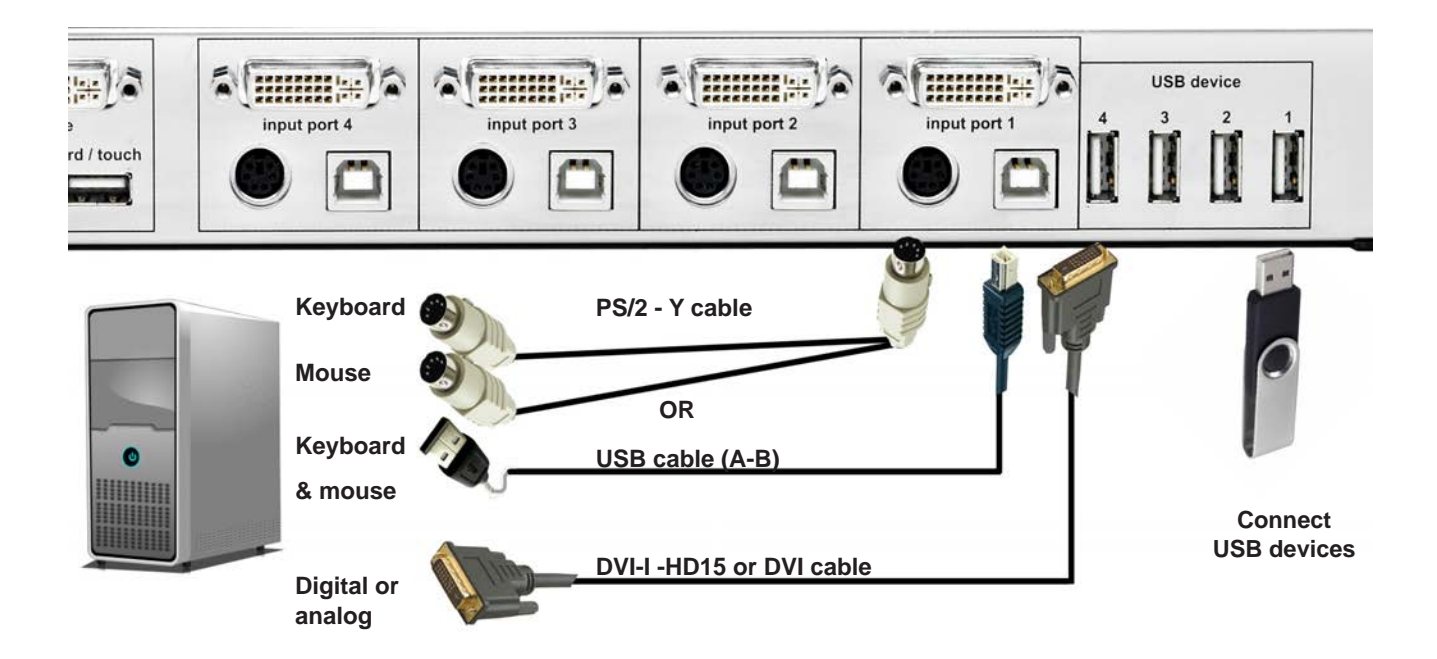

#### **Powering up the system**

Switch on SPLITMUX with the power switch on the rear panel. All front panel LEDs light up briefly indicating that SPLITMUX is ready for operation. SPLITMUX is now in Quad mode (default).

Power up all connected computers. SPLITMUX recognizes all input video sources automatically and displays them on your monitor screen.

To select another display mode, use the relevant keyboard commands (see page 86) or buttons on the front panel (page 6).

### **INSTALLATION**

#### **Connecting AUDIO**

The SPLITMUX can be connected to external, powered speakers or audio devices in order for sound coming from the four connected sources to be played back.

Three different connection options are made available (see graphic):

- **1)** 3,5mm analog stereo jack
- **2)** Digital cinch connector
- **3)** TOSLINK optical audio jack

After the speakers have been physically connected to the SPLITMUX

- Open the OSD and navigate to COMPUTER > AUDIO
- Enable audio output
- Select the audio source and adjust the volume.

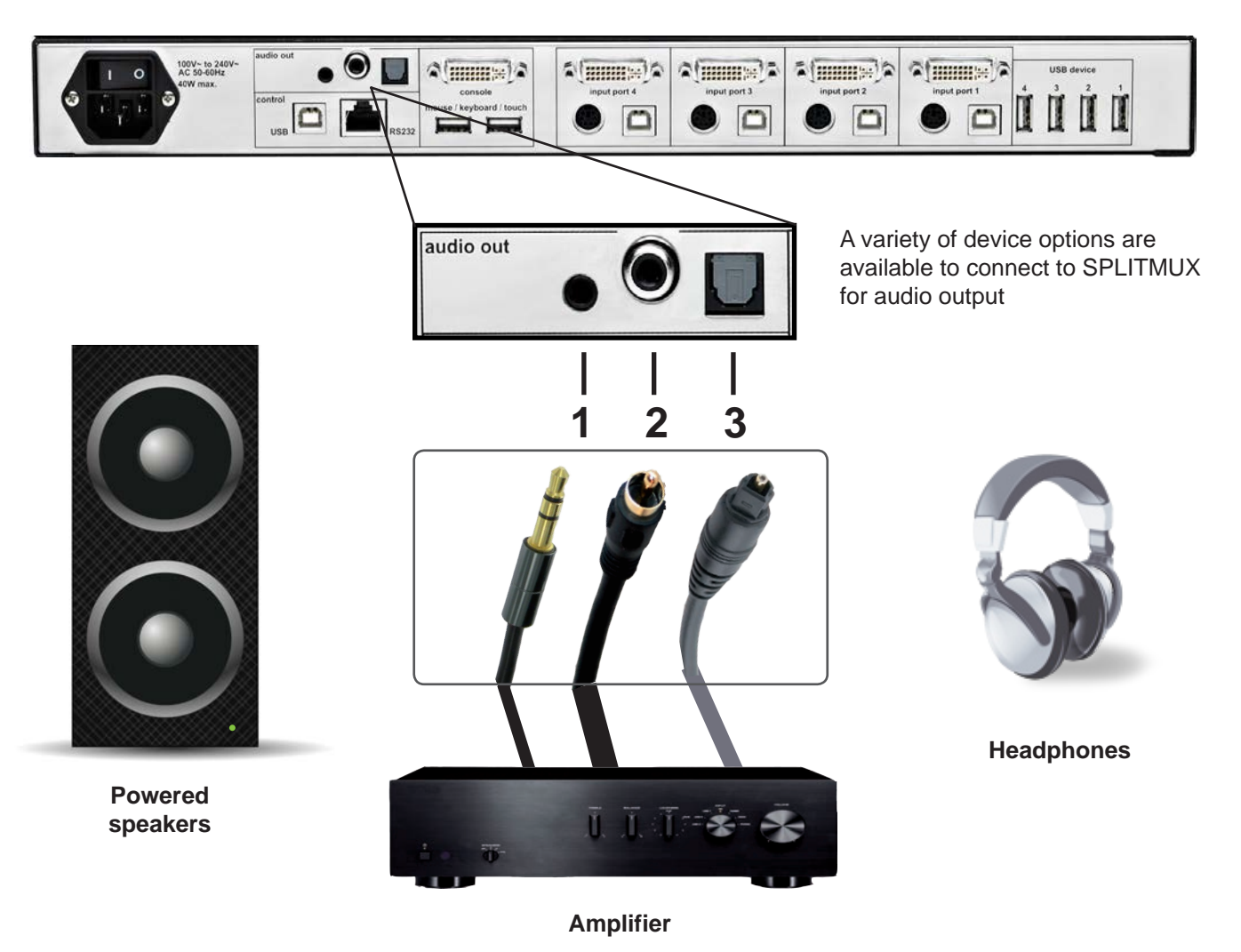

**Note:** Powered speakers or headphones can also be connected directly to SPLITMUX, eliminating the need for an amplifier.

### **OSD - OVERVIEW**

**14**

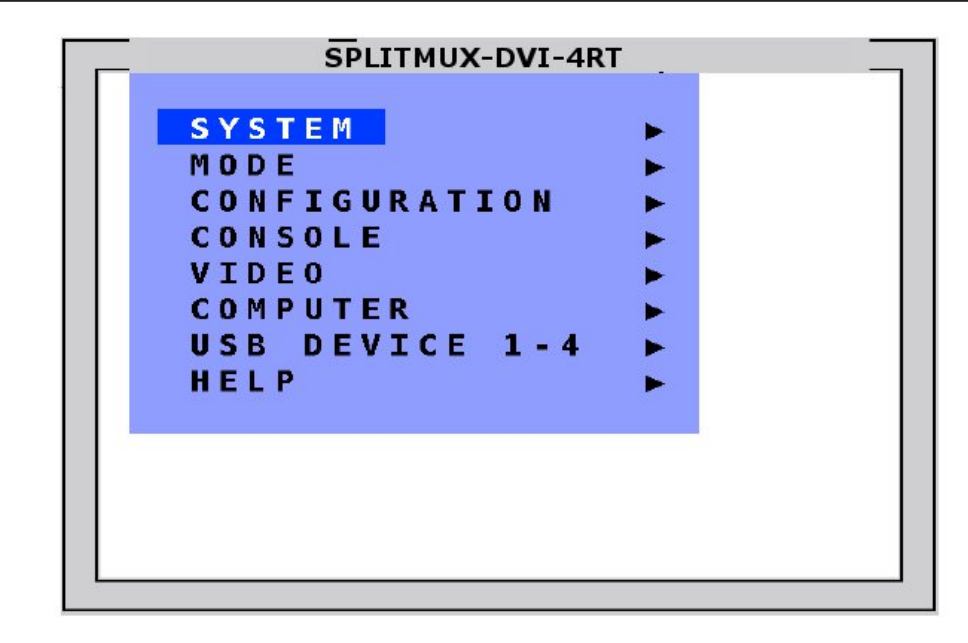

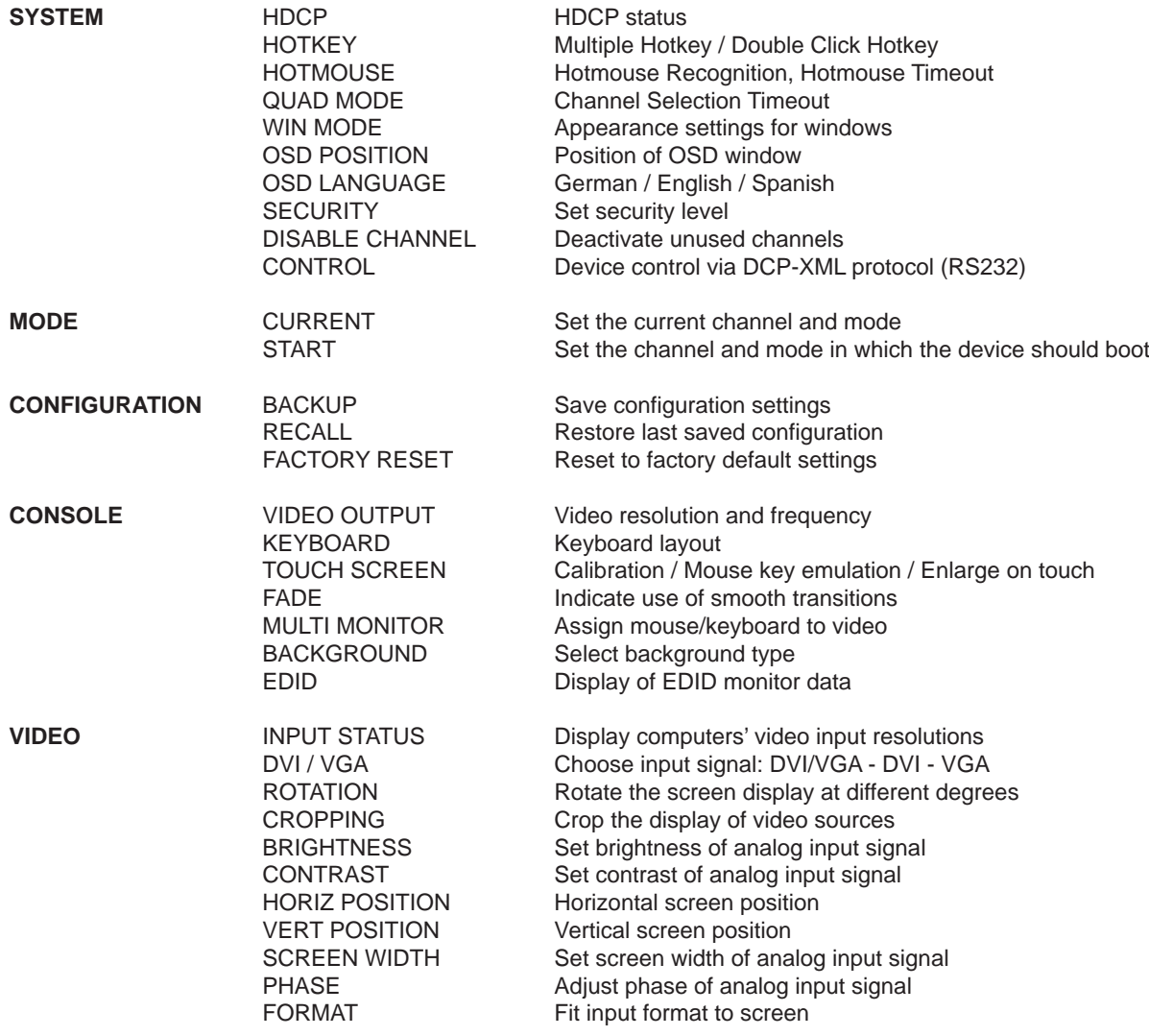

# **OSD - OVERVIEW (continued)**

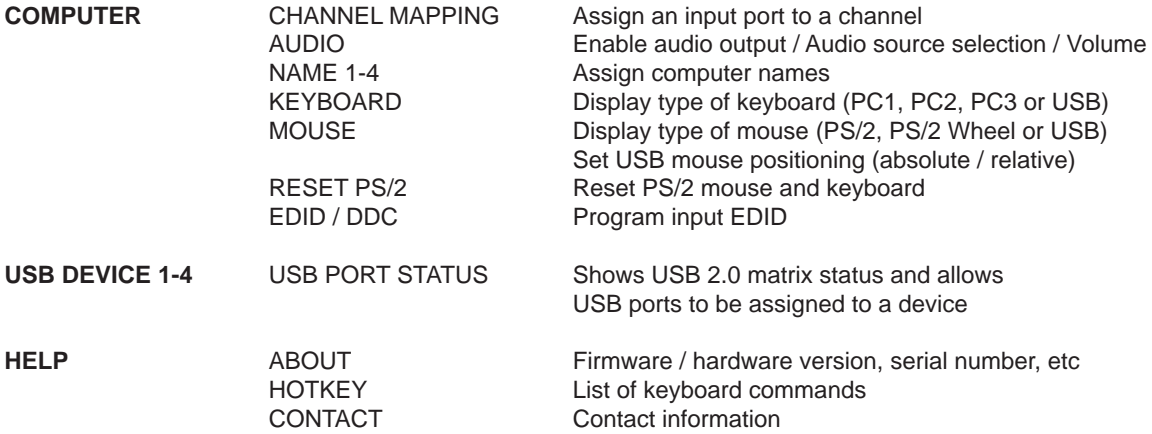

### **OSD - MAIN MENU WINDOW**

There are three ways to open the OSD main menu (figure):

- use keyboard command "hotkey"  $+$  "O" •
- simultaneously press front panel buttons "PiP" + "Win" for longer than one second •
- remotely open the OSD via ConfDev program on an external PC with serial or USB connection •

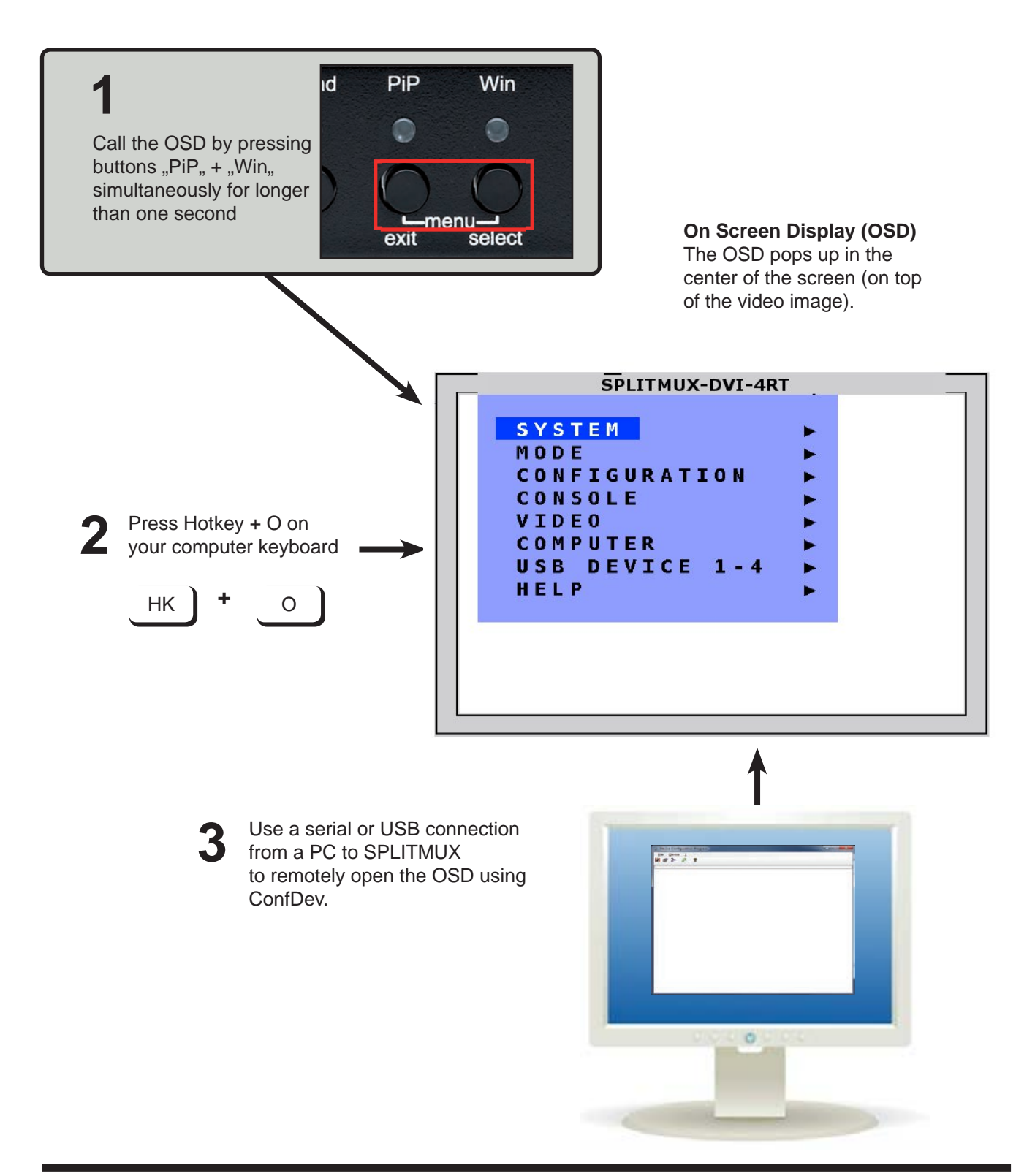

**16**

### **OSD - NAVIGATION**

To navigate the On Screen Display (OSD) either use the buttons on the front panel or your keyboard.

#### **Navigation with keyboard**

To navigate from one field to the next in the OSD menu use the UP and DOWN arrow keys or TAB/SHIFT-TAB keys. Use the LEFT and RIGHT arrow or + (PLUS) and – (MINUS) keys to change the value in the current field. Press ENTER to select a menu item.

Press ESC to return to the previous window (higher menu level) or exit the OSD. Changes in parameters are saved automatically.

#### **Navigation using the buttons on the front panel**

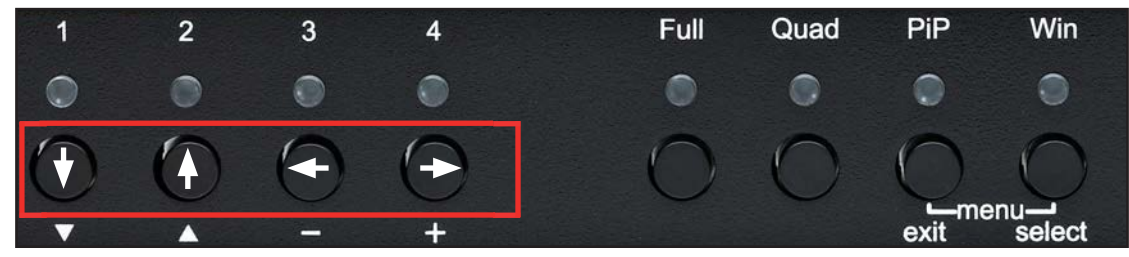

Corresponding keys on console keyboard

Navigation using the buttons on the front panel is analogous to using the console keyboard. Buttons **1** and **2** correspond to the UP and DOWN arrow keys and buttons **3** and **4** to the LEFT and RIGHT arrow keys or **+/** keys. Confirm your entry by pressing the **Win / select** button.

Press the **PiP / exit** button to return to the previous page (higher menu level) or exit the OSD. Changed settings are saved automatically.

**Note:** Hotkey commands are possible while the OSD window is open.

### **OSD - SYSTEM - HDCP**

#### **HDCP STATUS**

Use the arrow keys to navigate in the SYSTEM menu to the entry HDCP and press ENTER/ SELECT to open the HDCP window.

The SYSTEM / HDCP window displays the status of HDCP input and output encoding. HDCP (High-bandwidth Digital Content Protection) is an encoding system used to secure and transmit audio and video.

In the upper part of the window, the HDCP status of the four input signals is displayed. When a checkbox is marked, the source is transmitting an HDMI signal with HDCP encoding.

SPLITMUX displays this signal only when HDCP encoding is capable of being activated on the output device as well.

The lower portion of the window displays the HDCP status of the output. The first line shows whether the monitor connected supports HDCP.

When checked, the next line indicates whether the signal proceeding from SPLITMUX is protected by HDCP. If the output signal is HDCP encoded, SPLTIMUX puts out neither analog video signal nor any separate audio signal.

**18**

SYSTEM<sup>T</sup> HDCP HOTKEY HOTMOUSE **OUAD MODE** WIN MODE **OSD POSITION** OSD LANGUAGE **SECURITY DISABLE CHANNEL** ь CONTROL SYSTEM / HDCP HDCP input status: COMPUTER 1: ⊠ HDCP COMPUTER 2: ⊠ HDCP  $\boxtimes$  HDCP COMPUTER 3: COMPUTER 4:  $\boxtimes$  HDCP HDCP output status:  $\boxtimes$  monitor supports HDCP  $\boxtimes$  output is HDCP protected no VGA output audio output only hdmi

### **OSD - SYSTEM - HOTKEY**

#### **HOTKEY**

Navigate with the arrow keys in the SYSTEM menu to the entry HOTKEY and press the ENTER/SELECT key to open the HOTKEY window.

Two different hotkey modes are available:

- For multiple hotkey commands you can define one to four keys which are pressed simultaneously to enter the command mode. Selectable keys are: CTRL, SHIFT, ALT and WINDOWS (default is CTRL + ALT).

- For double click hotkey commands you can choose one key, which is double clicked (pressed twice quickly) to enter the command mode. Selectable keys are: CTRL, SHIFT, ALT and SCROLL.

To change the hotkey mode or select another hotkey, navigate with the TAB or ARROW UP/DOWN keys to the respective field and use the ARROW LEFT/RIGHT or the +/- keys to change the setting.

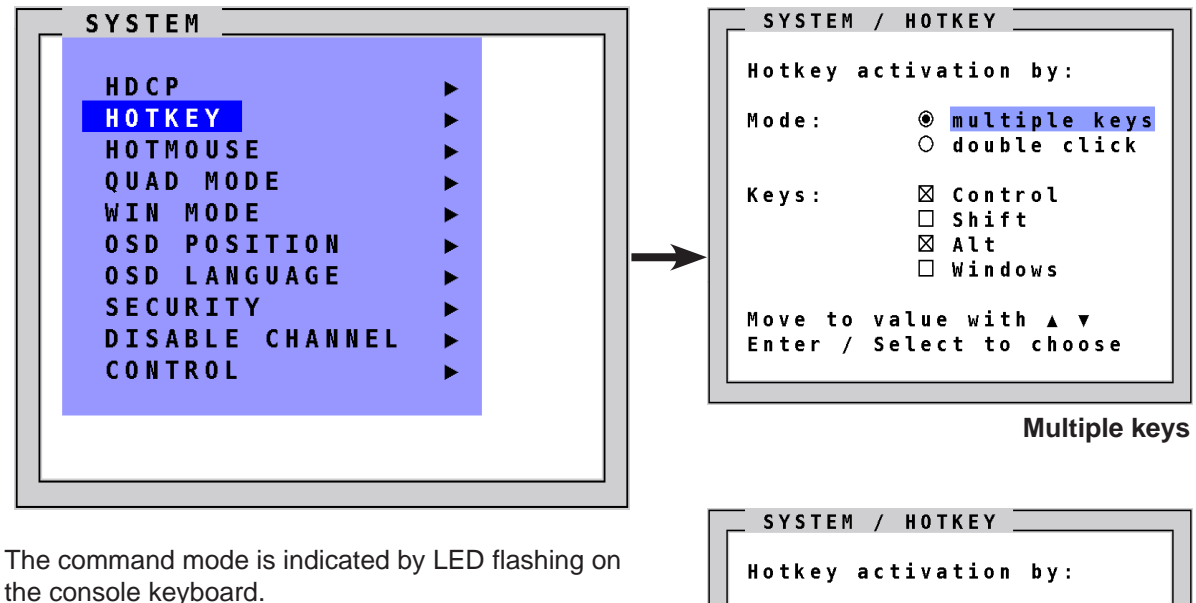

Default setting: Multiple Hotkey: CTRL + ALT

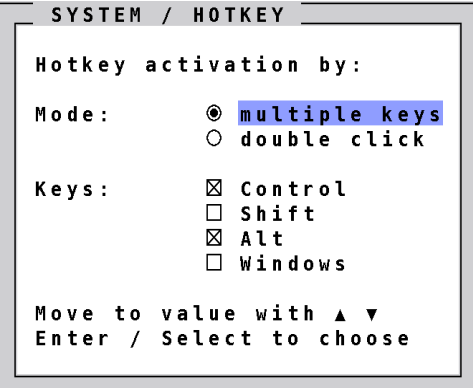

**Double click hotkeys**

For a list of hotkeys to operate SPLITMUX, see Annex page Keyboard Commands.

### **OSD - SYSTEM - HOTMOUSE**

#### **HOTMOUSE FUNCTION**

Navigate with the arrow keys in the SYSTEM menu to the entry HOTMOUSE and press ENTER/SELECT to open the HOTMOUSE window.

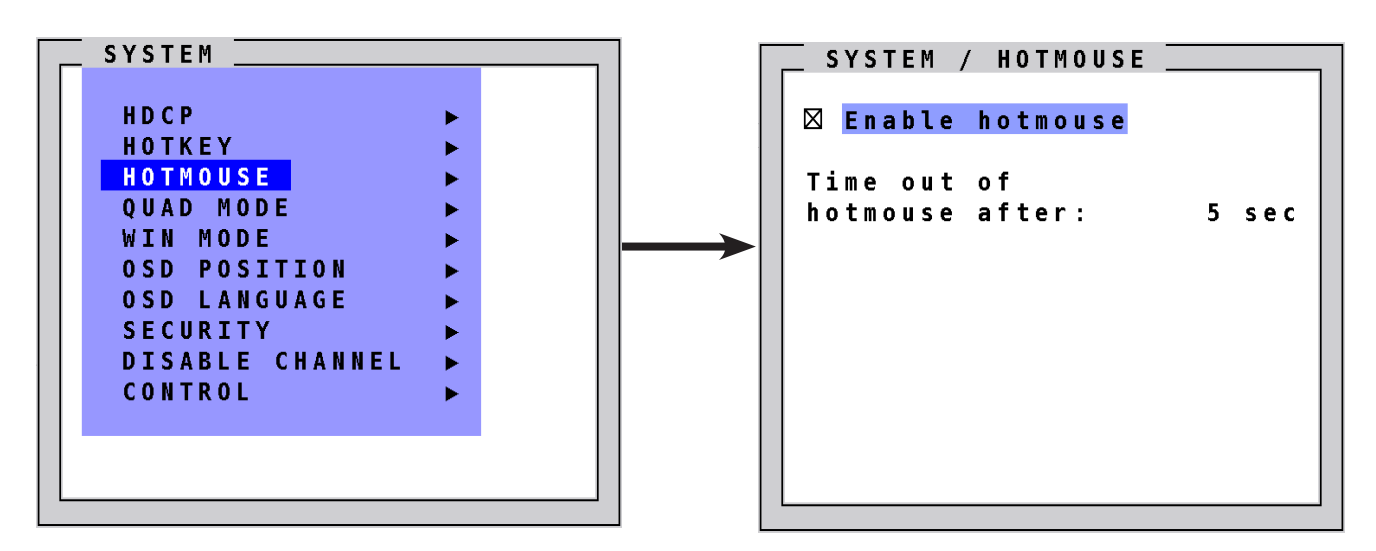

Hotmouse is an exclusive function that comes with NTI SPLITMUX. It works with your standard mouse or trackball.

To activate Hotmouse operation:

- Navigate to "Enable Hotmouse"
- Change the setting to "Yes".

**20**

There are two modes of Hotmouse operation: **Hotmouse Cursor** and **Hotmouse Menu**.

While **Hotmouse Cursor** supports only a limited set of operations, **Hotmouse Menu** allows execution of all switch operations and display mode settings.

While the Hotmouse function is activated, the active computer can still be operated by keyboard.

For a detailed description of Hotmouse, Hotmouse functionalities, and Hotmouse Menu please see chapter HOTMOUSE.

sec

### **OSD - SYSTEM - QUAD MODE**

#### **QUAD MODE**

Use arrow keys to navigate in the SYSTEM menu to the entry QUAD MODE and press ENTER/SELECT to open the QUAD MODE window.

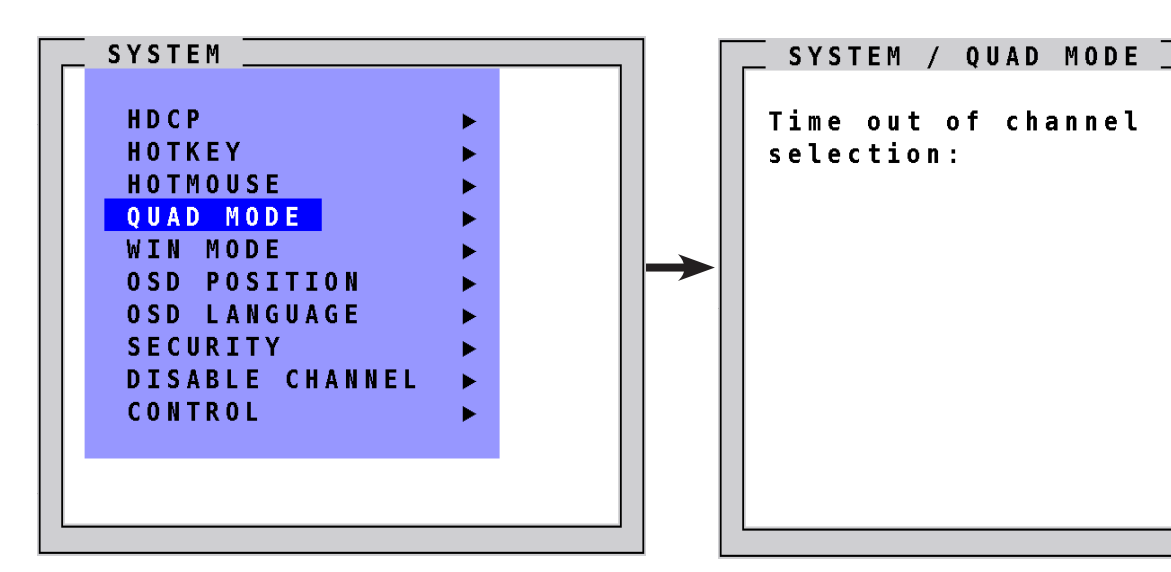

Channel selection timeout defines the period (1 to 30 seconds) after which the selector will close automatically. Default setting is 5 seconds.

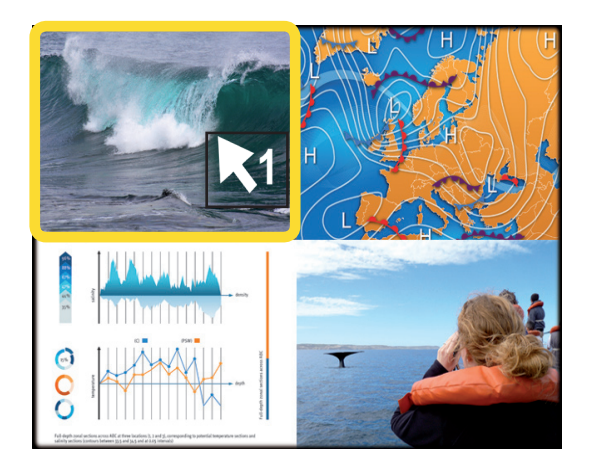

To open the active channel in Quad mode

Press **hotkey 'Q'**

The yellow border indicates the active channel (mouse and keyboard enabled). Alternatively, press front button "Quad".

To switch the selector from an active channel to another

Press **hotkey** + arrow key

After the selector timeout has expired, the selector closes.

### **OSD - SYSTEM - WIN MODE**

#### **WIN MODE**

Navigate with the arrow keys in the SYSTEM menu to the entry WIN MODE and press ENTER/SELECT to open the Win mode window.

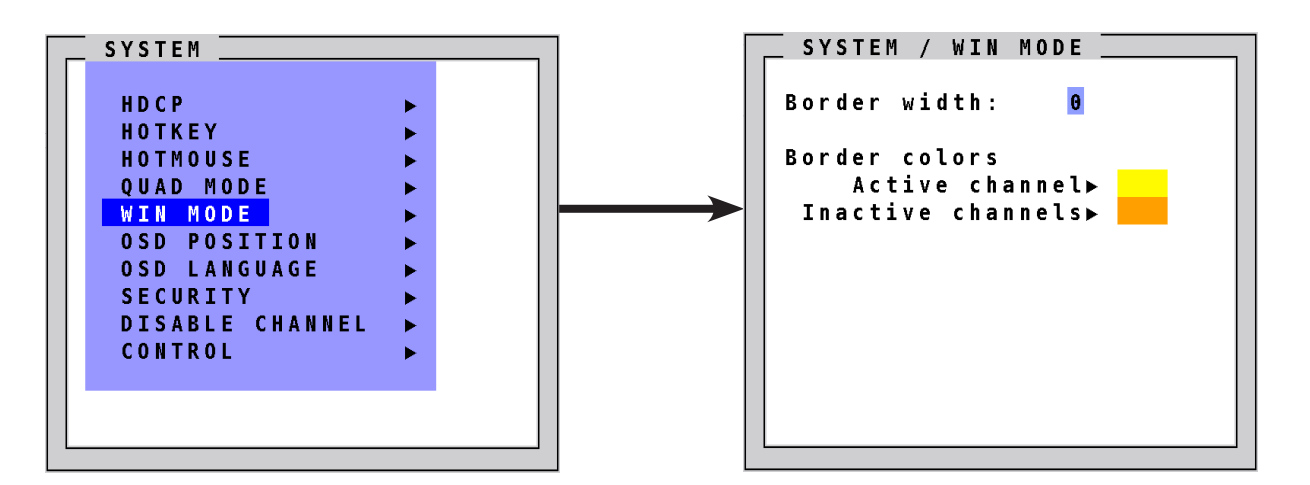

**Border width:** Set the width of the borders, which are drawn around the signals in Win mode. When the border width is zero, no borders are shown.

#### **Border colors:**

*-* Active channel: Press enter /select to open the SELECT COLOR menu and set the color for the active channel.

- Inactive channels: Press enter /select to open the SELECT COLOR menu and set the color for the inactive channels.

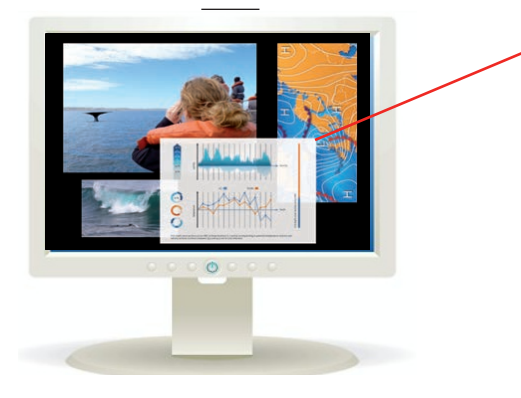

#### **Selector**

In Win mode, use **hotkey '1-4'** to select a channel or window. (Alternatively, the hotmouse function or front panel buttons 1-4 can be used to select a channel or window as well.) When a channel has been selected, a colored border will appear around the window of the active channel. The selector will also be visible. Alternatively, press front button "Win" and select a preset.

After the expiration of the selector timeout, the selector closes.

#### **Pop Up Buttons**

**22**

Move the hotmouse cursor to the top right corner of the signal window, and the following buttons will appear:

- **O** = Open OSD hotmouse context menu
- $S = S$  wap signal windows. After this is selected, the other window is clicked.
- $R$  = Toggle aspect ratio locking for current window

### **OSD - SYSTEM - OSD POSITION / OSD LANGUAGE**

#### **OSD POSITION**

Navigate with the arrow keys in the SYSTEM menu to the entry OSD POSITION and press ENTER/SELECT to open the OSD POSITION window.

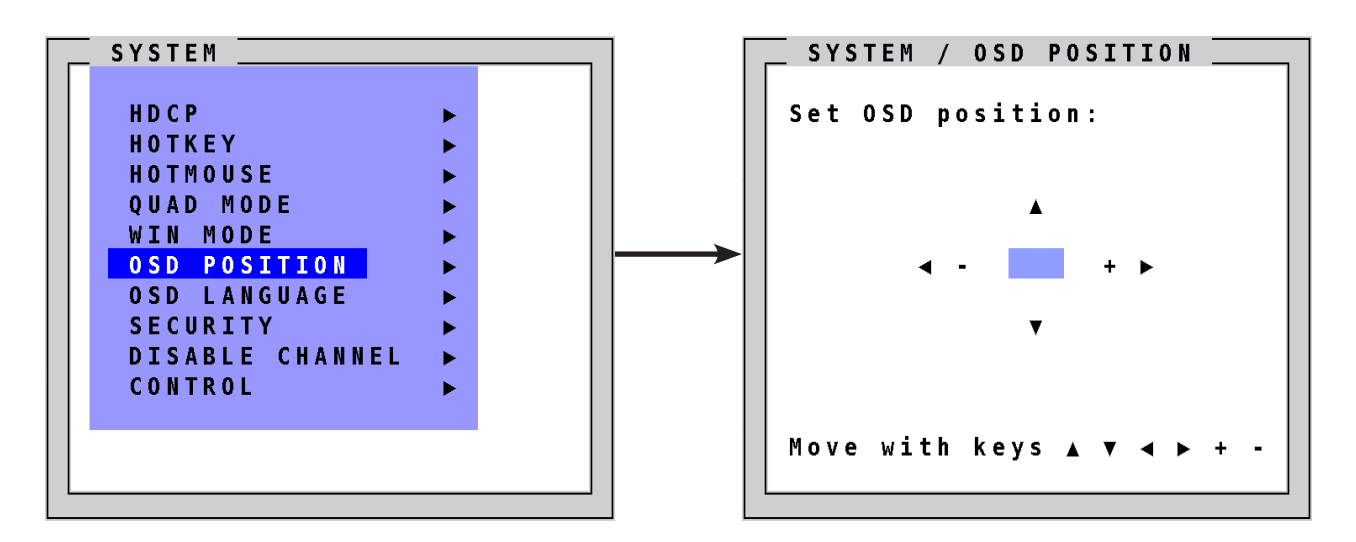

Use this function to move the OSD window to any position on the screen.

#### **OSD LANGUAGE**

Navigate with the arrow keys in the SYSTEM menu to the entry OSD LANGUAGE and press ENTER/SELECT to open the OSD LANGUAGE window.

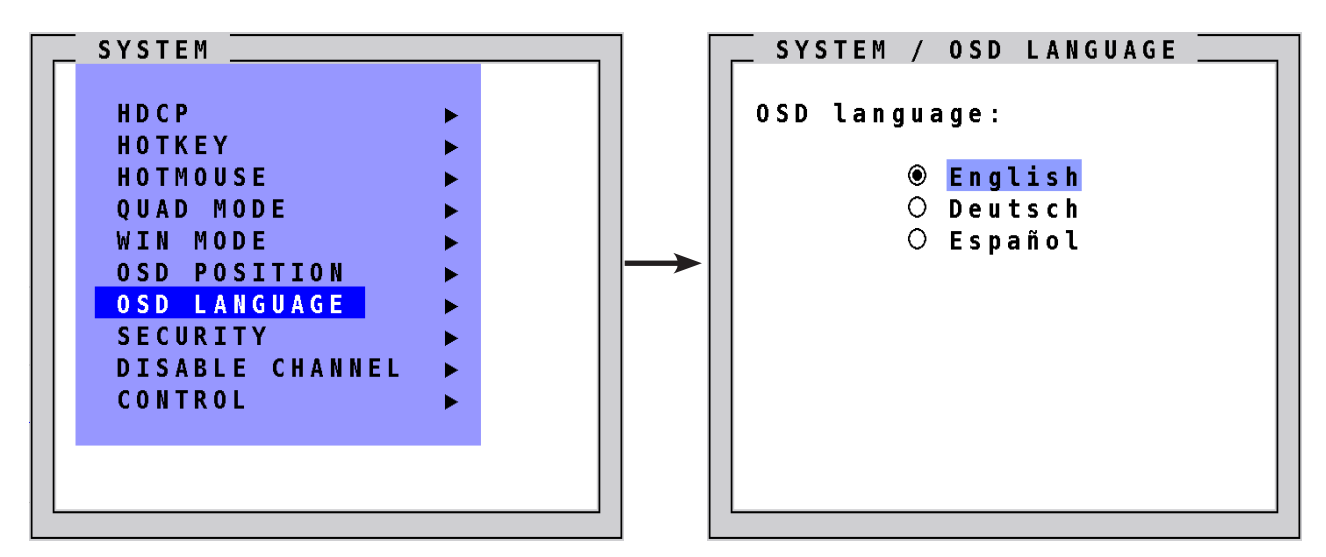

Set OSD LANGUAGE to either English (default), Deutsch (German) or Español (Spanish).

### **OSD - SYSTEM - SECURITY**

#### **SECURITY LEVELS**

Navigate with the arrow keys in the SYSTEM menu to the entry SECURITY and press ENTER/SELECT to open the SECURITY window.

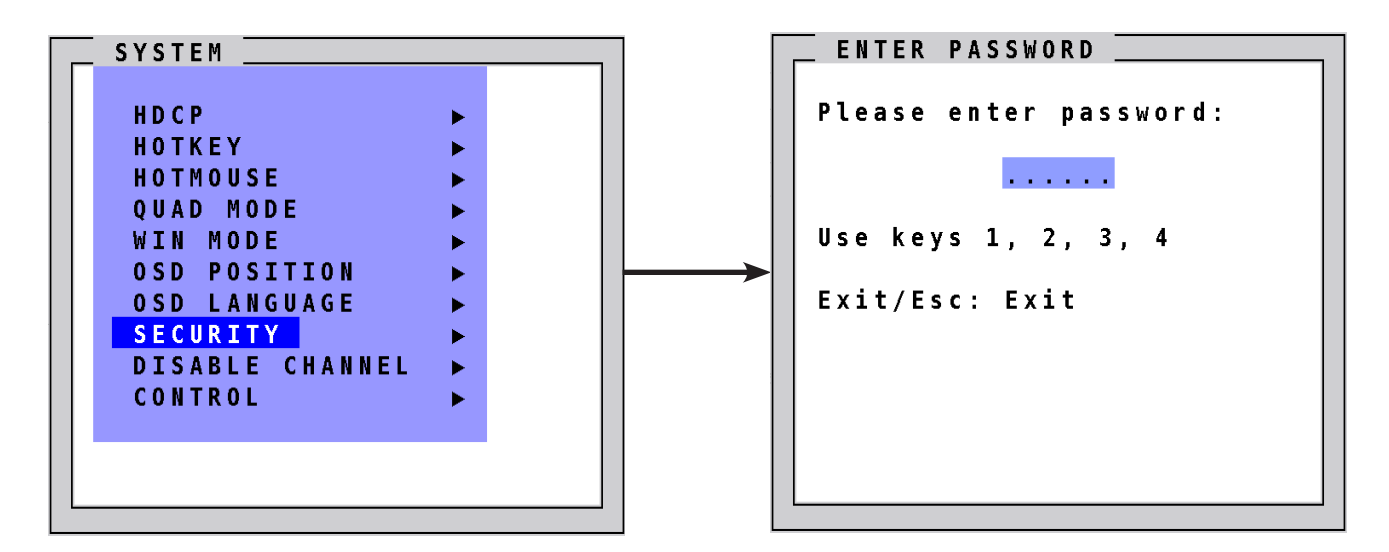

The SECURITY feature allows you to reduce the functional range of SPLITMUX. Eight security levels are available for this purpose.

By default, all functions are enabled (security level 0). To change the security level, you must first enter a predefined password. This six-digit password is enclosed separately with the deliverables of SPLITMUX and should only be accessible to authorized persons (administrators etc.).

After entering the password on the keyboard or front panel (password is not displayed in password field), the SECURITY window opens.

Enter the desired security level (0 to 8) under "Select security level".

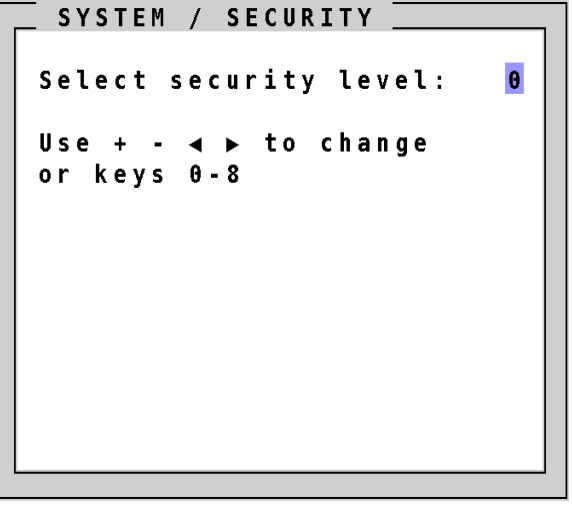

#### **Note:**

Before changing the security level, please set the configuration you wish to work with to the higher security level, under MODE > START. This configuration will be maintained when SPLITMUX is reset, in case of power failure, or when power is turned off and on again.

### **OSD - SYSTEM - SECURITY**

#### **SECURITY LEVEL 0**

This is the default setting of SPLITMUX. All settings are allowed and all functions are enabled.

#### **SECURITY LEVEL 8**

Security level 8 allows you to work only on one channel (computer) in a predefined display mode (Quad, Fullscreen or PiP mode). No settings can be changed, apart from the SECURITY menu item, where you can change the security level.

SYSTEM SECURITY

#### **SECURITY LEVEL 7**

As security level 8, but you can open OSD windows that only show display modes and device settings.

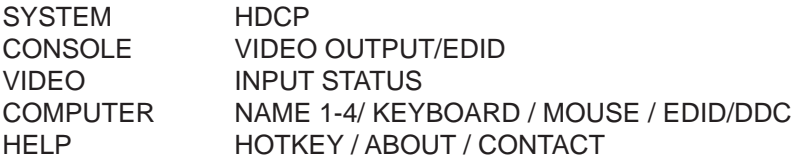

#### **SECURITY LEVEL 6**

As security level 7, with the following additional operations:

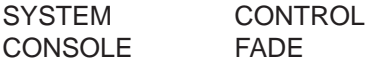

- Setting of active channel using front panel buttons, Hotkeys or Hotmouse

- Selecting channel with PiP button in Quad mode
- Changing the directly selectable PiP channel in PiP mode single direct

#### **SECURITY LEVEL 5**

As security level 6, with the following additional operations:

- Setting of display mode (Quad / Fullscreen / PiP) using front panel buttons, Hotkeys or Hotmouse.

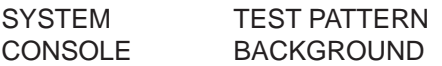

### **OSD - SYSTEM - SECURITY**

#### **SECURITY LEVEL 4**

As security level 5, with the following additional settings in the OSD:

SYSTEM OSD POSITION / WIN MODE MODE PIP / START CONFIGURATION RECALL COMPUTER AUDIO VIDEO FORMAT

- Modify display mode settings in Hotmouse Menu

- Changing both channels in Dual mode

- Changing the fixed PiP channel in PiP mode single fixed

#### **SECURITY LEVEL 3**

As security level 4, with the following additional settings in the OSD:

SYSTEM OSD LANGUAGE VIDEO BRIGHTNESS / CONTRAST / HORIZ POSITION / VERT POSITION SCREEN WIDTH / PHASE

USB DEVICE 1-4

#### **SECURITY LEVEL 2**

As security level 3, with the following additional settings in the OSD:

SYSTEM HOTKEY / HOTMOUSE / QUAD MODE CONSOLE KEYBOARD / Touch screen

#### **SECURITY LEVEL 1**

As security level 2, with the following additional settings in the OSD:

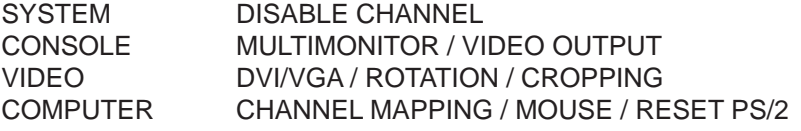

- Switch video output to VGA (using hotkey 'V' or front panel buttons 1+2)

### **OSD - SYSTEM - DISABLE CHANNEL**

#### **DISABLE CHANNEL**

Navigate with the arrow keys in the SYSTEM menu to the entry DISABLE CHANNEL

Press ENTER/SELECT to open the DISABLE CHANNEL window.

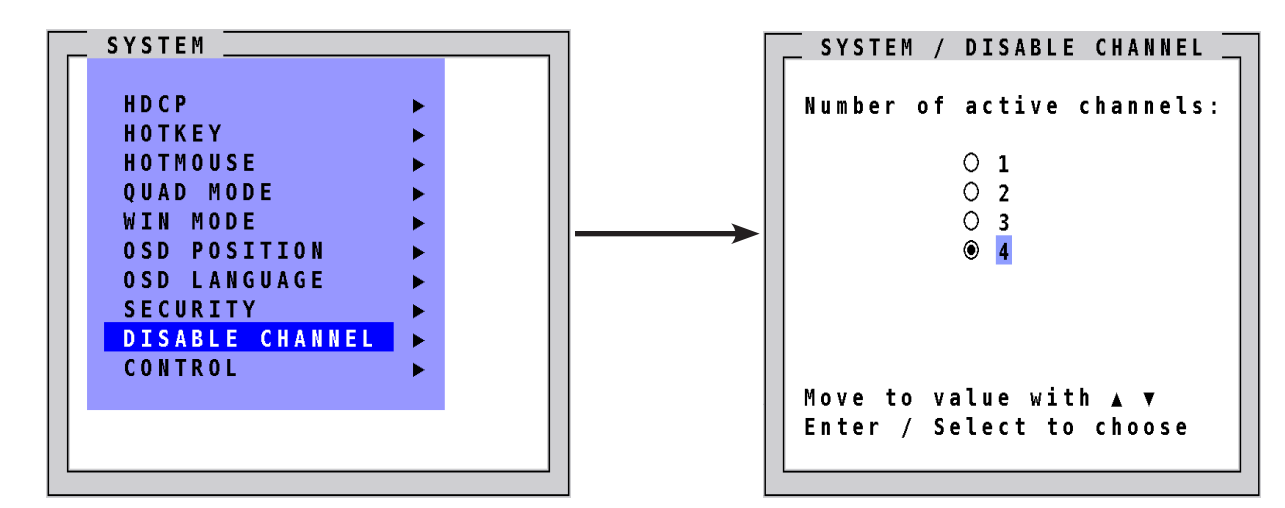

If two or three computers or video sources are connected to SPLITMUX, use the DISABLE CHANNEL feature to ensure that for the unused channels:

- a) message "no signal input x" is not shown in Quad mode
- b) PiP images are not displayed on screen
- c) these channels are not selectable in Fullscreen mode

For example, if you have connected three computers (channel 1 to 3) to SPLITMUX, use the arrow keys to navigate to the number 3 and confirm by pressing ENTER/SELECT.

**Note:** To use the "DISABLE CHANNEL" feature, computers/video sources must be connected to SPLITMUX in ascending order from channel 1 to 4.

Example in Quad mode:

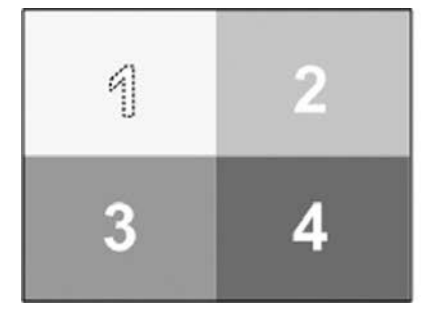

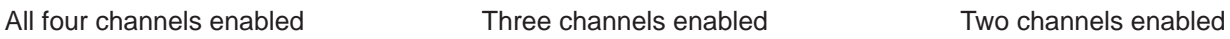

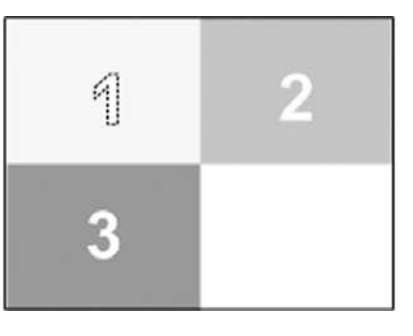

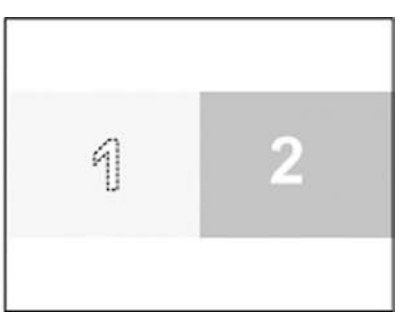

mid-height and the control of the control of the control of the control of the control of the control of the control of the control of the control of the control of the control of the control of the control of the control

#### **CONTROL**

Navigate with the arrow keys in the SYSTEM menu to the entry CONTROL

Press ENTER/SELECT to open the CONTROL window.

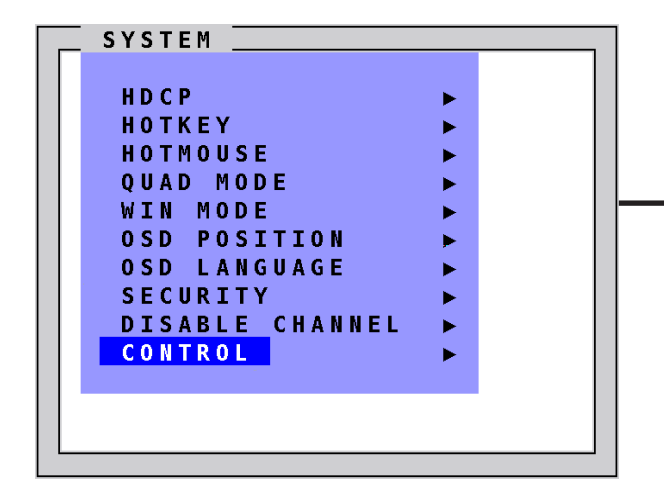

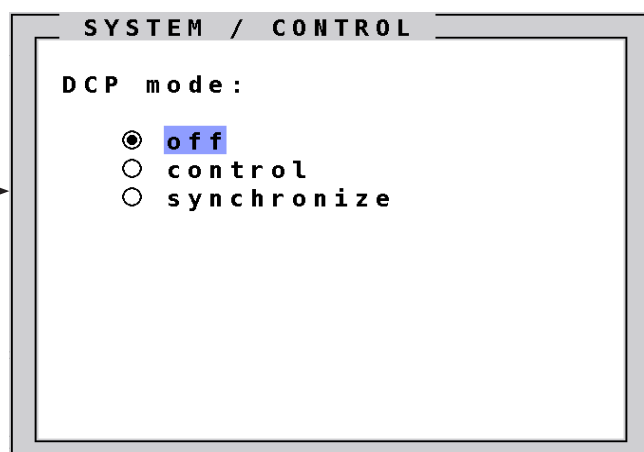

SPLITMUX can be controlled via DCP (Device Control Protocol), an XML-based protocol (see Annex).

There are two DCP modes:

- **DCP control**, which allows external control of the display mode.
- **DCP synchronize**, which keeps several SPLITMUX's in the same display mode.

Default setting is "off", which prevents any external CONTROL.

Use a serial or USB cable to connect a control unit to the RS 232 port (RJ 45) on the SPLITMUX rear panel. To synchronize several devices, special Y cables are required.

Settings for the connection are: Transfer rate 57600 baud, 8 data bits, no parity, 1 stop bit, no flow control The two control modes operate as follows:

#### **DCP control**

**28**

This mode allows direct control of a single SPLITMUX by means of a control device, e.g. a computer.

The control device can query and change the mode of SPLITMUX.

SPLITMUX responds to each DCP message sent by the control device with a DCP reply. This reply includes the values of all settings queried or set by means of the last message. If the message sent by the control unit contains errors, the SPLITMUX will reply by sending an error message.

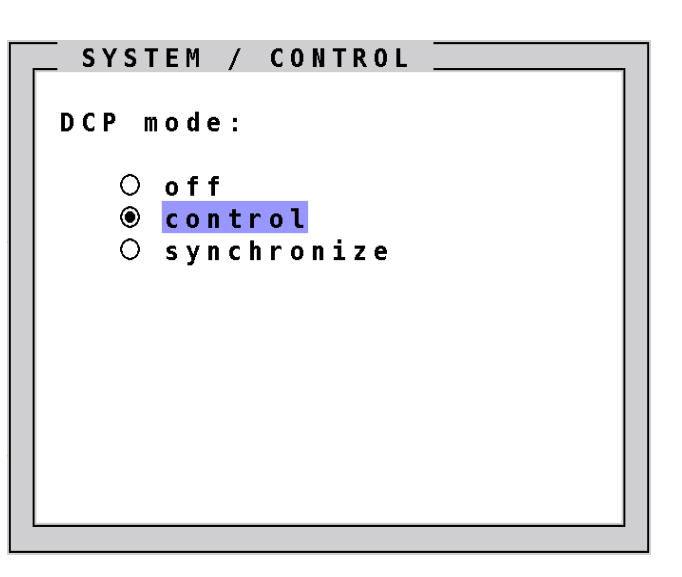

#### **Example of DCP control**

A SPLITMUX is controlled via DCP-XML by a computer connected by serial cable or USB.

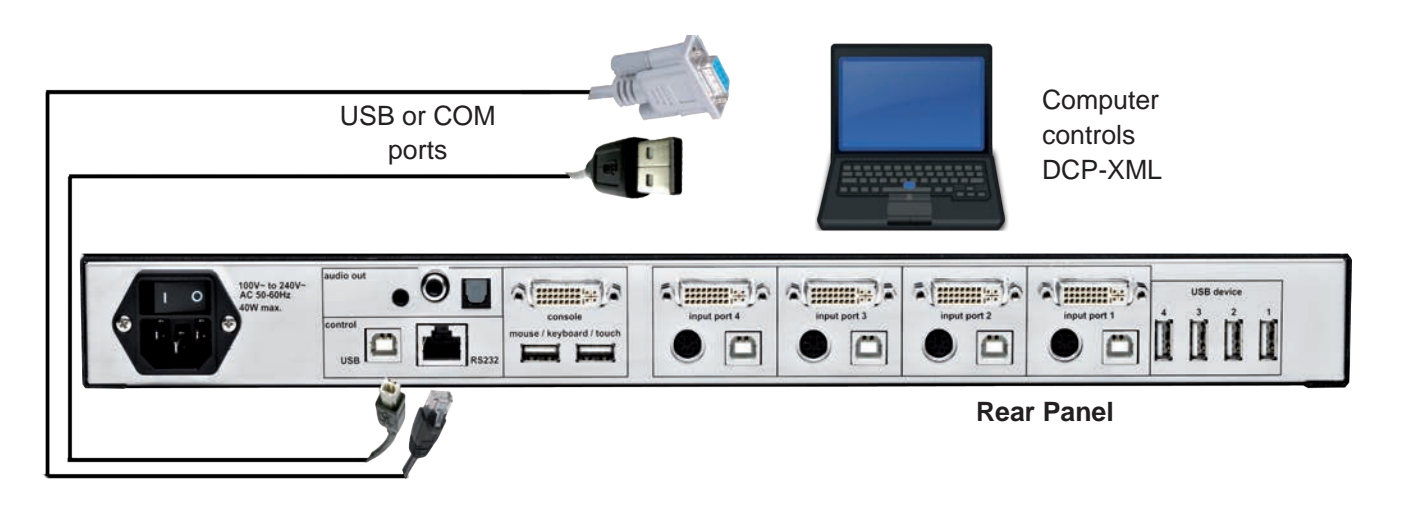

For an introduction to the DEVICE CONTROL PROTOCOL please Annex.

#### **DCP synchronize**

Use this mode to keep several SPLITMUX devices in the same mode.

Every change in settings initiated in the first SPLITMUX by **hotkeys**, h**otmouse**, **front panel buttons or controlling devices** synchronizes the modes of all connected devices via DCP messages.

Use special Y-cables for the synchronization.

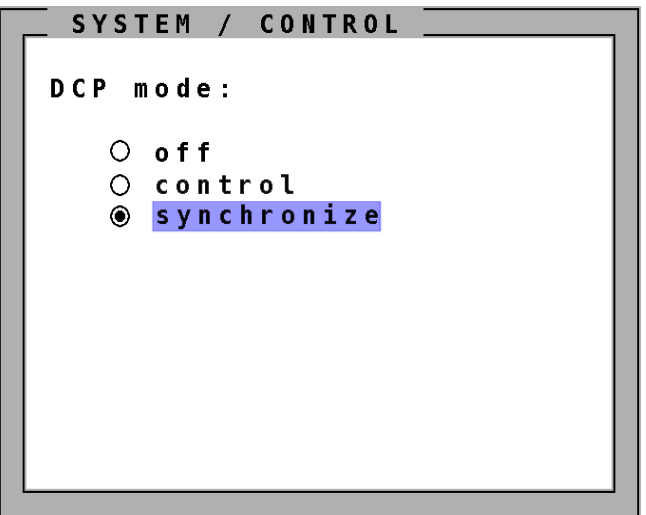

#### **Important:**

Each time you restart a SPLITMUX set to **synchronize**, it will send all its settings to the next connected device. This process also takes place after activating **synchronize** in the OSD menu.

When starting a chain of devices, always start by **first** switching on the device **at the end of the chain**. When the device has completed its startup phase and sent its DCP messages, switch on the next device in the chain.

Finally, switch on the first device in the chain, which synchronizes the settings of all other devices in the chain with its own settings as it starts up.

#### **Example of DCP synchronization**

SPLITMUX 2 and 3 are synchronized with SPLITMUX 1.

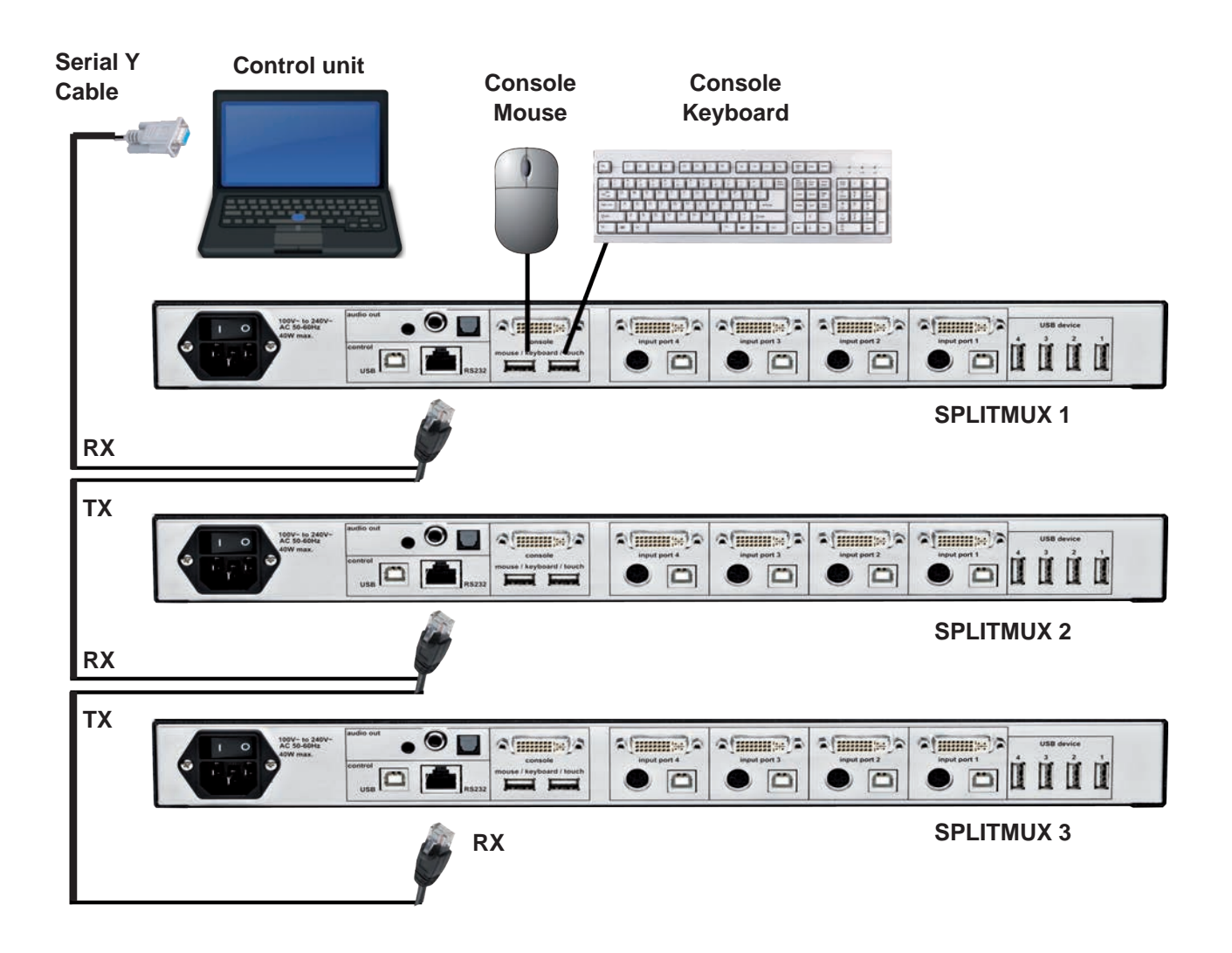

To synchronize, SPLITMUX 1 sends every change in settings as a DCP message via the serial Y to the RX input of SPLITMUX 2.

SPLITMUX 2 adopts the settings and sends a DCP message via TX output over the Y cable to the RX input of SPLITMUX 3.

The synchronization chain can have any length.

**30**

Do not connect the last device in the chain to the first device (i.e. do not create a loop).

#### **SECURITY LEVELS**

The security level settings in the OSD menu previously described also apply to control via DCP messages. Queries are possible up to security level 7.

The table below shows the maximum security levels for simple element settings. These settings may be changed via DCP up to the specified protection level.

#### **Maximum security level for:**

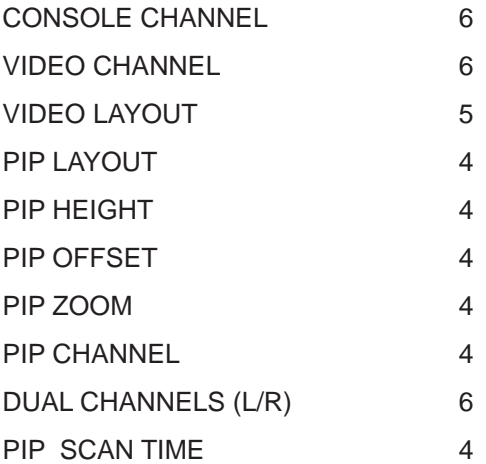
### **OSD - MODE - CURRENT/START**

#### **CURRENT**

Defines the current mode in which the device should run.

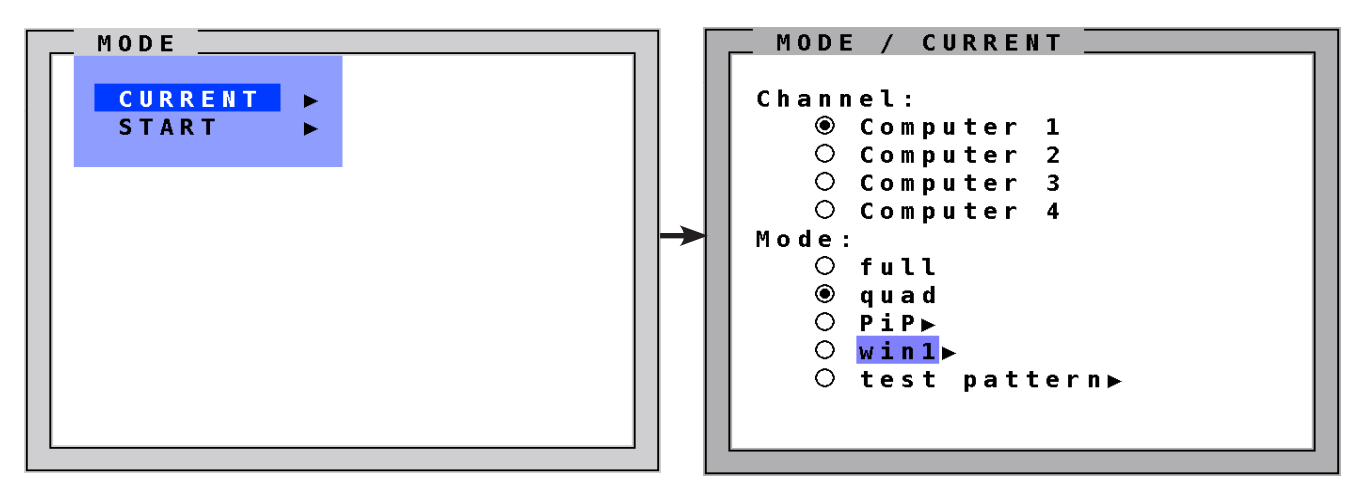

Choose from Fullscreen, Quad Mode, PiP, Win Mode or Test Pattern.

#### **START**

**32**

Sets the mode in which the device should boot.

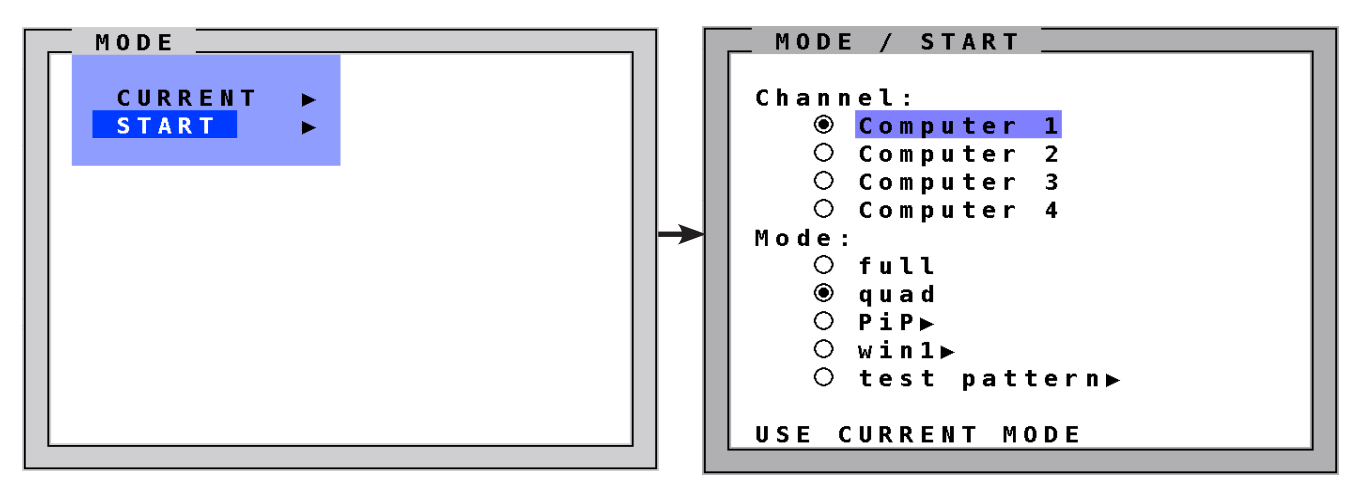

This feature allows you to define the start configuration, i.e. the display mode (Fullscreen, Quad, PiP, Win or Test Pattern), active channel, and PiP settings which SPLITMUX uses after a reset or when the system is powered up.

When the START menu is called up, the current start configuration is displayed. To modify your start configuration, change parameters in the channel, mode, and PiP fields. Press ESC to save the new parameters and exit the START menu.

Choose "Use current mode" to adopt the current settings as start mode. Use arrow keys to navigate to "Use current mode" and confirm by pressing ENTER.

The factory default start mode is Quad-mode with active channel 1.

See OSD - MODE - CURRENT/START - PiP for details on setting PiP mode to boot. See OSD - MODE - CURRENT/START - WIN for details on setting Win mode to boot. See OSD - MODE - CURRENT/START - TEST PATTERN for details on setting a test pattern to boot.

### **OSD - MODE - CURRENT/START - PiP**

#### **PiP**

Use this section to define the current mode in which the device should run.

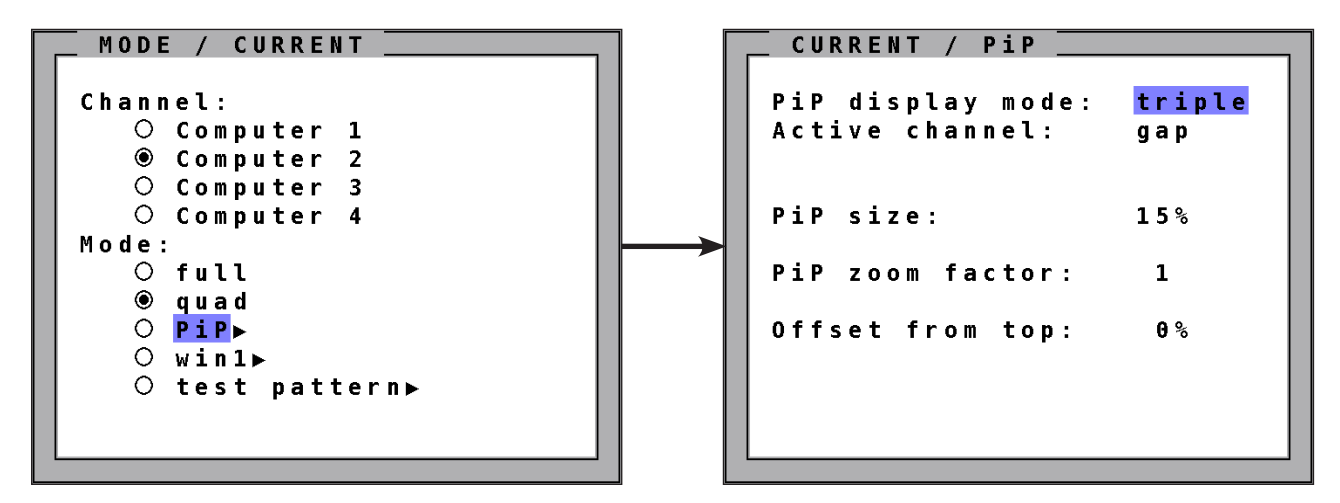

In the PIP window you can configure PiP size, position, and display mode.

#### **PiP Display Mode**

Select the option TRIPLE to show 3 additional screens in PiP Mode. Select SINGLE to display only one other screen. If SINGLE is selected. Use the option PiP CHANNEL to define which channel should appear in the single window.

See the section Display Modes for details.

#### **PiP size**

Adjust the size of PiP images to your requirements. 12 (single mode) or 9 (triple mode) different sizes are available:

Single: 3 % - 5 % - 7 % - 10 % - 15 % - 20 % - 25 % - 28 % - 33 % - 38 % - 44 % - 50 %

Triple: 3 % - 5 % - 7 % - 10 % - 15 % - 20 % - 25 % - 28 % - 33 %

50 % equals the size of one quad screen (one quarter of a full size screen).

**Note:** All settings also possible via Hotmouse Menu, see page 46.

### **OSD - MODE - CURRENT/START - PiP (continued)**

#### **PIP zoom factor**

Use this option to zoom the center of the PiP images by a factor of 2.

#### **Offset from top**

Use this option to change the position of PiP images. PiP images can be moved vertically to any position on the screen's right hand margin.

#### **Note:**

All settings also possible via Hotmouse Menu, see page 46.

### **OSD - MODE - CURRENT/START - PiP**

#### **PIP Display Modes**

SPLITMUX offers the following PiP modes:

PIP display mode **triple**: All other video sources are displayed (three PiP images)

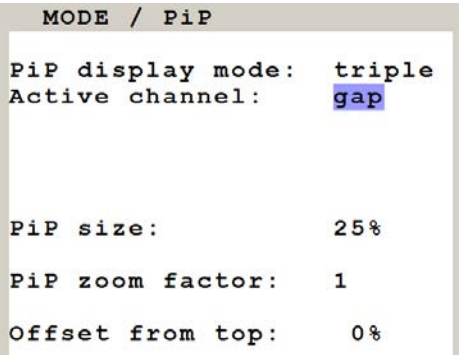

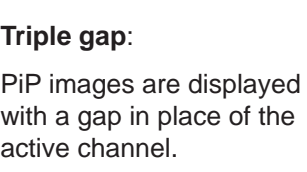

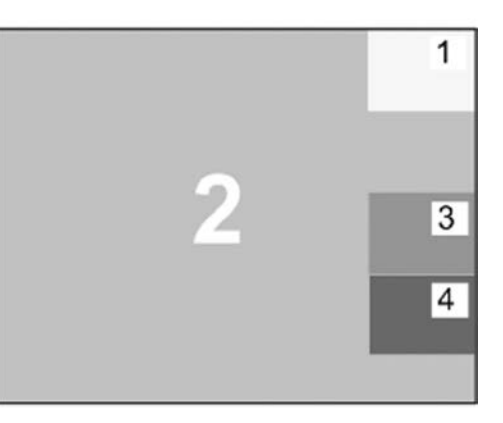

#### MODE / PiP

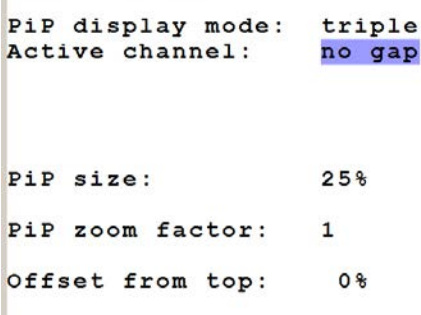

# **Triple no gap**: PiP images are displayed without a gap.

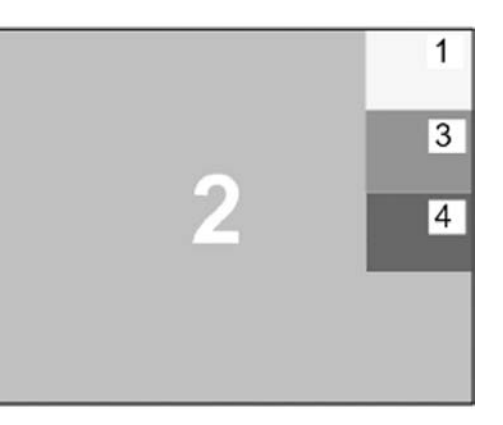

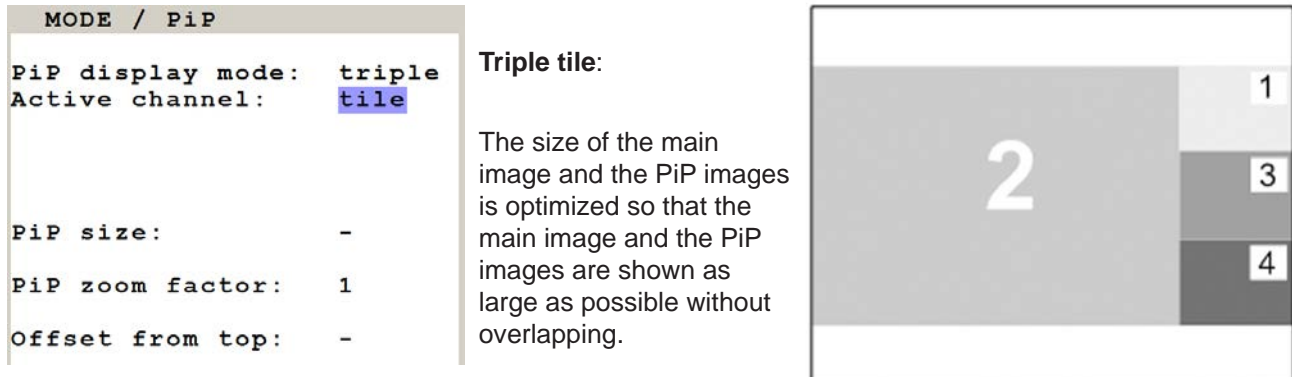

### **OSD - MODE - CURRENT/START - PiP**

#### **PIP Display Modes (continued)**

PIP display mode **single**:

One PiP image is displayed. You can choose between different display modes:

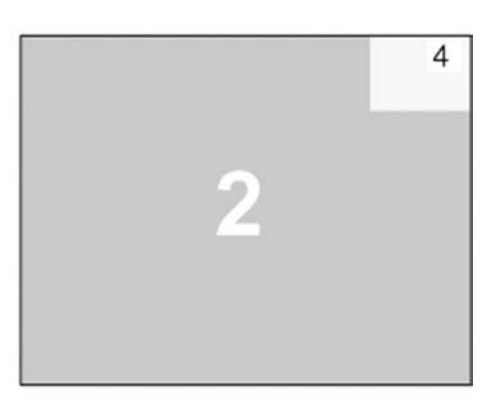

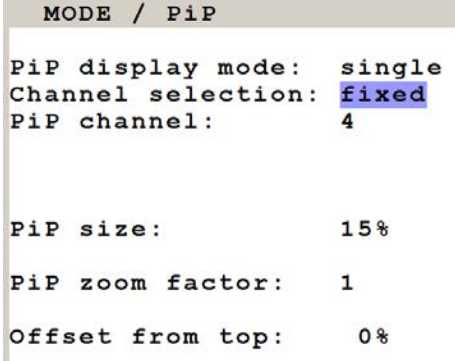

#### **Single fixed**:

One channel is selected to be displayed as permanent PiP image. Only the active channel (full image) can be switched. Press front panel buttons 1, 2, 3, or 4 to switch the full image.

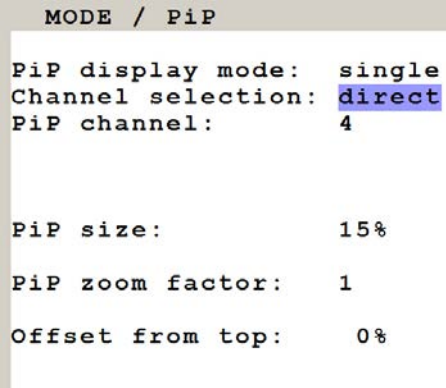

#### **Single direct**:

One channel is selected to be displayed as permanent full image (active channel).

Only the PiP can be switched. Press front panel buttons 1, 2, 3, or 4 to switch the full image.

#### **Single scan**:

Within a PiP image, the three other video sources are displayed one after the other; the delay can be set to between one and nine seconds.

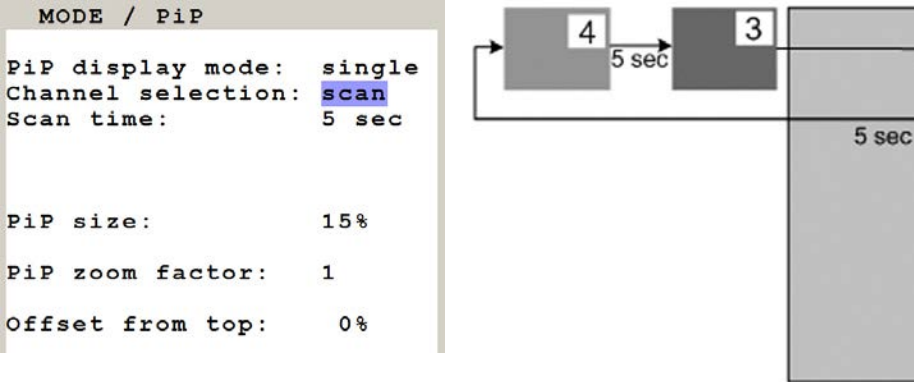

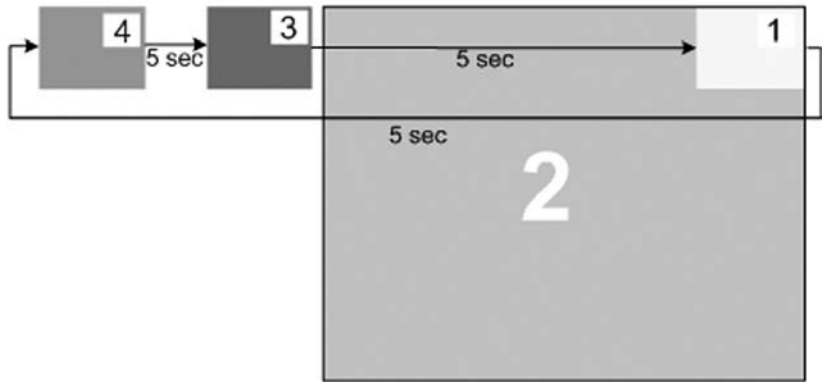

MODE /

PiP zoom

#### **WIN MODE**

Navigate with the arrow keys in the MODE menu to the entry WIN

Press ENTER/SELECT to open the WIN MODE window.

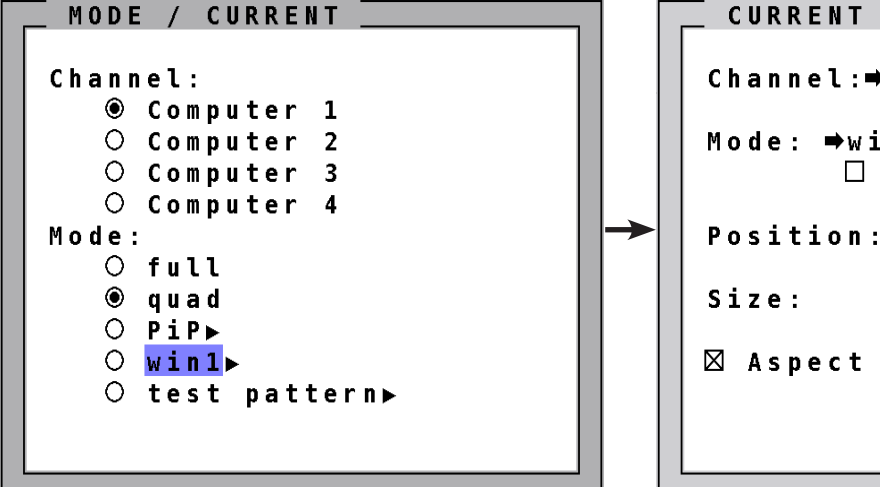

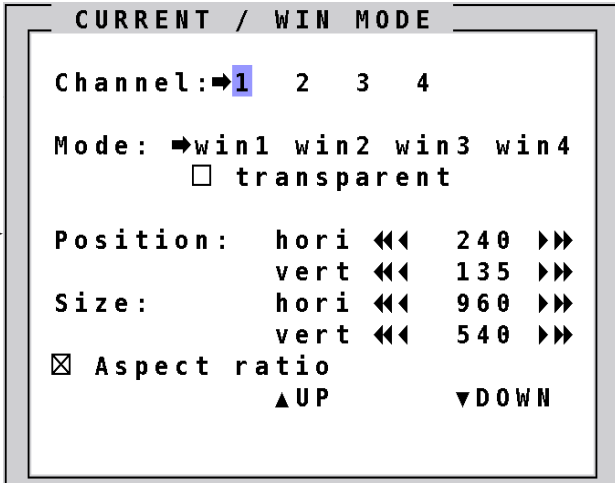

Select the channel, window mode, position and window size in the window WIN MODE.

The arrows can be used to select the horizontal or vertical position or size of the windows.

Activate the checkbox ASPECT RATIO to retain the aspect of the video source.

Changes made in the WIN MODE window are automatically saved by the SPLITMUX as you make them.

Presets are WIN MODE configurations displaying the video from each channel in a specifically configured position, size and aspect ratio. Up to 4 different Presets can be saved in the SPLITMUX.

The WIN MODE window is used to not only configure the Presets (Win1, Win2, Win3 and Win4) but also to choose a Preset to display. Simply select the desired Preset and press <Enter>.

Presets can be enabled:

- 1. Using the OSD menu (above)
- 2. Using the HOTMOUSE menu (page 82)
- 3. Using the SPLITMUX front panel (press WIN and button 1-4)
- 4. Using HOTKEY (HOTKEY + W puts you in Win Mode, then HOTKEY + W + x (x=Preset number) changes the Preset being viewed.)
- 5. Using DCP-XML Remote Control program.

### **OSD - MODE - CURRENT/START - TEST PATTERN**

#### **TEST PATTERN**

Navigate with the arrow keys in the MODE menu to the entry TEST PATTERN

Press ENTER/SELECT to open the TEST PATTERN window.

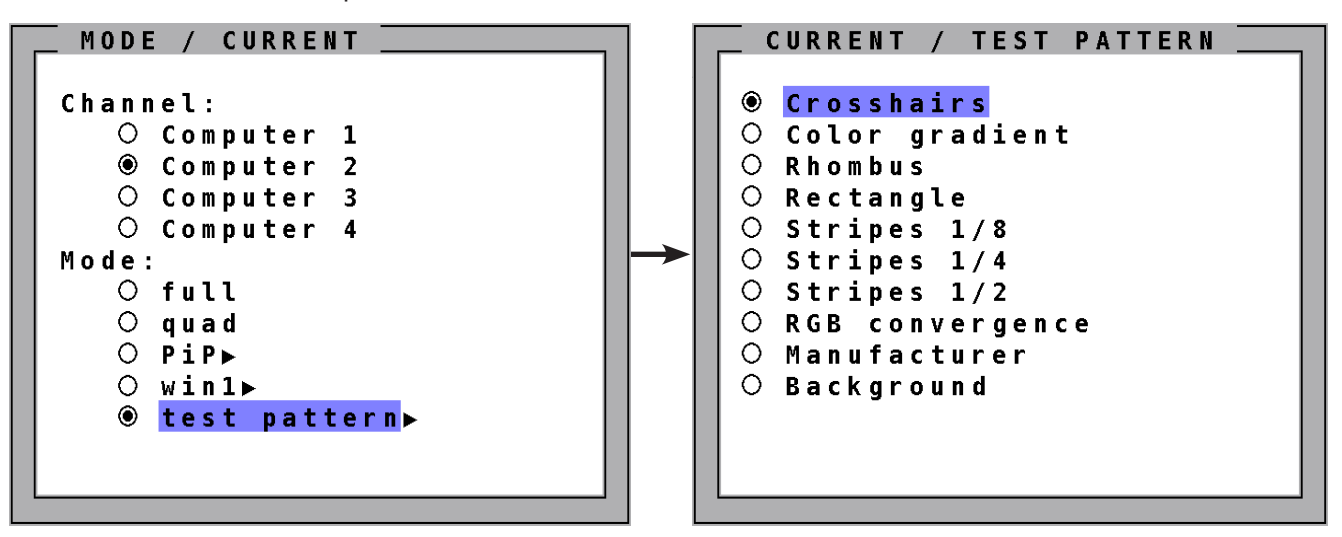

Use the Test Pattern feature to check monitor quality (pixel errors, contrast, changes etc) or the functionality of the video output of the SPLITMUX.

It is recommended to use all available test patterns for the test procedure.

To exit TEST PATTERN mode, use the OSD, the front panel buttons (Full, Quad, PiP or Win) or hotkey commands accordingly.

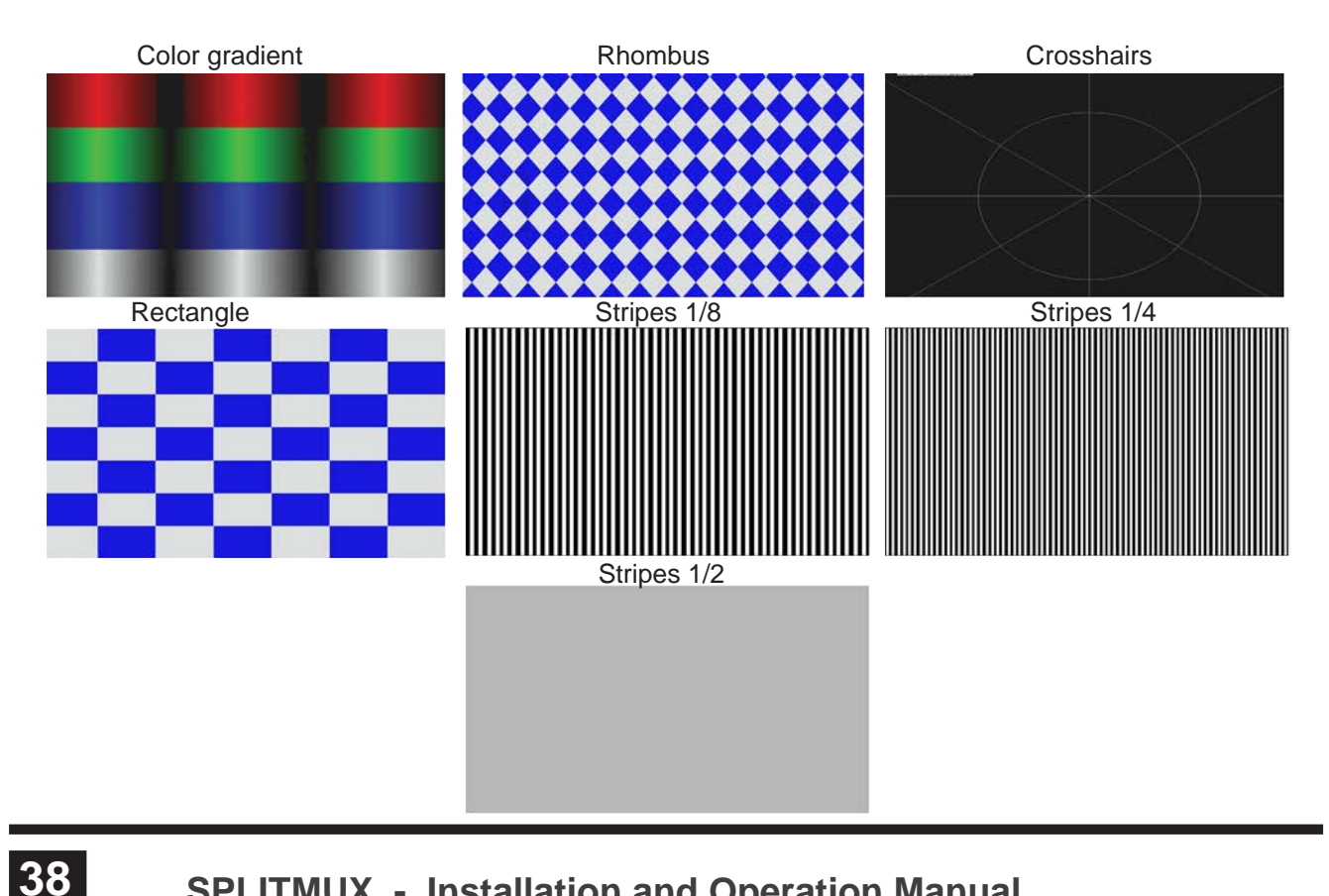

### **OSD - CONFIGURATION - BACKUP / RECALL**

#### **BACKUP**

Navigate with the arrow keys in the CONFIGURATION menu to the entry BACKUP

Press ENTER/SELECT to open the BACKUP window.

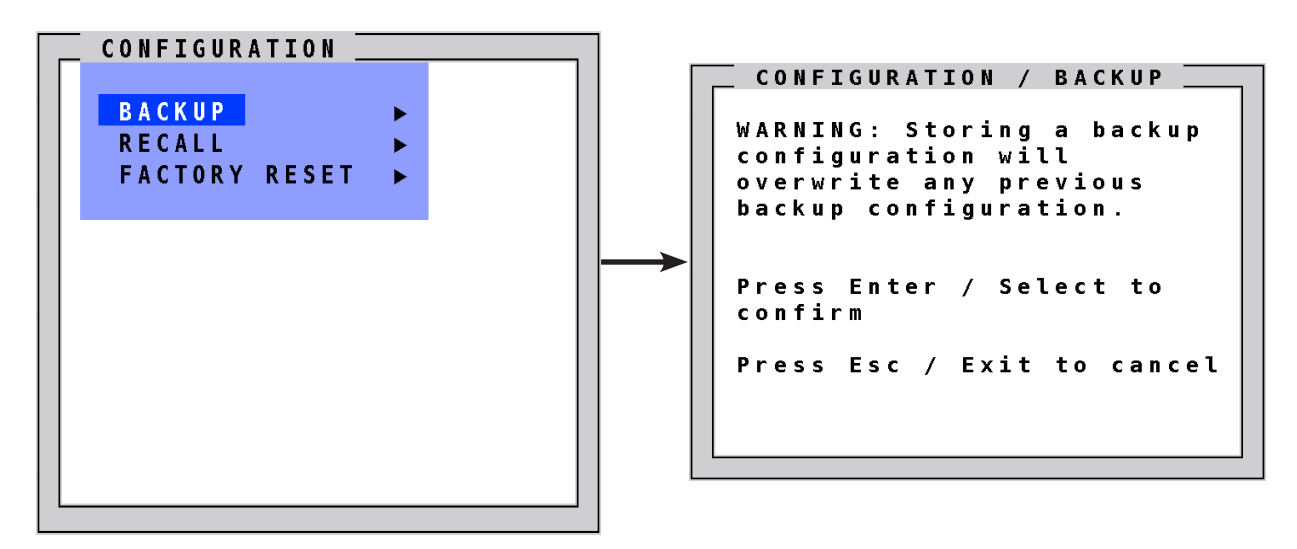

This function saves the current device settings, including the start mode set in MODE START. Additionally, EDID data from the 4 inputs is also saved.

For details on creating an external backup to a file, see the section "Device Configuration Program".

#### **RECALL**

CONFIGURATION menu to the entry RECALL

Press ENTER/SELECT to open the RECALL window.

Use this feature to replace the current settings with the last configuration saved using the BACKUP command.

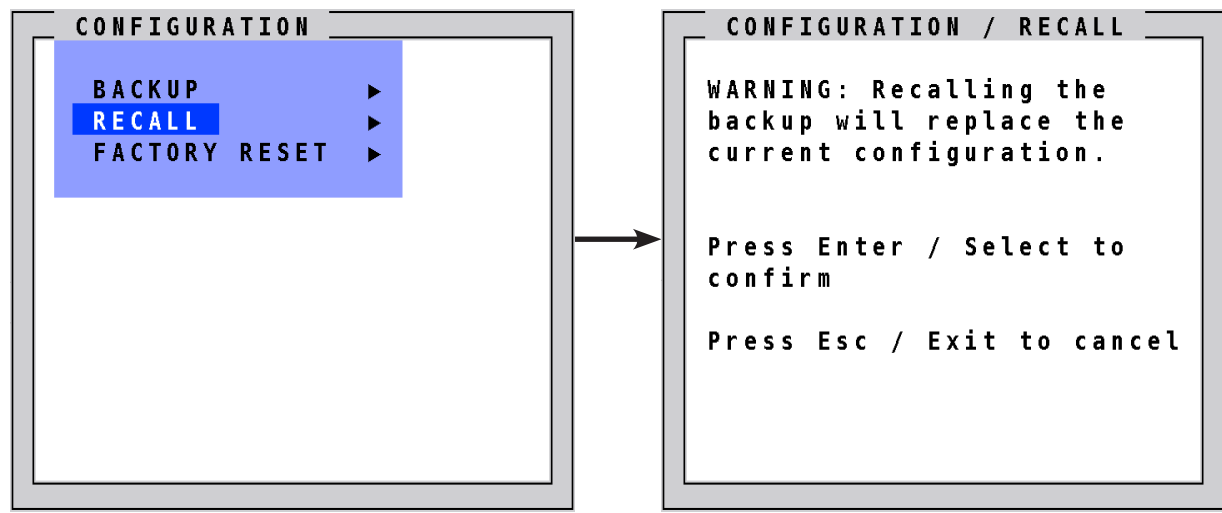

### **OSD - CONFIGURATION - FACTORY RESET**

#### **FACTORY RESET**

Navigate with the arrow keys in the CONFIGURATION menu to the Factory Reset Press ENTER/SELECT to open the DEFAULTS window.

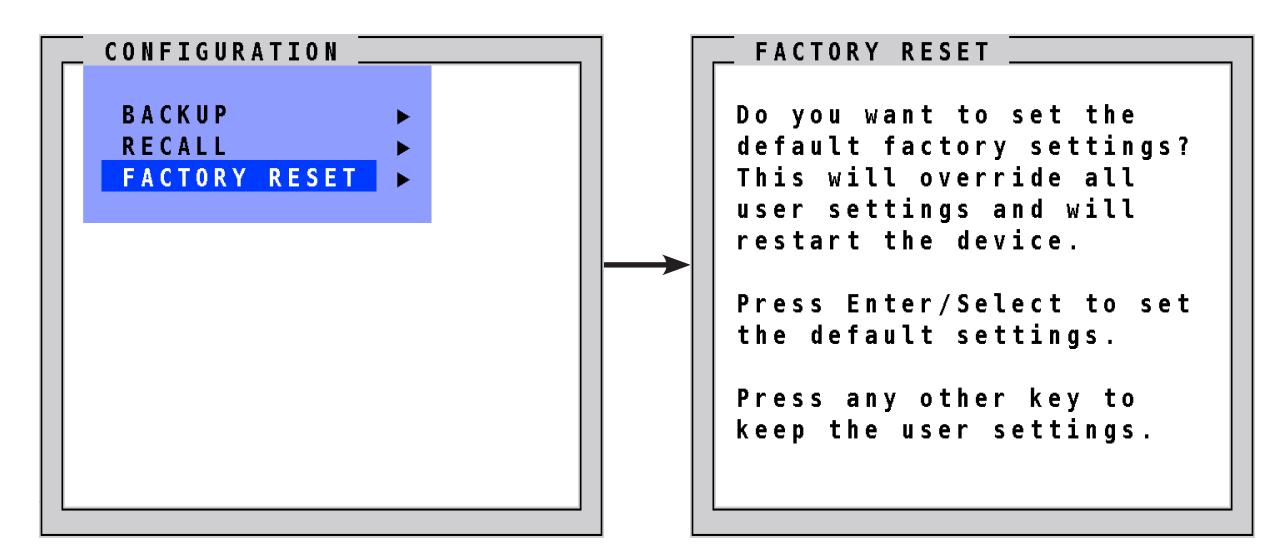

Use this function to reset the current settings of SPLITMUX to the factory default configuration. All four input EDIDs are also reseted to their default values.

If necessary, save your current settings before using the DEFAULTS command. Execution of this command results in a complete reset and reboot of SPLITMUX with factory defaults.

#### **FACTORY DEFAULTS:**

**40**

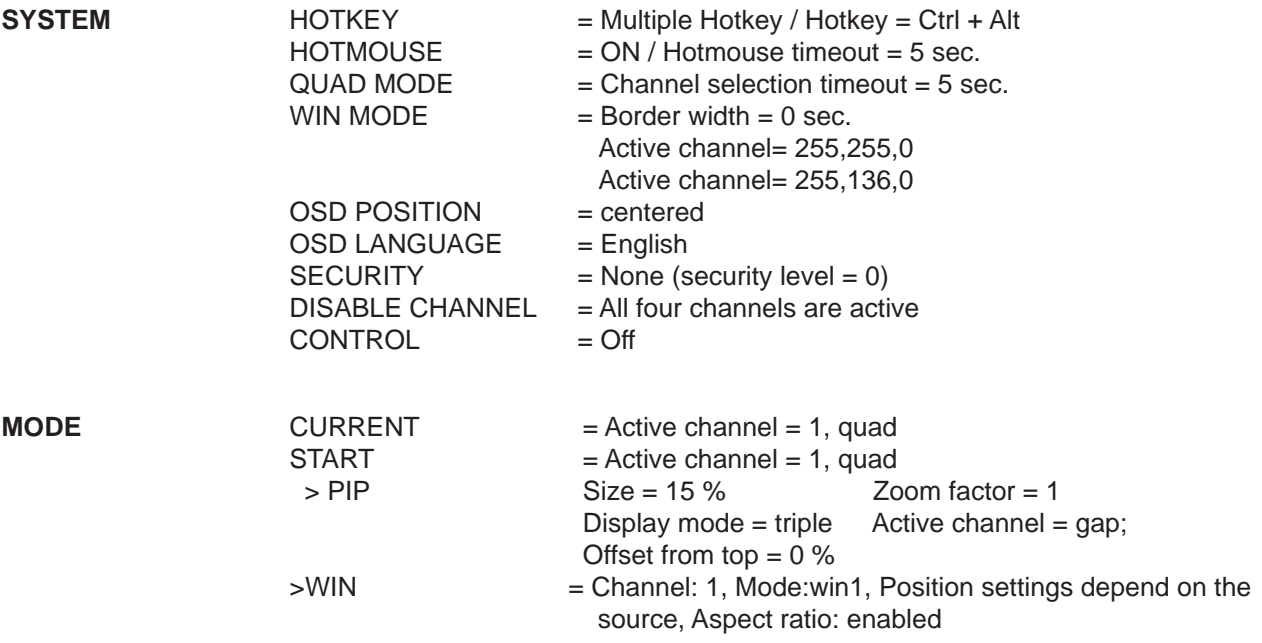

# **OSD - CONFIGURATION - FACTORY RESET**

### **FACTORY DEFAULTS (continued):**

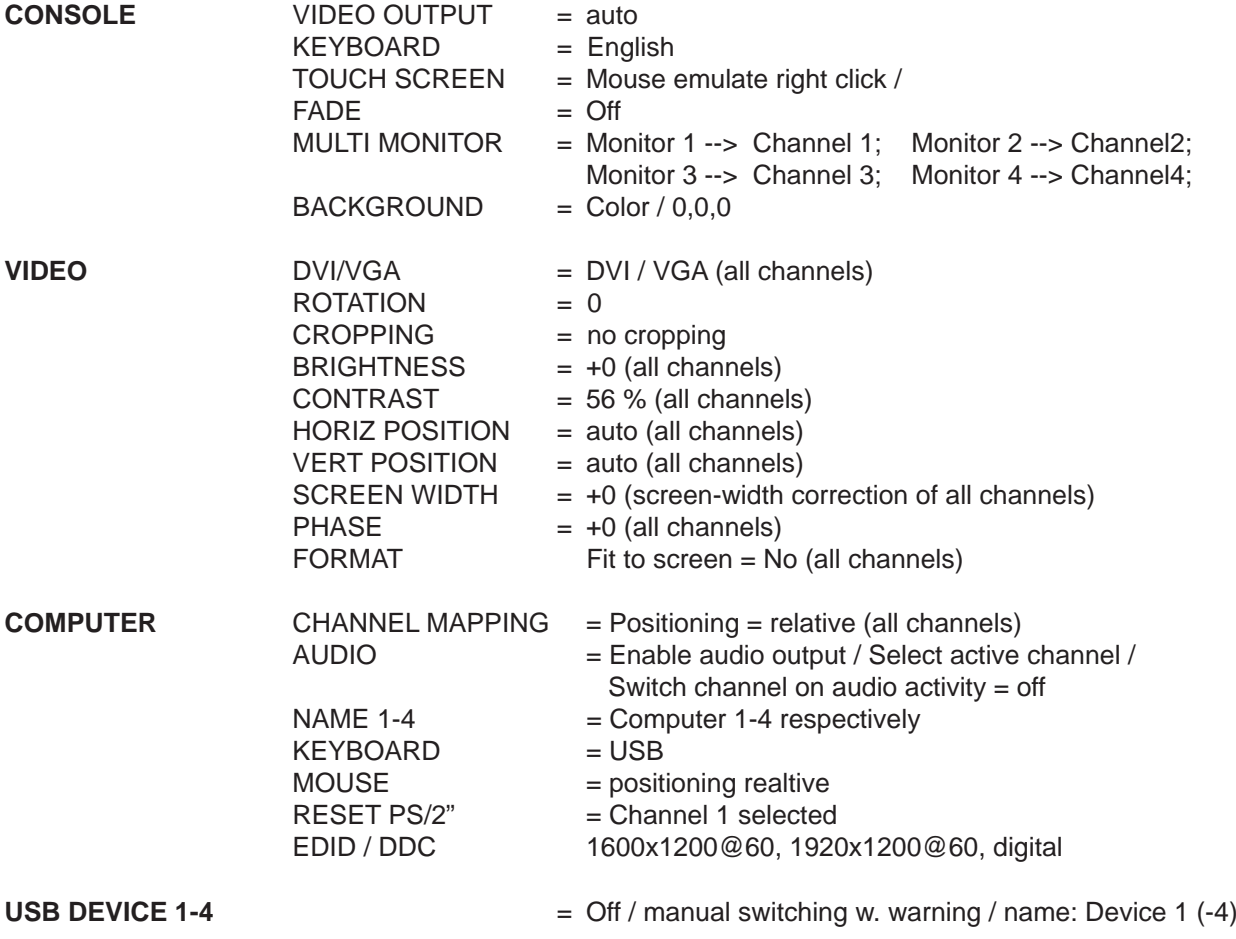

### **OSD - CONSOLE - VIDEO OUTPUT**

#### **VIDEO OUTPUT**

Navigate with the arrow keys in the CONSOLE menu to the entry VIDEO OUTPUT

Press ENTER/SELECT to open the VIDEO OUTPUT window.

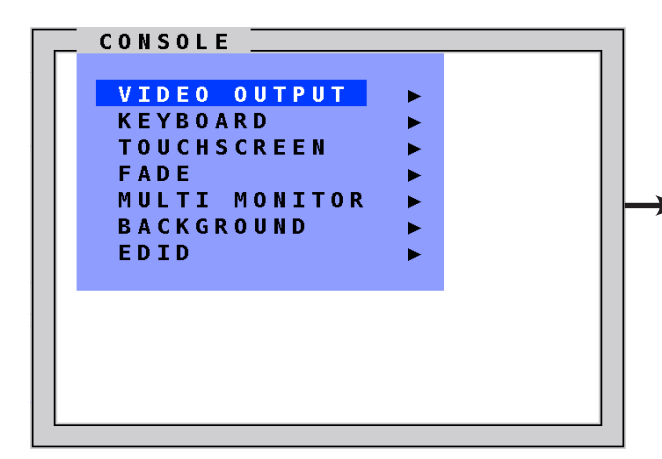

Use the VIDEO OUTPUT menu to choose an output resolution supported by your monitor.

Press ENTER/SELECT to enter the selection menu.

Use arrow keys to select the desired line in the list shown on the right and press ENTER/SELECT for the new video format.

The new output mode is visible for 10 seconds.

Within this time you can either accept the new setting by

pressing ENTER/SELECT or return to your original setting by pressing ESC/EXIT.

When the output mode is set to 'auto', SPLITMUX chooses a resolution by reading the connected monitor's EDID data. Choose the EDID menu item to check whether the connected monitor provides this data.

If the monitor does not offer this data, SPLITMUX sets VGA mode (640x480@60Hz) as default and activates Sync on Green.

Sync on Green can be deactivated on SPLITMUX.

**42**

```
CONSOLE / VIDEO OUTPUT
mode
        horiz
               vert
                      HZWSXGA
        1680 x 1050
                      6 0
□ Sync On Green
          EDID
```

```
MODE / TEST
You have chosen a new
```
output resolution. It will be tested for 10 seconds.

Press Enter/Select to accept the setting.

Press any other key to keep the old setting.

#### VIDEO OUTPUT / MODE

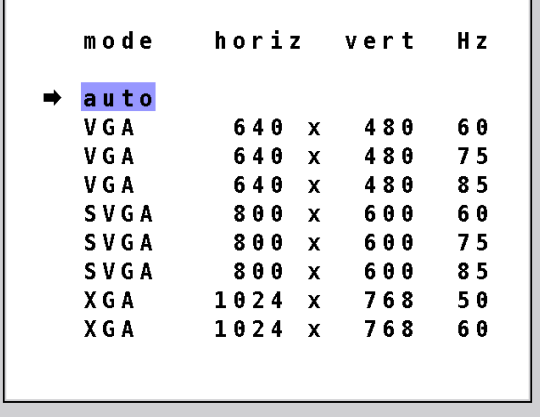

# **OSD - CONSOLE - KEYBOARD**

#### **KEYBOARD**

Navigate with the arrow keys in the CONSOLE menu to the entry KEYBOARD

Press ENTER/SELECT to open the KEYBOARD window.

Set the keyboard layout to the desired language, English, Deutsch (German), Español (Spanish), Français (French), Italiano (Italian) or Japanese.

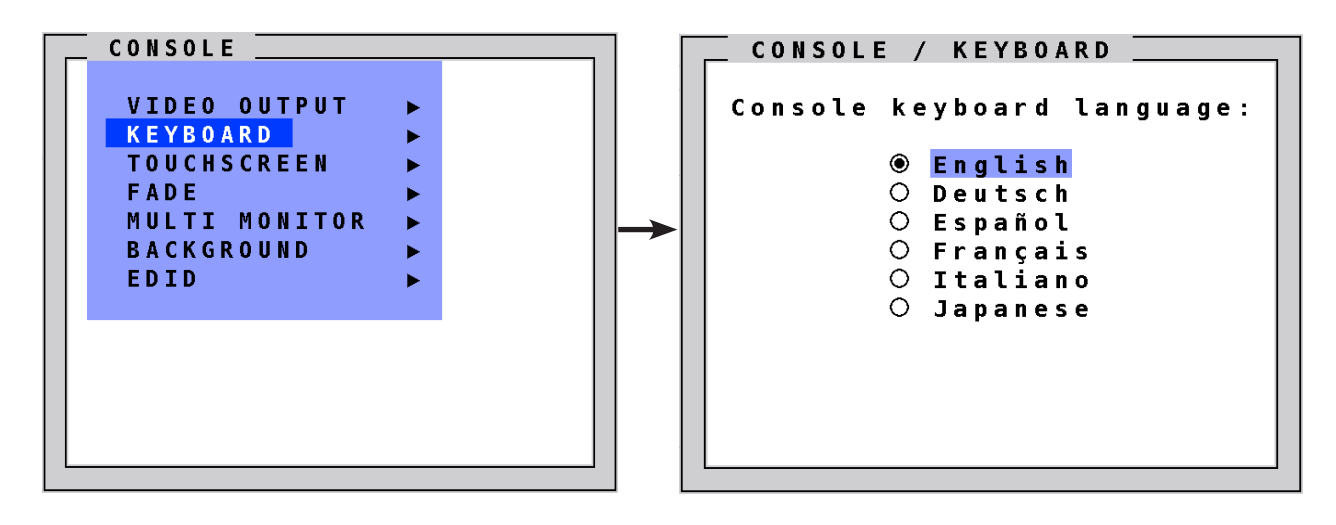

### **OSD - CONSOLE - TOUCH SCREEN**

#### **TOUCH SCREEN**

SPLITMUX enables the user to use a touch screen to control and switch between four computers as well as change display modes.

SPLITMUX supports a great number of USB touch screens with commonly integrated touch controllers. For a list of supported touch screens, please see Annex on page 97.

To control SPLITMUX using a touch screen, connect the touch screen to SPLITMUX by connecting the VGA or DVI cable from the SPLITMUX monitor port to the input of the touch screen. Connect the USB port of the touch screen to the SPLITMUX console USB port. Please see page 9 for a description of the SPLITMUX ports.

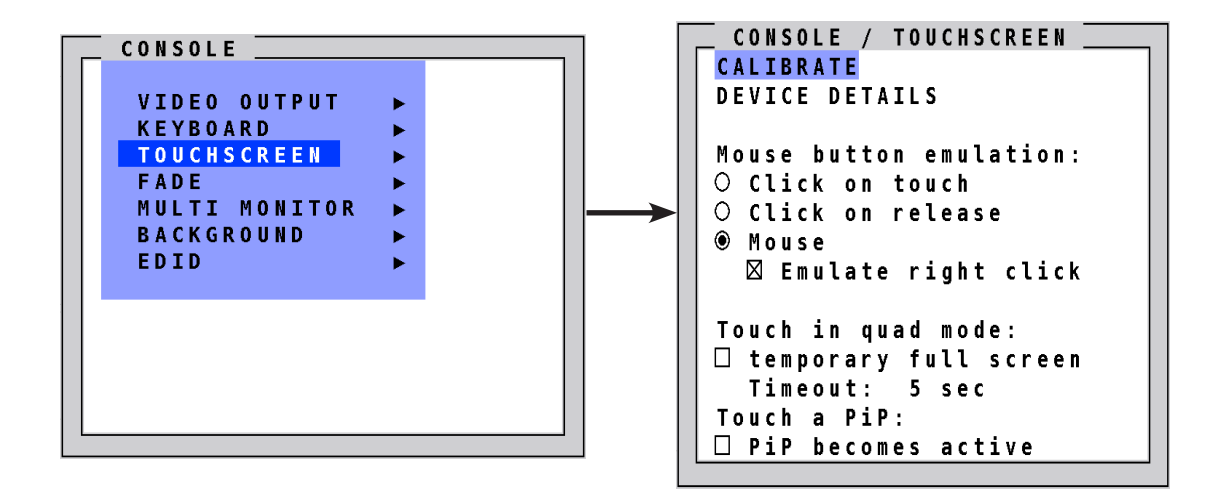

#### **Calibration**

After connecting a touch screen to SPLITMUX for the first time, calibrate the touch screen.

Open CONSOLE  $\blacktriangleright$  TOUCH SCREEN menu, choose CALIBRATE, and press ENTER/SELECT.

Four markers will be displayed in the corners of the touch screen.

The diagram shows the first marker in the top left corner of the screen.

Touching the center of the markers as accurately as possible yields best calibration results.

Then repeat for the other three markers to complete calibration.

#### **Device Details**

Select this option to display touch screen information such as the manufacturer ID and product ID.

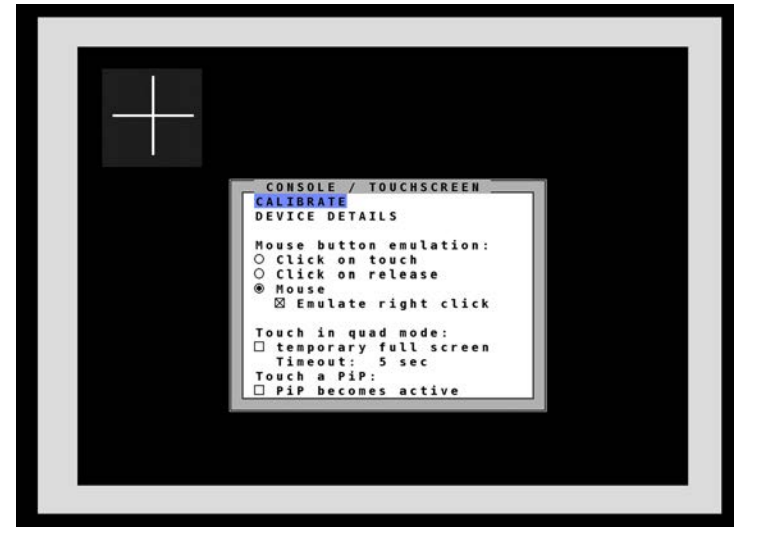

### **OSD - CONSOLE - TOUCH SCREEN**

#### **Mouse button emulation**

SPLITMUX offers three modes of interpreting the user input as mouse clicks.

- 1. Mouse: When touching the touch screen, the mouse button is pressed. When the finger is released from the touch screen, the mouse button is released. This mode can be used for drag and drop operations.
- 2. Click on touch: When touching the touch screen, a mouse click is generated at the position of the touch.

3. Click on release: When the finger is released from the touch screen, a mouse click is generated at the last position of the finger.

By default, "mouse" is set as mode. You could use your finger on the touch screen similarly to using your mouse. "Click on touch" and "click on release" are suited for kiosk applications or environments where touch screens

are used instead of keyboards and mice, such as in medical industries for hygienic reasons, in industrial production and automation for operation with gloves, or in vehicles and aircraft where robust components are required.

#### **Touch in quad mode:**

Check this box to switch a quadrant from Quad mode temporarily to full screen when touching the quadrant. This activates keyboard and mouse of that quadrant and allows operating the computer in full screen. The other sources are not visible during this time. After a timeout of 5 seconds without keyboard/mouse activity, SPLITMUX automatically switches back to Quad mode.

The timeout can be set to values between 1 and 10 seconds.

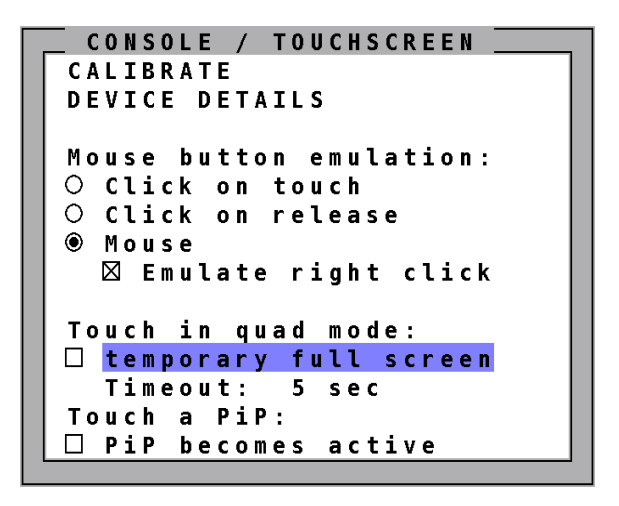

#### **Touch a PiP:**

Check this box to activate keyboard and mouse on a computer shown as PiP. When touching a PiP, keyboard and mouse become active in this PiP. This activated channel now remains a little PiP and does not switch to full image. In this PiP you can operate the computer with keyboard and mouse.

When unchecked (by default), a PiP is switched to full image as soon as it is touched. The full image gets exchanged with the other sources remaining visible as PiPs.

### **OSD - CONSOLE - TOUCH SCREEN**

#### **Right mouse button**

Press and hold your finger on the touch screen to emulate the right mouse button. This only works in "mouse" emulation mode, not in "click on touch" or "click on release". By default ..Emulate right click" is set in order to perform a right mouse click. Some touch controller models do not support right mouse click. Using touch screens with such controllers requires unchecking the box "Emulate right click".

#### **Hotmouse and Hotmouse Menu**

To open the Hotmouse Menu, tap the screen twice, and leave your finger pressed on the touch screen after the second tap (tap – hold, like a double click without lifting the finger on the second click), until the Hotmouse Menu opens.

By clicking outside the Hotmouse Menu, you can open the Hotmouse Cursor to enlarge and reposition PiPs (only in PiP mode), resize and move windows in Win mode, and switch channels (see description of the Hotmouse function).

After you are finished using the Hotmouse Cursor, the Hotmouse Menu will reopen.

#### **Mouse position**

#### **Absolute mouse position**

SPLITMUX works best together with touch screens when using absolute mouse positioning mode with the connected computers. To enable absolute mouse positioning mode, use the menu COMPUTER  $\blacktriangleright$  MOUSE in the OSD.

This mode works when a computer is connected via USB, and with most modern operating systems.

#### **Relative mouse position**

**46**

When using relative mouse positioning, please check the configuration of the computers connected to ensure that mouse acceleration is switched off and mouse scaling is set to 1:1.

Resetting the mouse position: When using relative positioning mode, the actual position of the mouse cursor and the position of your finger on the touch screen may not match in certain cases when a computer switches resolution or changes the mouse position (e.g. when the system is configured to place the mouse pointer over the 'OK' button of a window). In these cases, to reset the mouse position, either switch to a different channel, and back again, or tap the touch screen three times, and leave your finger pressed on the touch screen after the third tap (tap – tap – hold), until the mouse cursor moves to the top left corner of the screen.

### OSD - CONSOLE - MOUSE

#### **MOUSE**

Use arrow keys to navigate in the CONSOLE menu to the entry MOUSE and press ENTER/SELECT to open the MOUSE window.

If you wish to be able to quickly switch between multiple screens in a split-screen environment controlling each using one monitor and one set of keyboard and mouse, apply a checkmark in the box "Enable cross channel switching"

With this enabled, simply move the mouse across the split screen to each device and operate it. Then you can move between the screens and just activate it with a simple left mouse click.

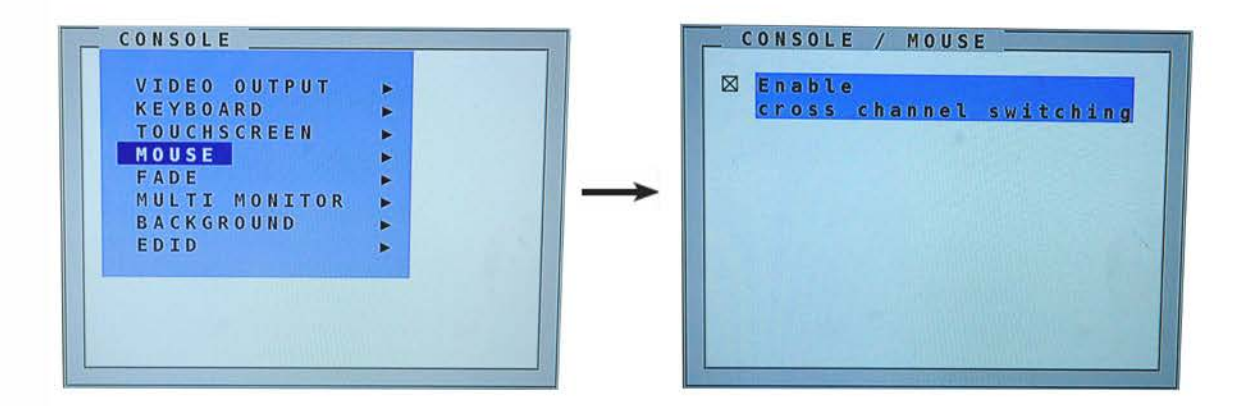

### OSD - CONSOLE - FADE

#### **FADE**

Use arrow keys to navigate in the CONSOLE menu to the entry FADE and press ENTER/SELECT to open the FADE window.

Fade Through Black is an elegant visual effect for presentations: When switching channels or display modes, the previous image fades to black, and the next image is faded in smoothly.

To enable fade through black, select the transition speed under "Smooth transitions". The "Speed" setting controls the speed of the transition, with 1 being the slowest, and 3 the fastest transition.

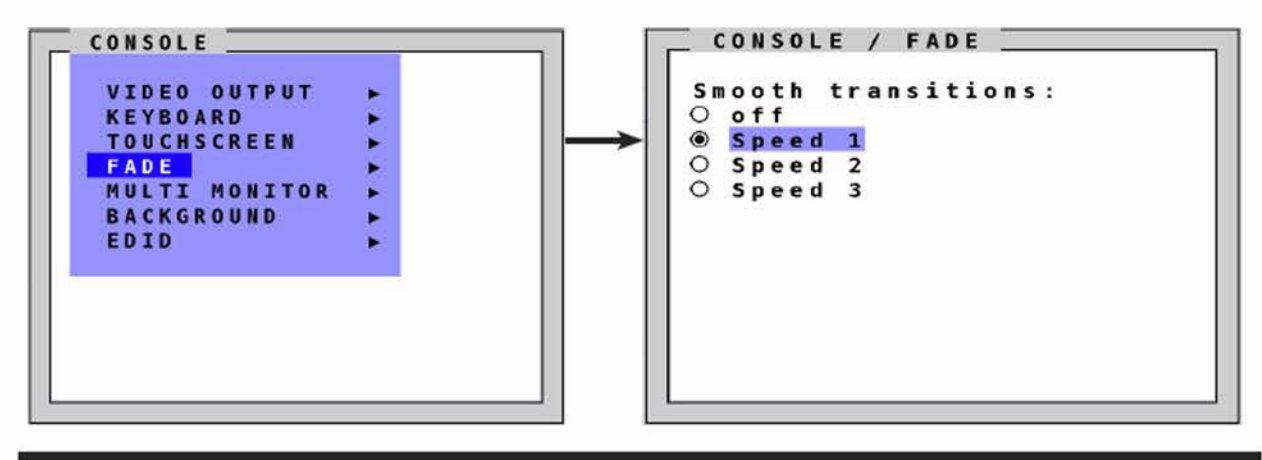

### **OSD - CONSOLE - MULTI MONITOR**

#### **MULTI MONITOR**

Use arrow keys to navigate in the CONSOLE menu to the entry MULTI MONITOR and press ENTER/SELECT to open the MULTI MONITOR window.

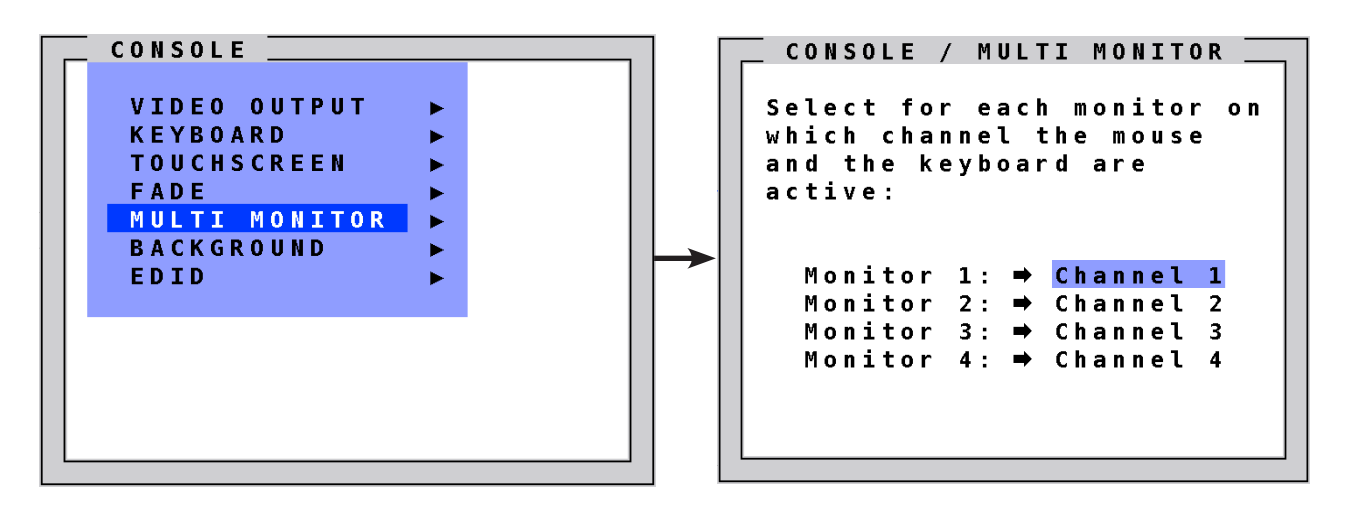

Multi Monitor is used if computers with multiple video output are connected to SPLITMUX but only one keyboard and mouse to operate the computer. If you use graphics cards with multiple video outputs, you must assign the computer's mouse and keyboard to the corresponding video output (channels 1-4).

Example:

If a computer with quad-head graphics card is connected to SPLITMUX, and keyboard and mouse are connected to channel 1, you must assign console "channel 1" to all video channels ("Monitor 1 - 4").

### **OSD - CONSOLE - BACKGROUND**

#### **BACKGROUND**

Use arrow keys to navigate in the CONSOLE menu to the entry BACKGROUND and press ENTER/SELECT to open the BACKGROUND window.

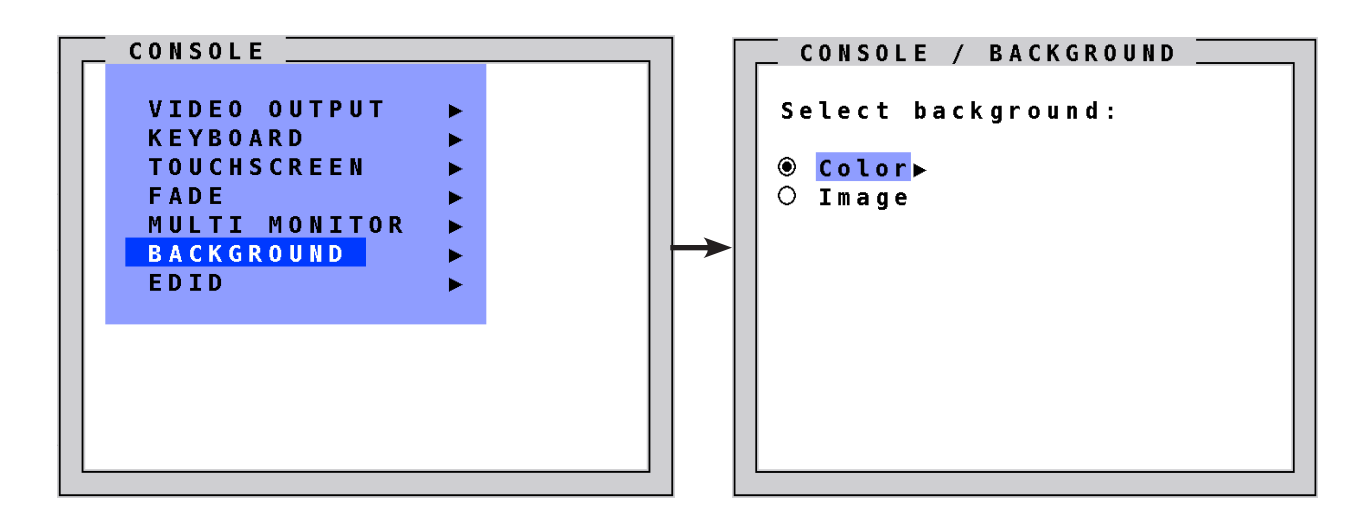

Use the window BACKGROUND to select either a solid color or an image for the background area of the screen on which windows are displayed. Note: The background is shown only in Win mode. Default color for the other modes is black.

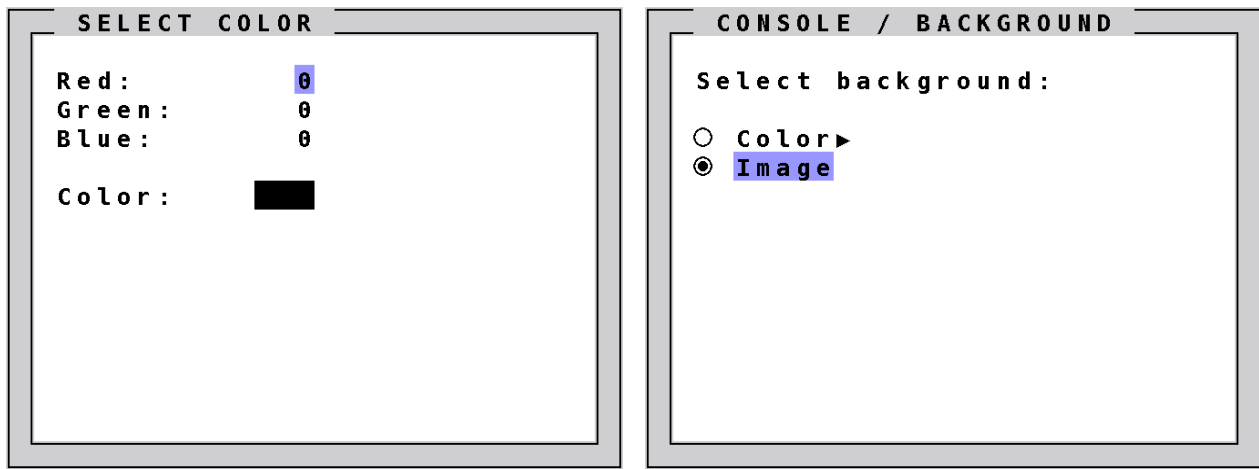

Use BACKGROUND > COLOR to set the color of the background. Enter the desired color in 24 bit color red, green and blue values. A preview of the color will appear in the field COLOR.

After selecting BACKGROUND > IMAGE, the background area of the screen will be filled with the image that has been previously selected in the utility ConfDev under *DEVICE > LOAD BACKGROUND IMAGE.* If no image has been loaded, this option will not appear.

#### **OSD - CONSOLE - EDID**

#### **EDID** (display of monitor data)

Use arrow keys to navigate in the CONSOLE menu to the entry EDID and press ENTER/SELECT to open the EDID window.

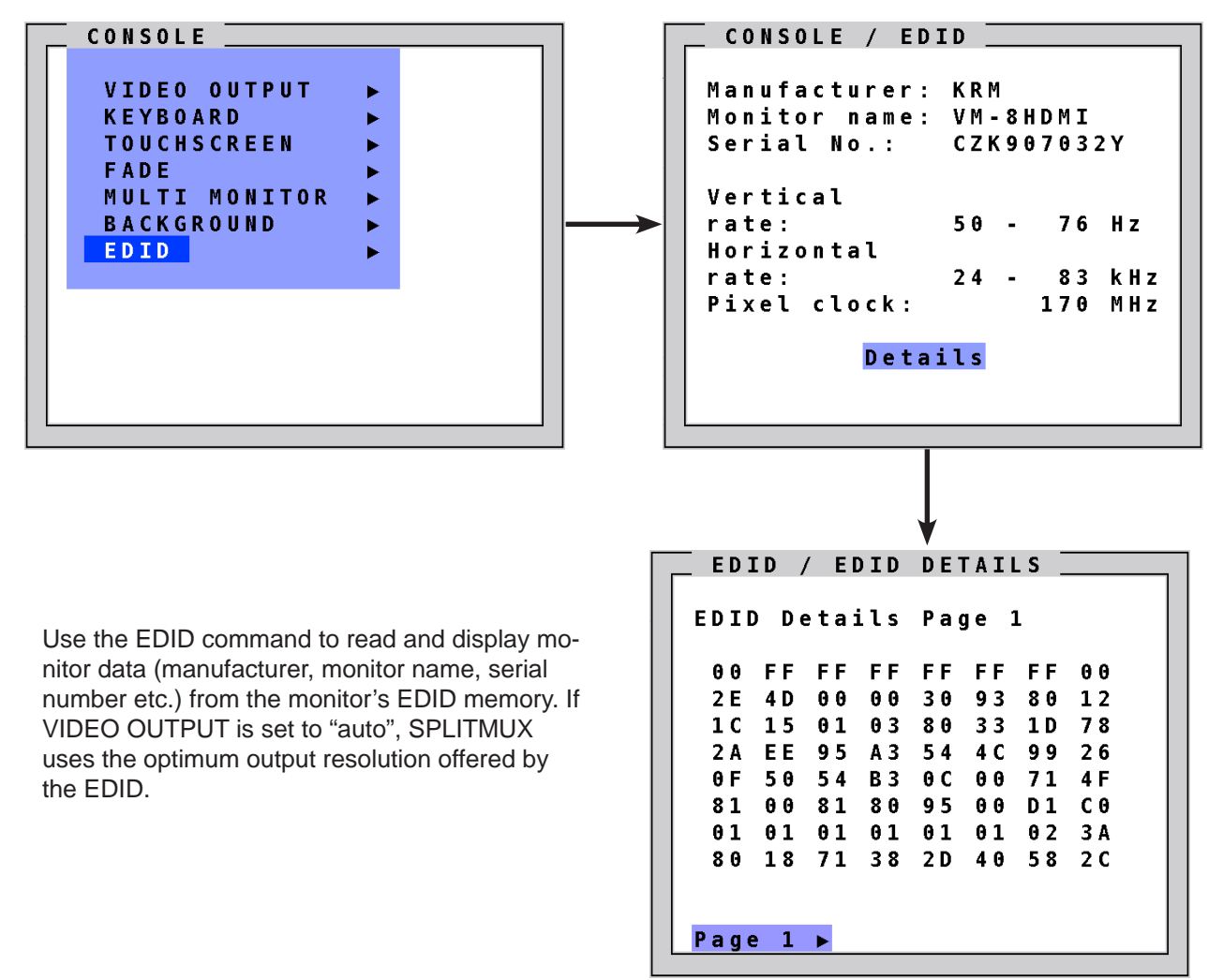

 **EDID** (**E**xtended Display **I**dentification **D**ata) is a VESA standard data format that contains basic information about a monitor and its capabilities. This information is stored in the monitor by the manufacturer and can be read by SPLITMUX or graphics card via a monitor cable's Display Data Channel (DCC) interface.

#### **Note:**

EDID information can be copied to the four inputs and are then available for the connected sources. See COMPUTER > EDID/DDC.

### **OSD - VIDEO - INPUT STATUS**

#### **INPUT STATUS (Display Video Formats)**

Use arrow keys to navigate in the VIDEO menu to the entry INPUT STATUS and press ENTER/SELECT to open the INPUT STATUS window.

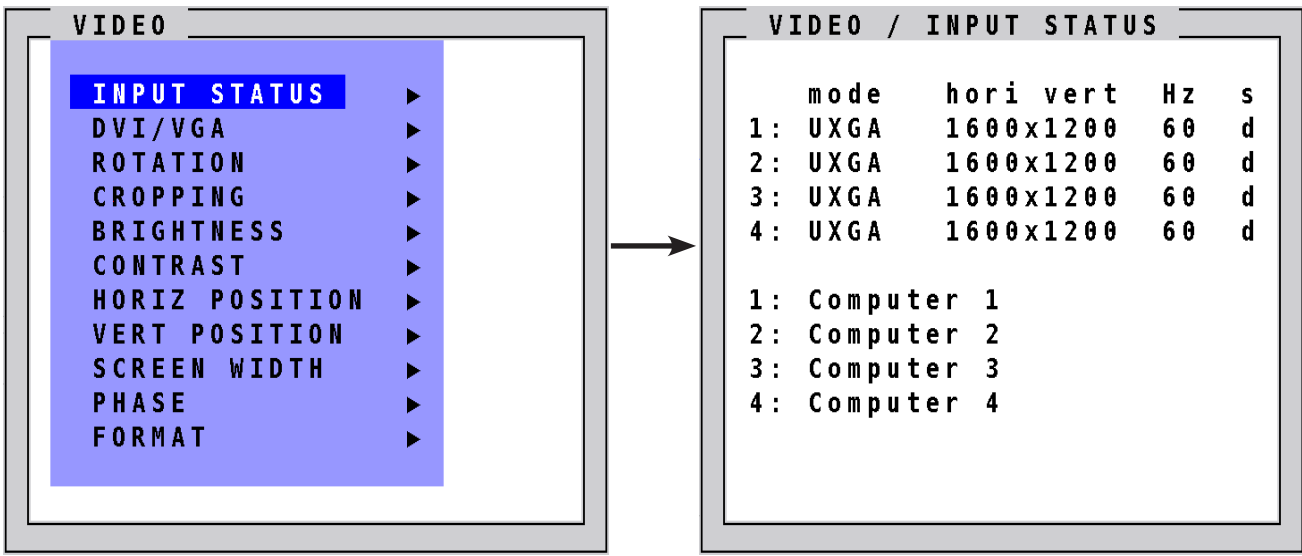

 inputs is automatic. Some analog input resolutions may not correctly be detected. Resolutions at the four video inputs are shown under INPUT STATUS. Resolution recognition at the four video See Annex for a list of video formats supported by SPLITMUX.

- S Signal
- $a =$ analog
- $d =$  digital
- $g =$ sync on green
- $c =$  composite sync

### **OSD - VIDEO - DVI/VGA**

#### **DVI/VGA**

Use arrow keys to navigate in the VIDEO menu to the entry DVI/VGA and press ENTER/SELECT to open the DVI/VGA window.

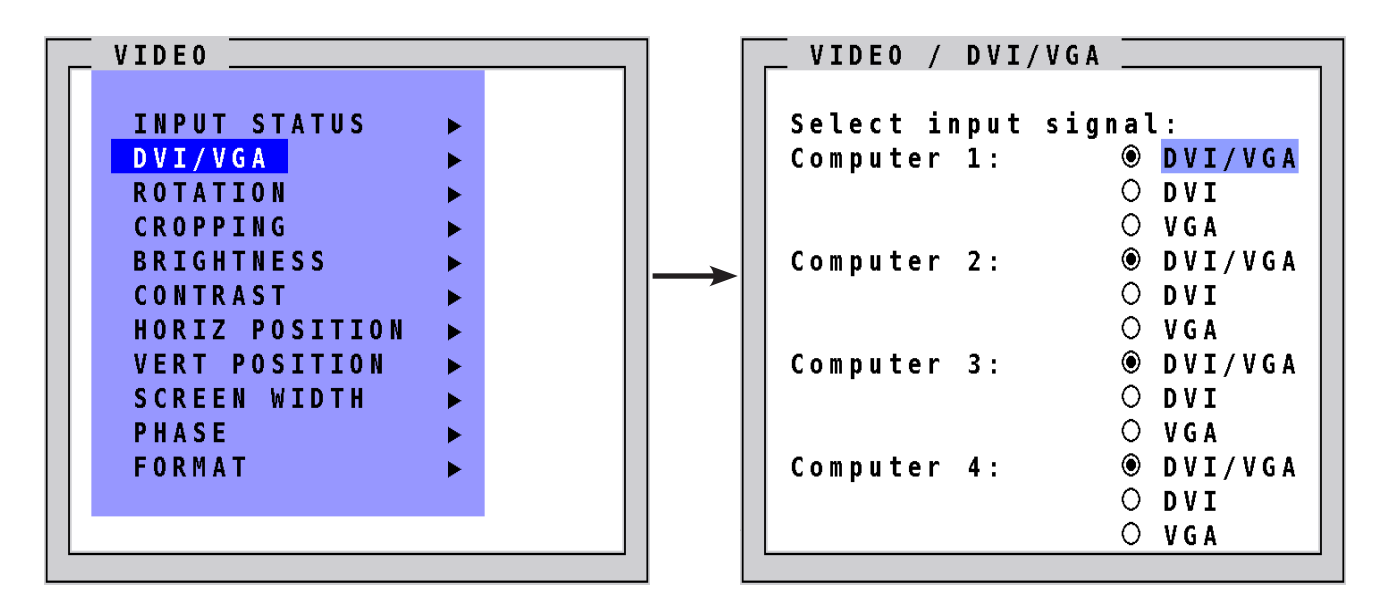

Go to "Select input signal" and define which video signal (VGA or DVI) is to be displayed. If the setting "DVI/VGA" is selected, SPLITMUX will first check the digital input. If there is no signal at this input, the analog signal input will be checked.

This function can be used to connect e.g. 8 sources (4x VGA + 4x DVI) via Y-cables to SPLITMUX.

### **OSD - VIDEO - ROTATION**

#### **ROTATION**

Use arrow keys to navigate in the VIDEO menu to the entry ROTATION and press ENTER/SELECT to open the ROTATION window.

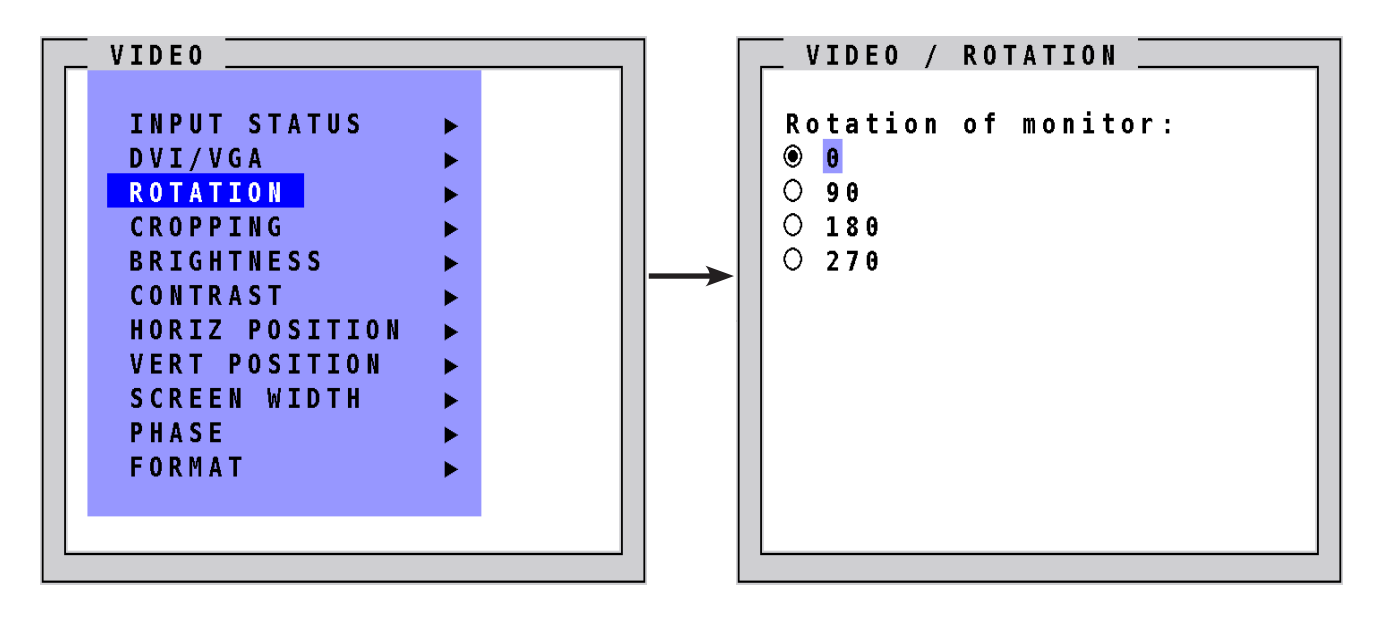

Select the degrees to which you would like to rotate your display. Choose from 0. 90, 180 and 270. Once the rotation degrees have been selected, all of the channel are rotated to the same degree.

#### **Note:** Once the degrees have been chosen, it may take a few seconds for the display to rotate.

Rotation limitation at 90° and 270°: If the channels overlap, the monitor display should have a total of lines no higher than 2028. If the aspect ratio is not locked in Win mode, size reduction and enlargement cannot both be used simultaneously for each channel. There may be further restrictions not known at the time print.

#### **Example with 90 degree setting:**

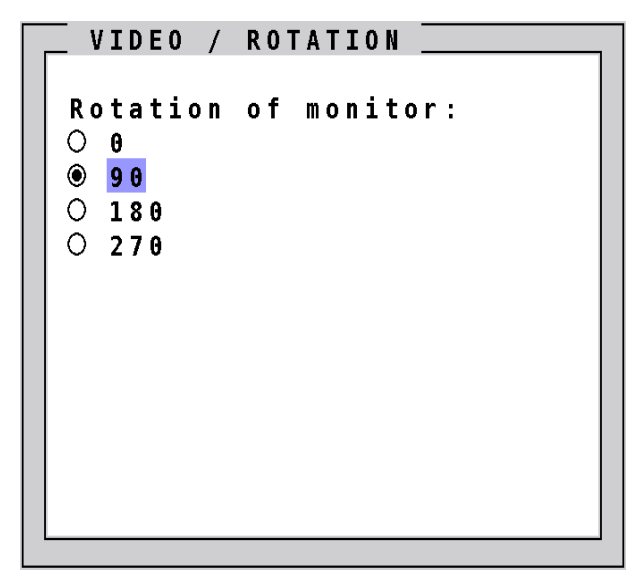

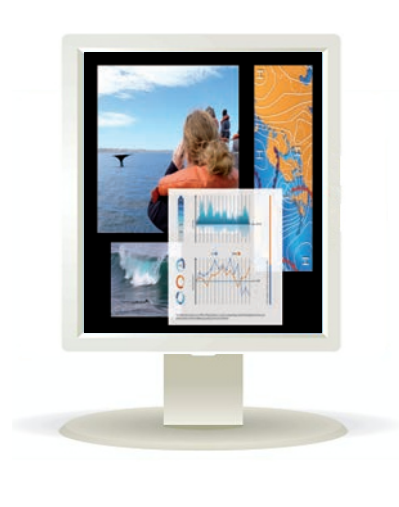

### **OSD - VIDEO - CROPPING**

#### **CROPPING**

Use arrow keys to navigate in the VIDEO menu to the entry CROPPING and press ENTER/SELECT to open the CROPPING window.

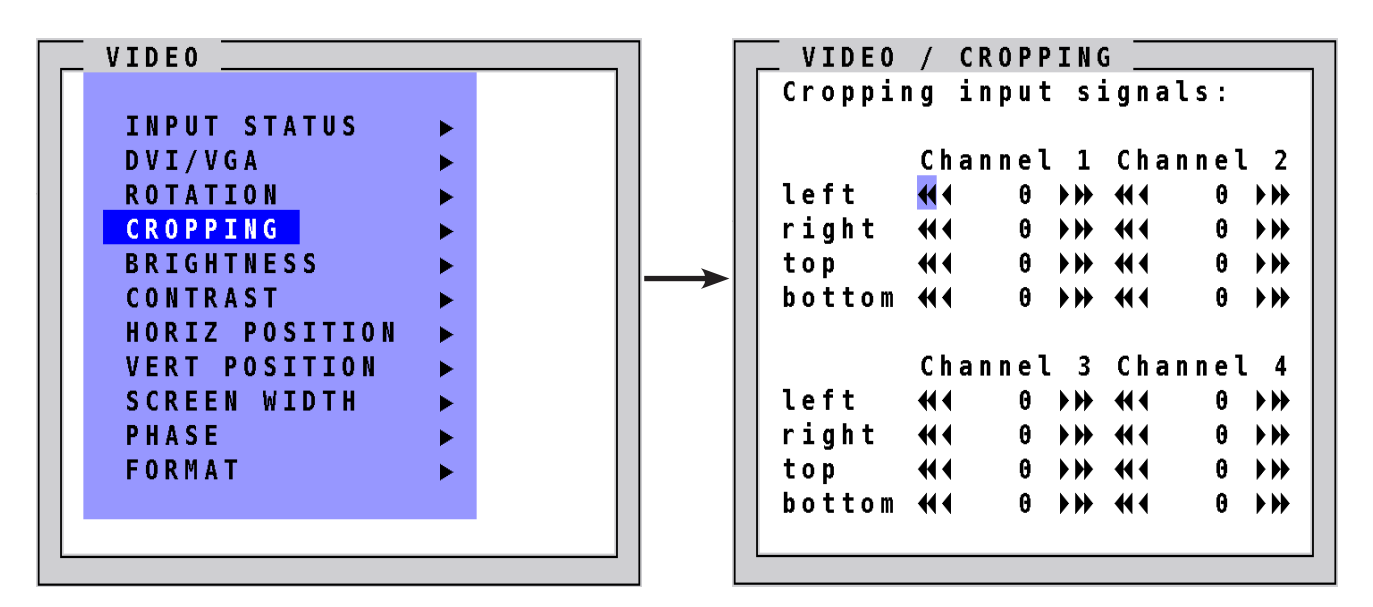

In the window VIDEO/CROPPING, enter a value from 0-999 for the left, right, top and bottom side of the channel to be cropped.

Use the arrows to increase or decrease the value either in single digits or in increments of 30. Alternatively, the right and left arrows of the keyboard may be used to adjust these values.

Note: The smallest possible size of each area is 10% of the input signal.

### **OSD - VIDEO - BRIGHTNESS / CONTRAST**

#### **BRIGHTNESS – CONTRAST (with analog input only)**

Use arrow keys to navigate in the VIDEO menu to the entry BRIGHTNESS or CONTRAST and press ENTER/ SELECT to open the BRIGHTNESS or CONTRAST window.

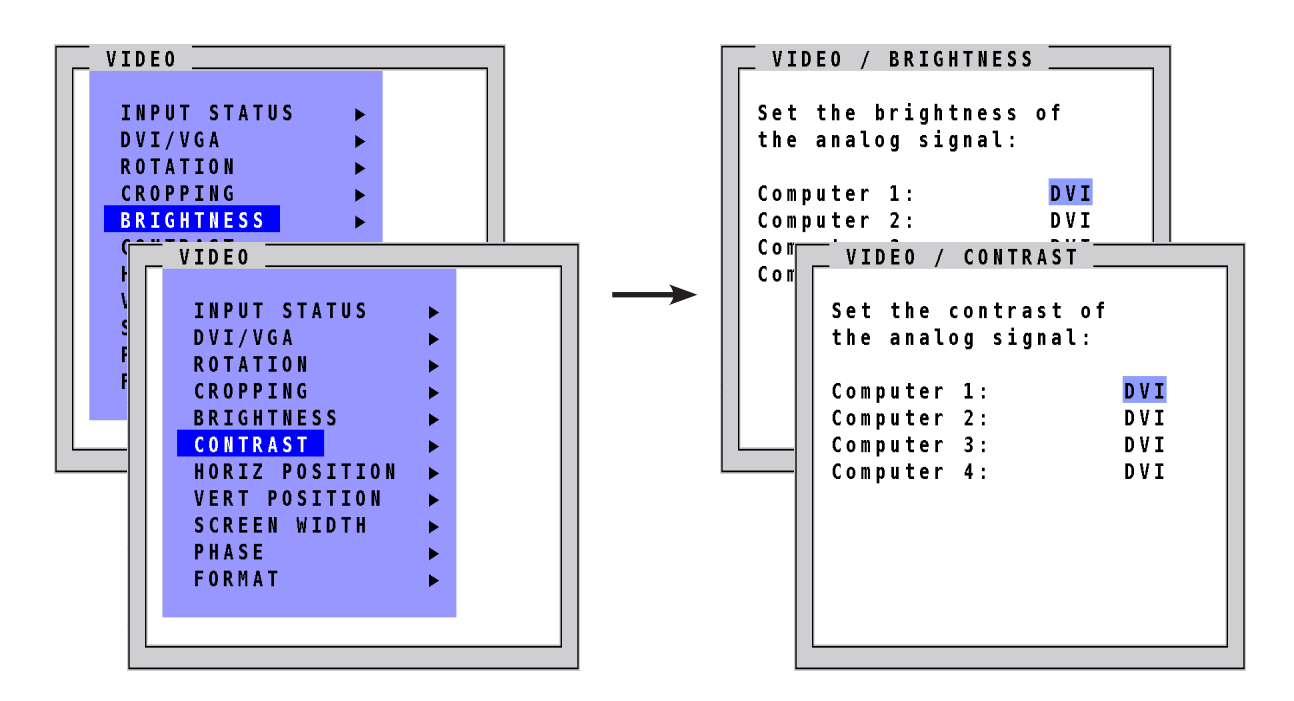

Use this feature to adjust the brightness or contrast of analog video input signals.

### **OSD - VIDEO - HORIZONTAL & VERTICAL POSITION**

#### **HORIZ / VERT POSITION (horizontal / vertical position of computer screen) (with analog input only)**

Use arrow keys to navigate in the VIDEO menu to the entry HORIZ POSITION or VERT POSITION and press ENTER/SELECT to open the HORIZ POSITION or VERT POSITION window.

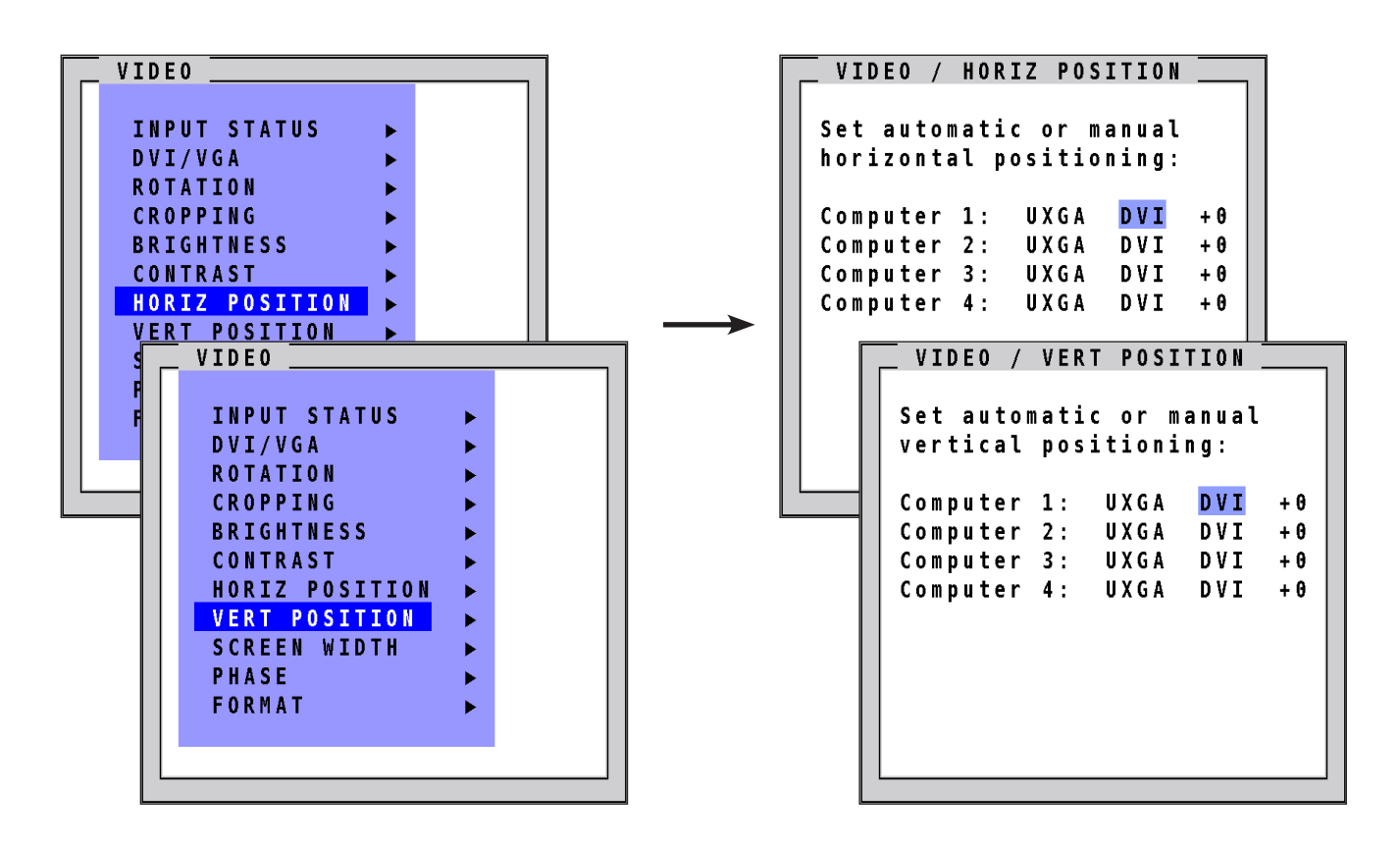

In case of incorrect horizontal position of a computer screen, use this feature to adjust the computer screen manually. Use the arrow keys to navigate to the AUTO/MAN field and set MAN for manual. Use the "+" or "-" keys in the value field to adjust the vertical position between –20 and +20, and the horizontal position between –63 and +63.

**56**

### **OSD - VIDEO - SCREEN WIDTH / PHASE**

#### **SCREEN WIDTH (with analog input only)**

Use arrow keys to navigate in the VIDEO menu to the entry SCREEN WIDTH and press ENTER/SELECT to open the SCREEN WIDTH window.

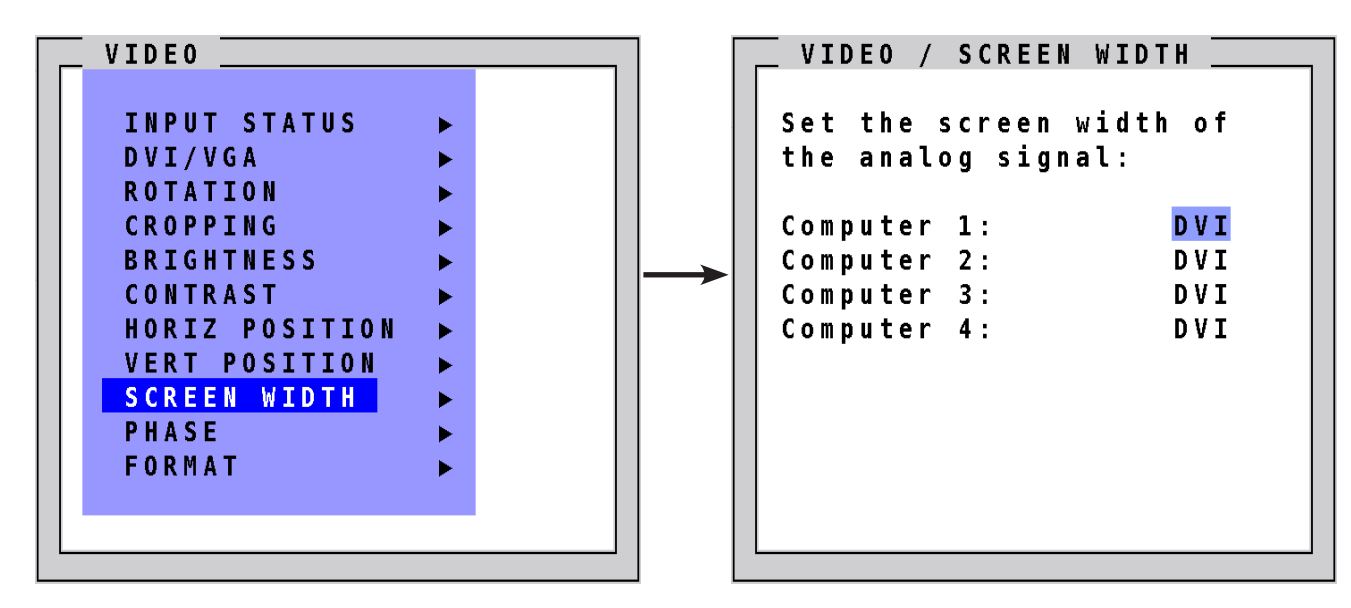

Normally, screen width (number of horizontal pixels) is defined by the VESA standard. If the screen appears blurred, change this setting to improve screen quality.

#### **PHASE (with analog input only)**

Use arrow keys to navigate in VIDEO menu to the PHASE line and press ENTER/SELECT to open the PHASE window.

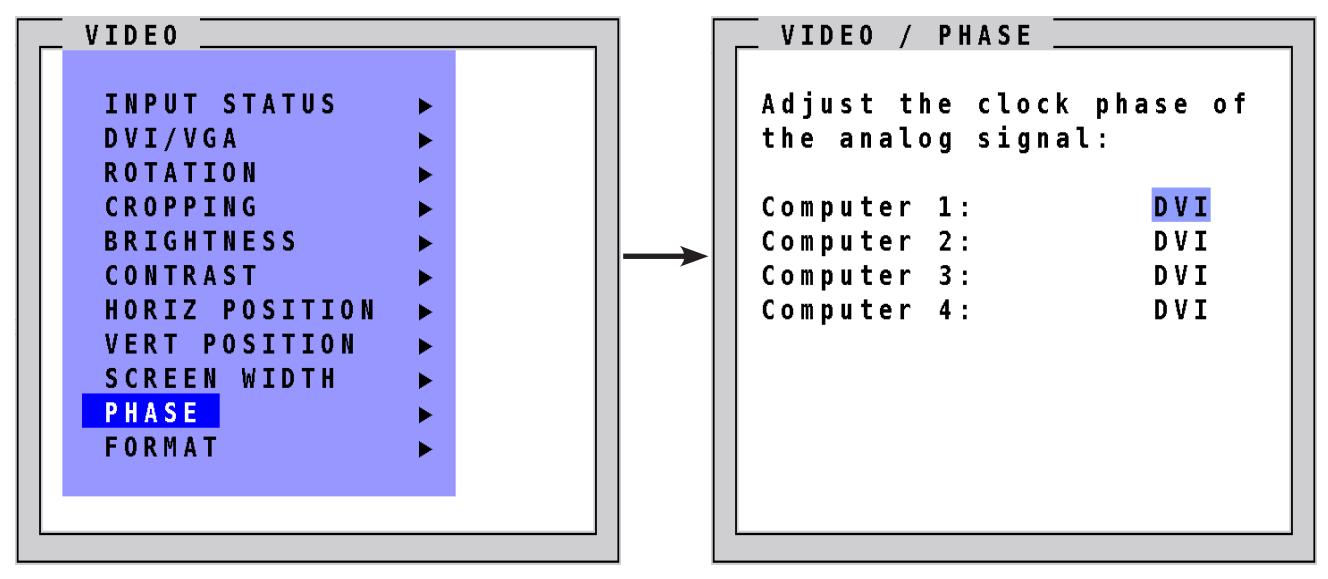

Incorrect phase (sampling time of pixel color value) may result in blurring, bad contrast, or poor legibility. Use this setting to adjust phase.

### **OSD - VIDEO - FORMAT**

#### **FORMAT**

Use arrow keys to navigate in the VIDEO menu to the entry FORMAT and press ENTER/SELECT to open the FORMAT window.

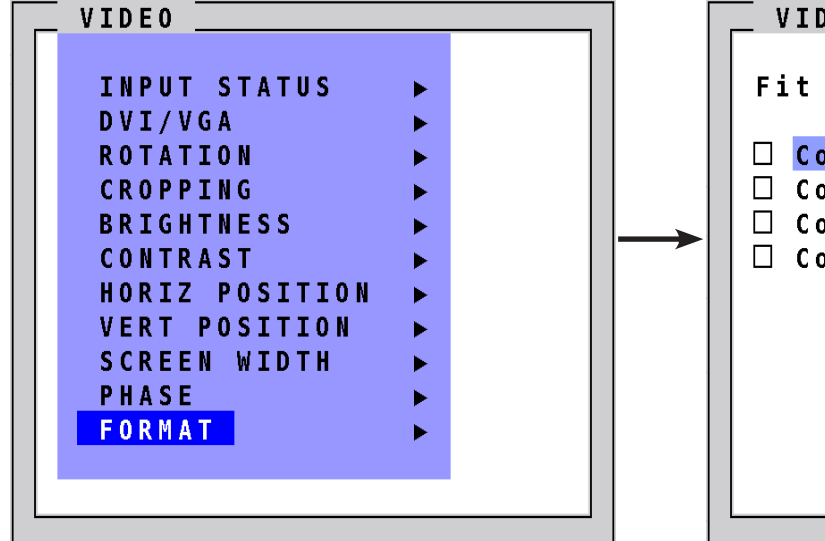

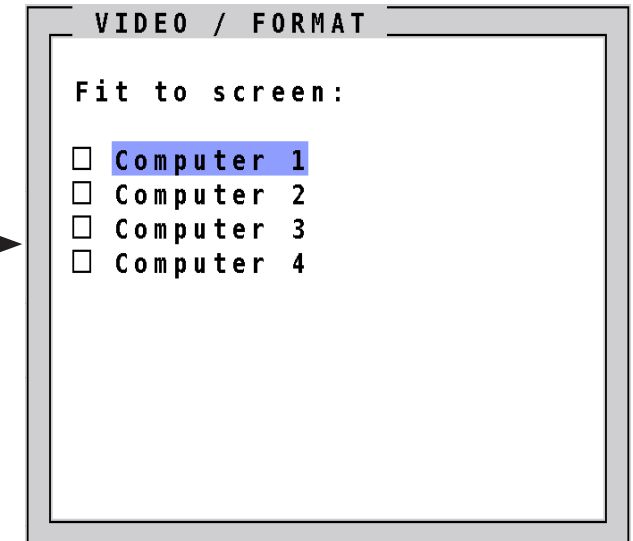

When using a wide-screen monitor (aspect ratio 16:10) in Quad mode, a video input with a different aspect ratio is normally displayed with black borders to the left and right. If "fit to screen" is enabled, the image is resized to fill the entire quadrant in Quad mode.

By default, "fit to screen" is disabled to display each source in its native aspect ratio in display modes (Quad, PiP, Full) of SPLITMUX.

Wide screen monitor - aspect ratio 16:10

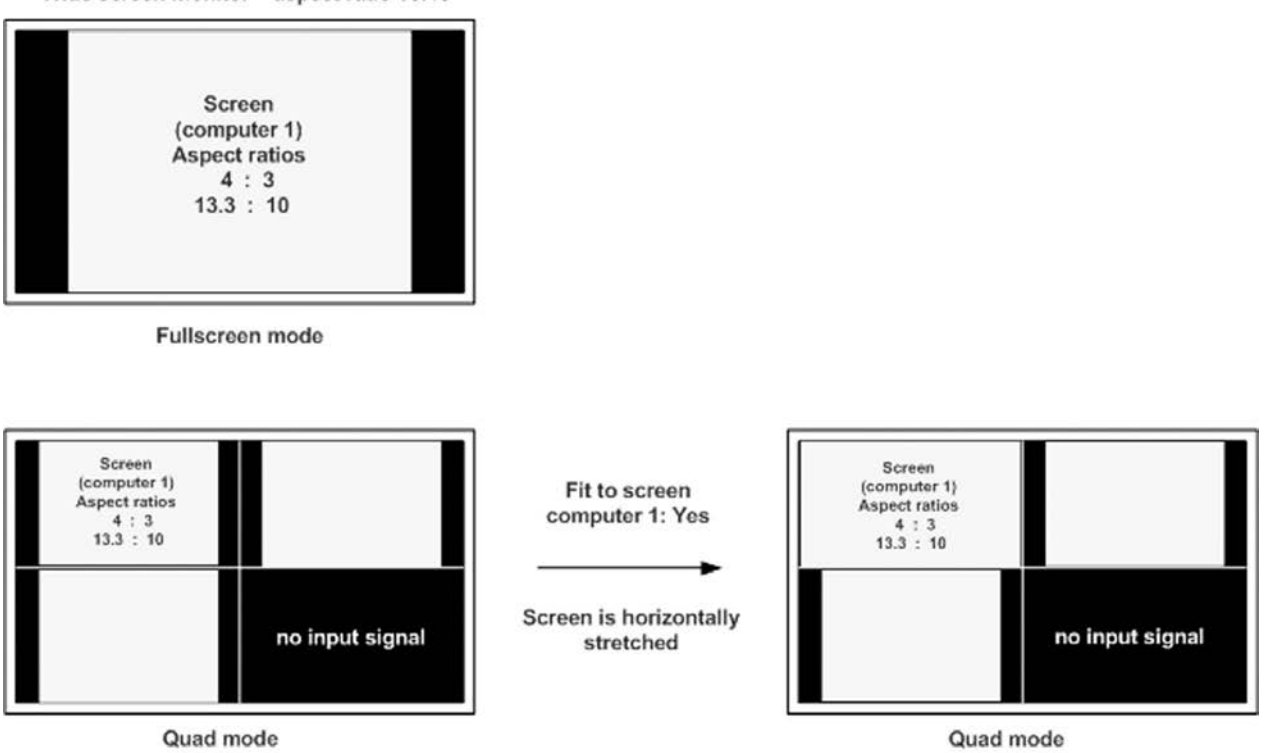

### **OSD - VIDEO - FORMAT**

#### **FORMAT (continued)**

#### **PiP mode for wide-screen monitors**

If you use a wide-screen monitor (for example with an aspect ratio of 16:10) and the active channel does not have a wide-screen aspect ratio (e.g. 4:3), PiPs are placed aside the full image of the active channel in the black bar on the right side. The full image of the active channel is displayed left-aligned on the screen resulting in a black bar on the right side. Provided appropriate PiP size (20%) is set, PiP images are thus placed entirely outside the full screen channel. No screen content is overlapped. All content of all souces is visible.

Wide screen monitor - aspect ratio 16:10

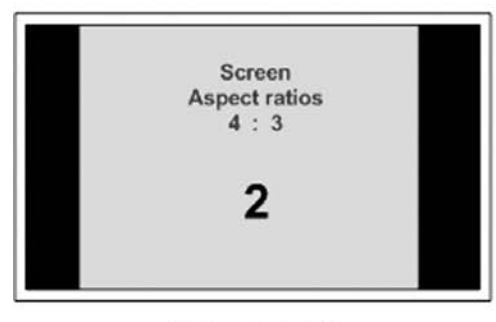

Fullscreen mode

**Fullscreen ist positioned** on the left-hand side in PIP mode

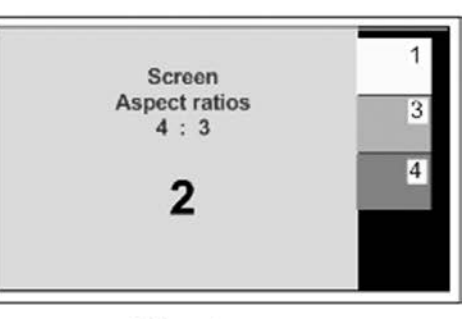

PiP mode

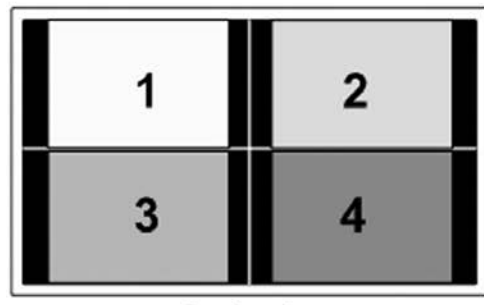

Quad mode

# **OSD - COMPUTER - CHANNEL MAPPING**

#### **CHANNEL MAPPING**

Use arrow keys to navigate in the COMPUTER menu to the entry CHANNEL MAPPING and press ENTER/ SELECT to open the CHANNEL MAPPING window.

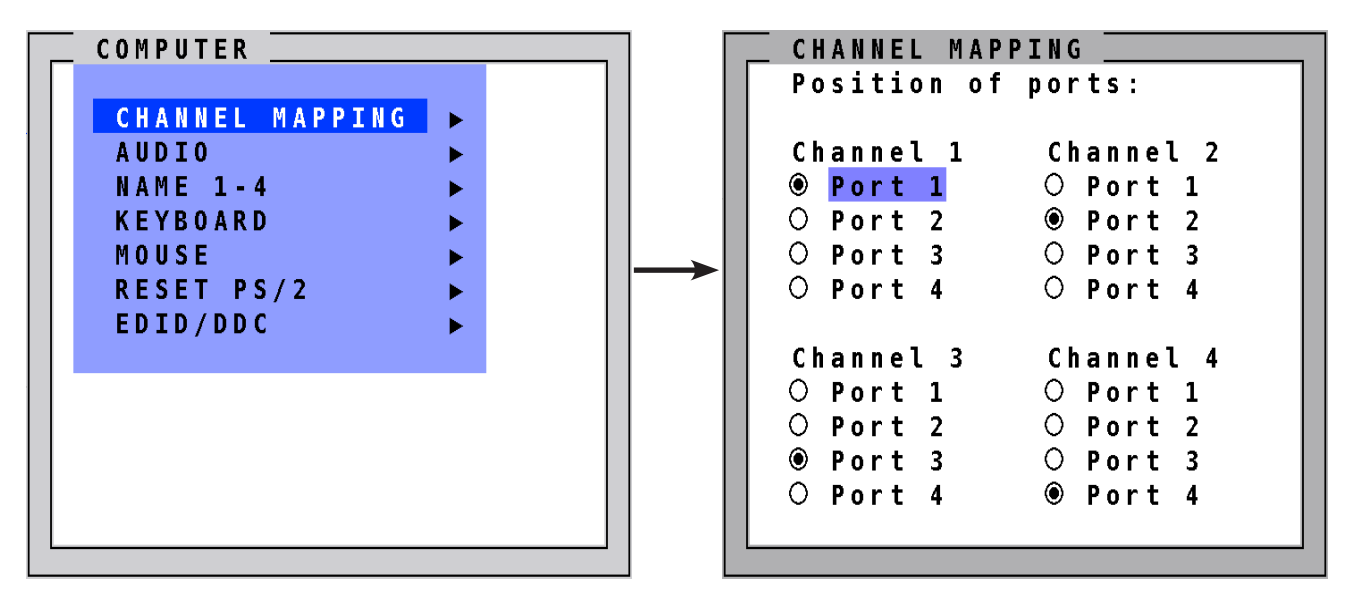

In the CHANNEL MAPPING menu, assignment between physical input ports and logical channels can be changed. This can be useful, for instance, if computer needs to be shown on another position on the quad screen without having to swap the connectors at the inputs.

Use arrow and "+/-" keys to navigate to the physical port that you would like to connect to the channel mentioned on the upper line. Press enter / select to change the connection.

### **OSD - COMPUTER - AUDIO**

#### **AUDIO**

Use arrow keys to navigate in the COMPUTER menu to the entry AUDIO and press ENTER/SELECT to open the AUDIO window.

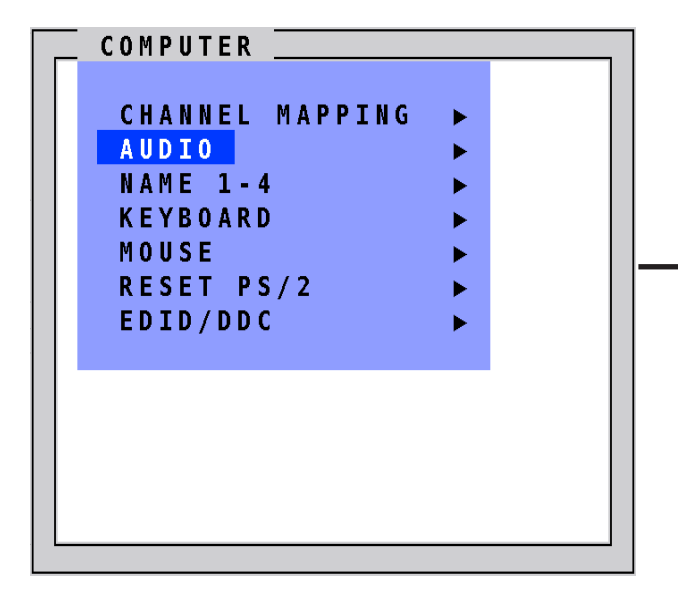

**"Enable audio output":** To enable or disable the audio output, activate or deactivate the check box "Enable audio output".

**Selecting audio source:** Select the audio source from the list. To ensure that the audio source is the computer being currently operated, select "active channel" from the list. For a fixed audio source select one of the computers from the list.

**Switch channel on audio activity:** With this setting enabled, SPLITMUX automatically switches to a channel on which an audio signal is detected.

#### **Volume**

To adapt the volume of the audio sources navigate to VOLUME and press enter/select.

Use this window to adjust the volume for the audio sources in 2 db steps.

Change the volume of each channel with + and -

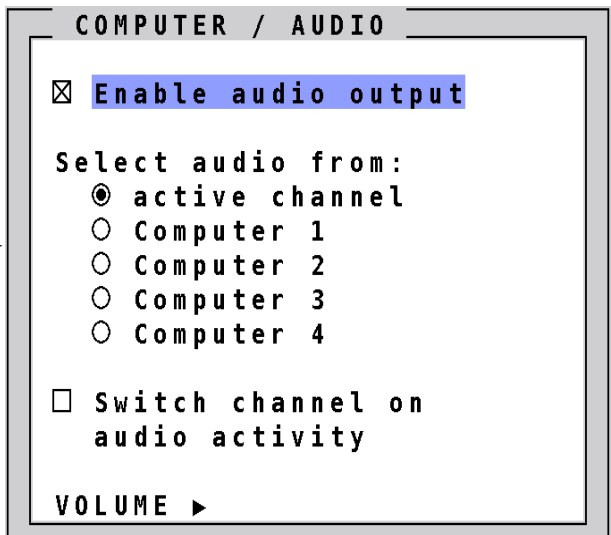

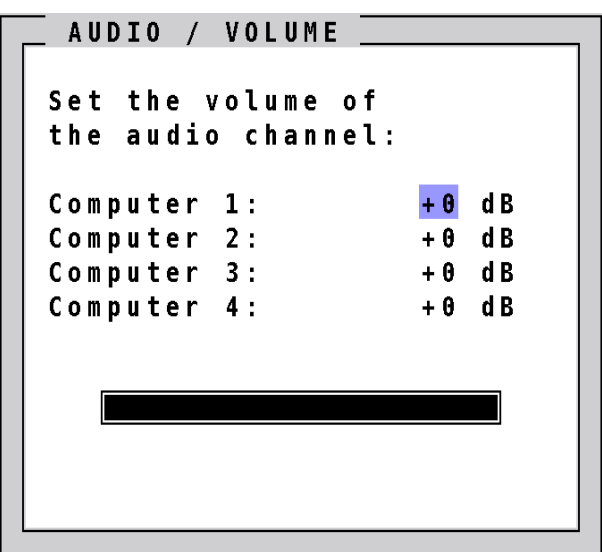

**Note:** This window can also be opened with the hotkeys HK + -/+.

### **OSD - COMPUTER - NAME 1-4**

#### **NAME 1-4**

**62**

Use arrow keys to navigate in the COMPUTER menu to the entry NAME 1-4 and press ENTER/SELECT to open the NAME 1-4 window.

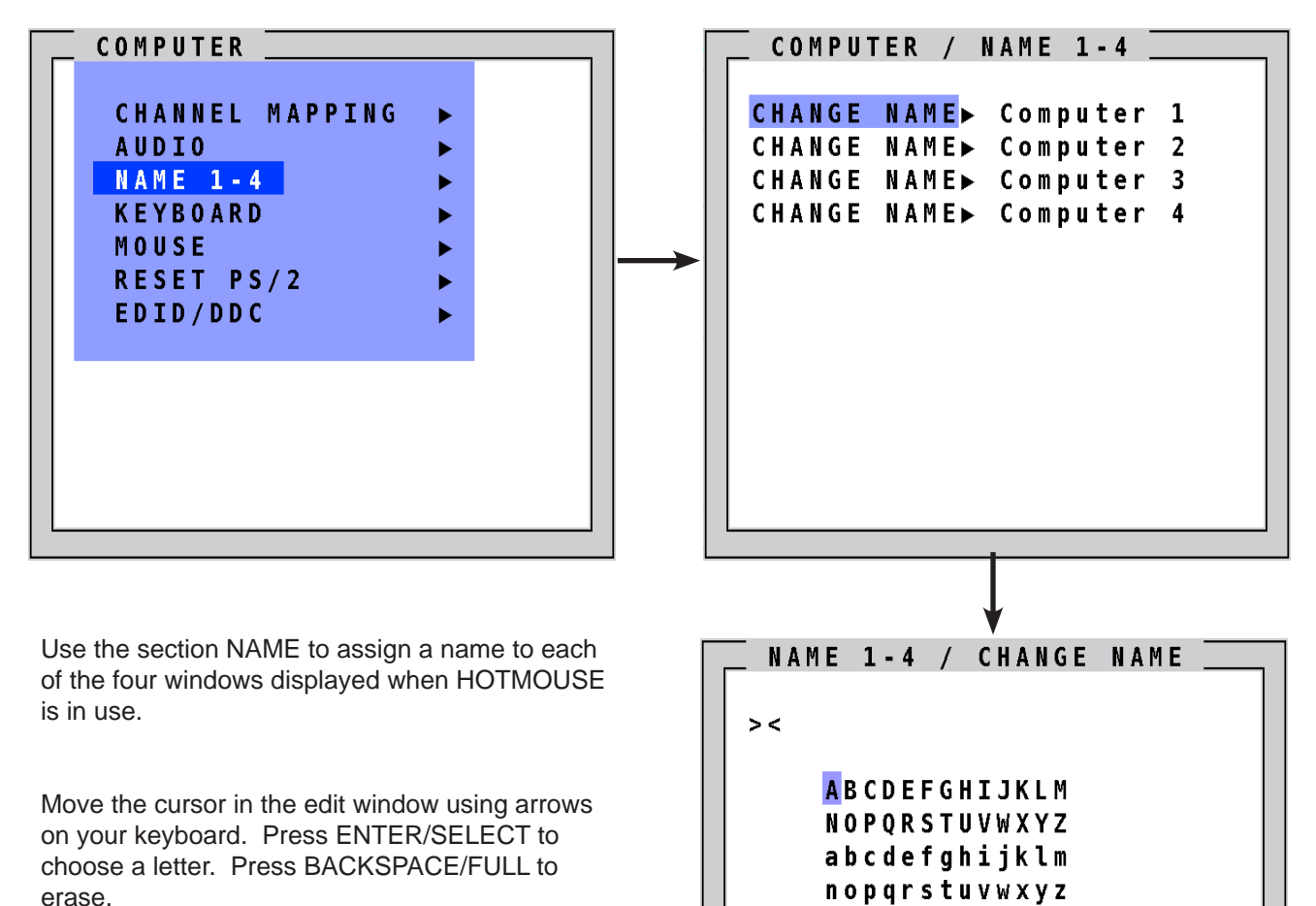

 $0123456789 + -$ 

Move cursor with  $\forall \Delta$ -+ Enter / Select to choose Backspace / Full to erase

**SPLITMUX - Installation and Operation Manual**

### **OSD - COMPUTER - KEYBOARD**

#### **KEYBOARD**

Use arrow keys to navigate in the COMPUTER menu to the entry KEYBOARD and press ENTER/SELECT to open the KEYBOARD window.

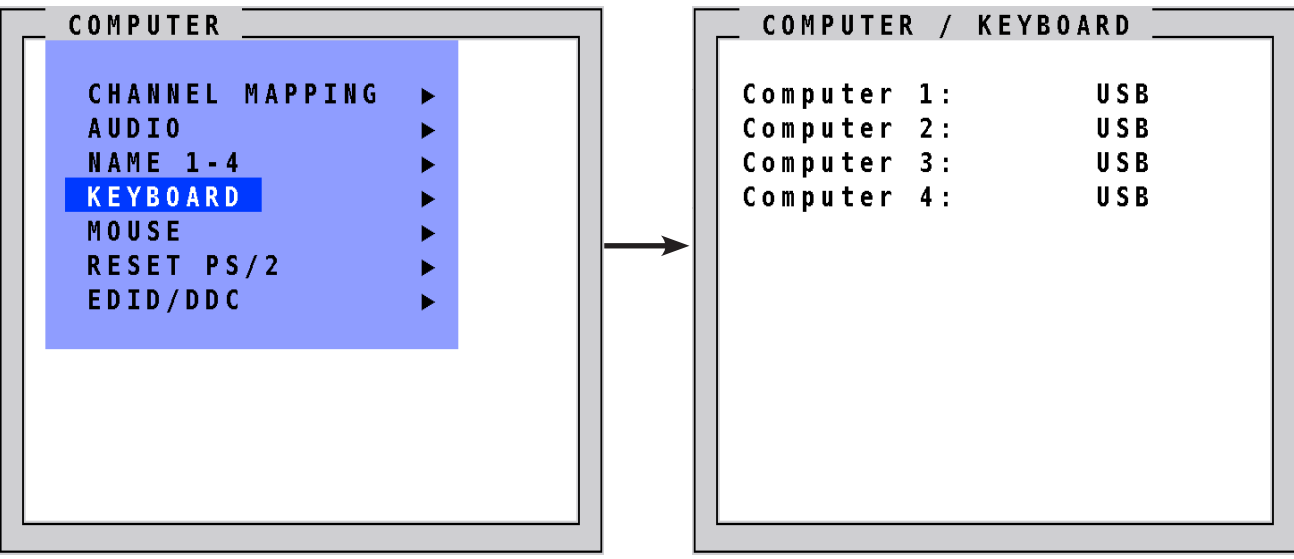

Use this display feature to identify which keyboard type (USB, PC1, PC2 or PC3) has been recognized at which computer port.

### **OSD - COMPUTER - MOUSE**

#### **MOUSE**

Use arrow keys to navigate in COMPUTER menu to the MOUSE line and press ENTER/SELECT to open the MOUSE window.

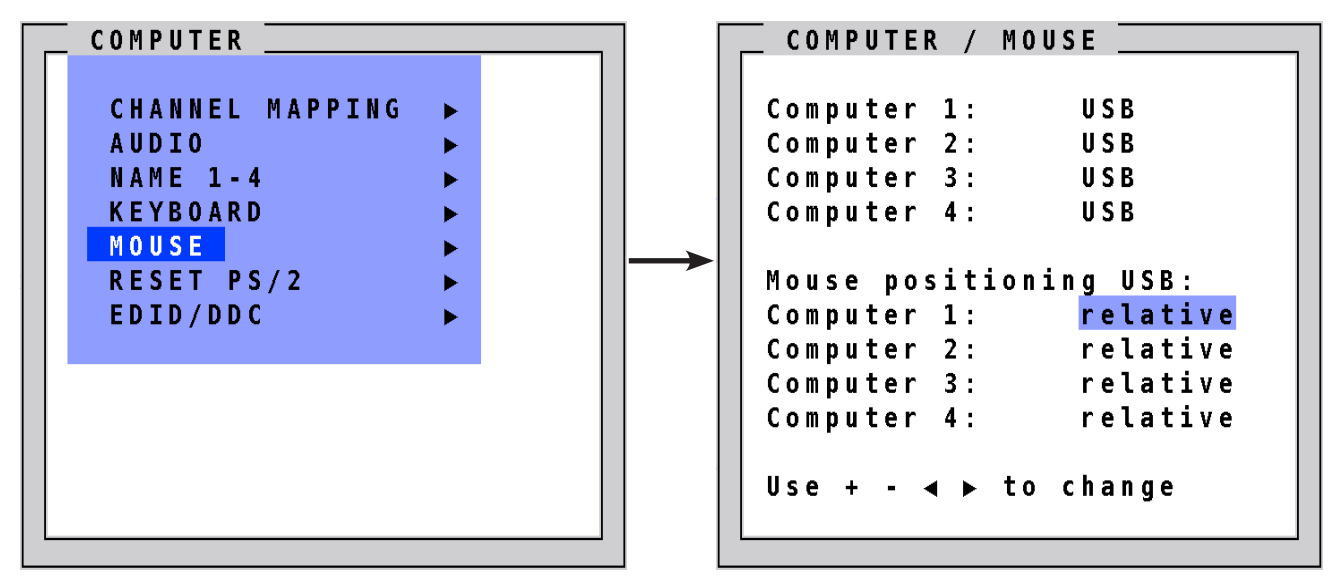

The upper half of the MOUSE window shows which mouse type (USB, PS/2 or PS/2 wheel) has been recognized at which computer port.

#### **USB – mouse positioning**

For USB ports, you may specify absolute or relative mouse positioning.

Choose absolute mouse positioning if a device is connected to the console that supports absolute coordinates, such as graphic trays, screen pads or KVM extenders.

### **OSD - COMPUTER - RESET PS/2 / EDID/DDC**

#### **RESET PS/2**

Use arrow keys to navigate in the COMPUTER menu to the entry RESET PS/2 and press ENTER/SELECT to open the RESET PS/2 window.

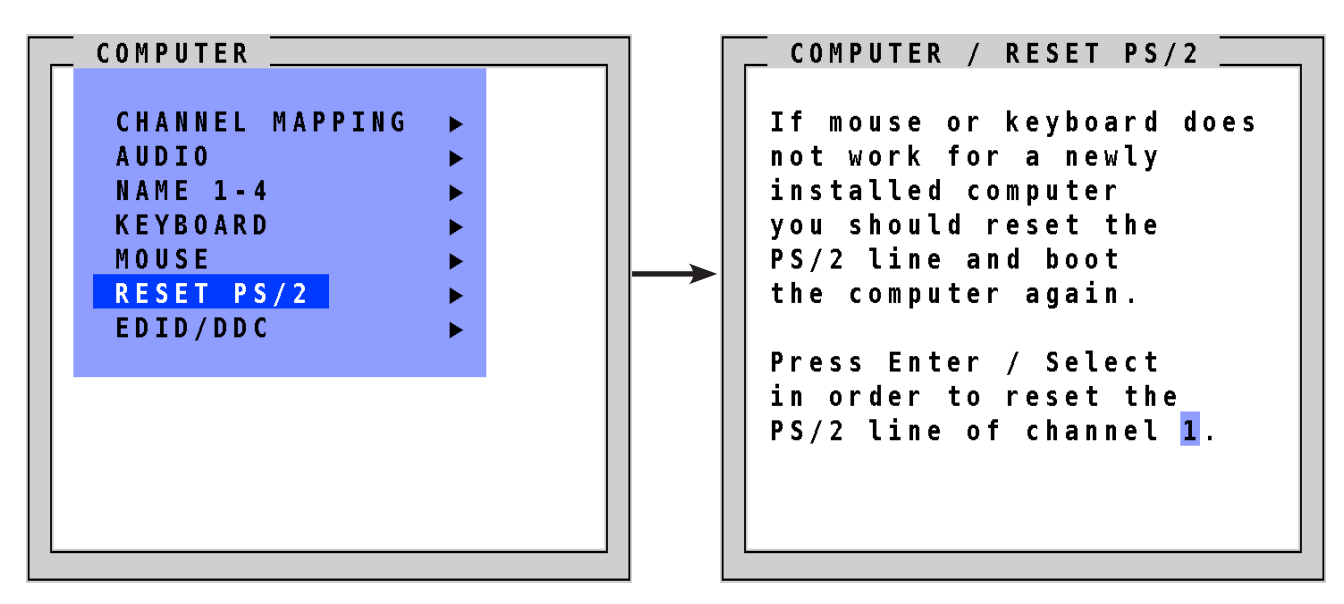

Use arrow keys  $\blacktriangleleft\blacktriangleright$  or "+" and "-" keys to select the channel (1 to 4) you wish to reset and confirm by pressing ENTER/SELECT.

#### **EDID/DDC**

This window presents an overview of the status of the input EDIDs and the display EDID and allows editing of these.

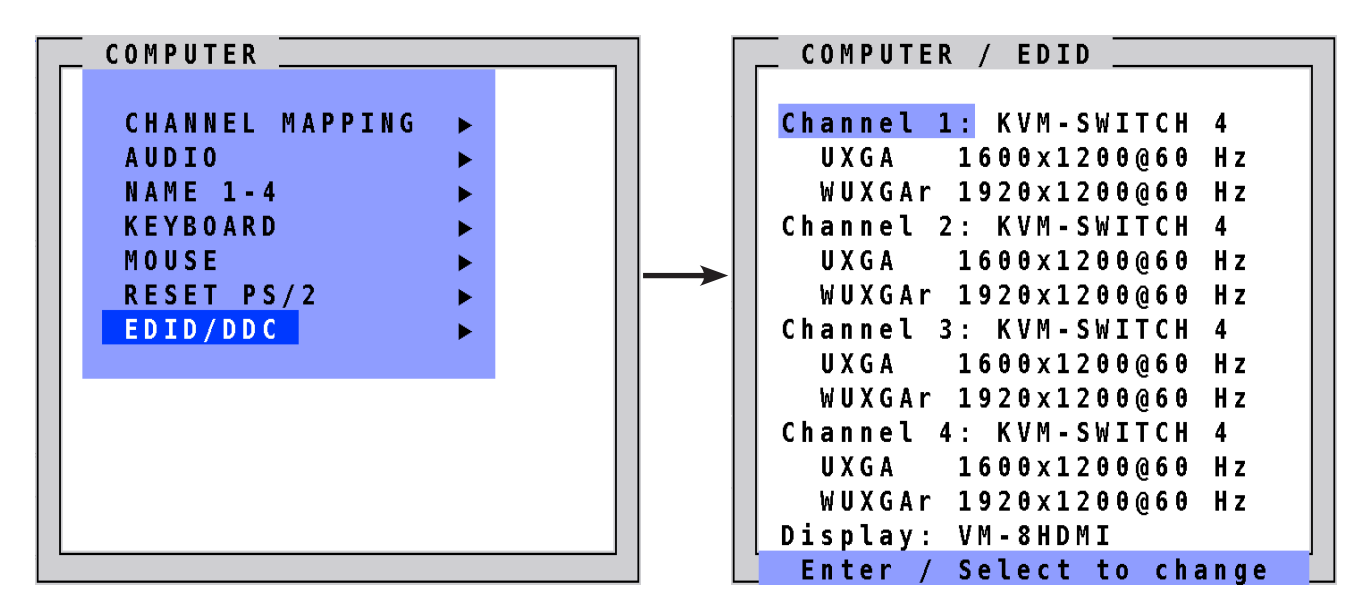

### **OSD - COMPUTER - EDID/DDC (continued)**

#### **EDID/DDC** (continued)

Use arrow keys to select the channel EDID information.

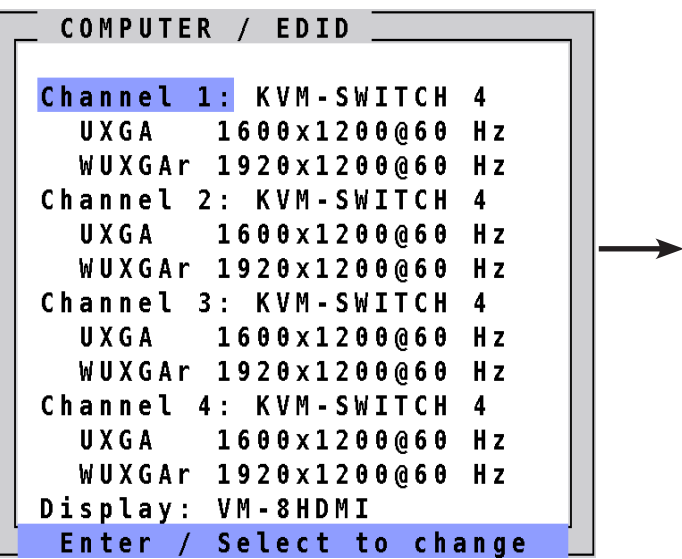

Select a video mode for the channel using the arrow keys. Press ENTER/SELECT to confirm selection.

**66**

Press ENTER/SELECT to open the window with detailed settings for this EDID.

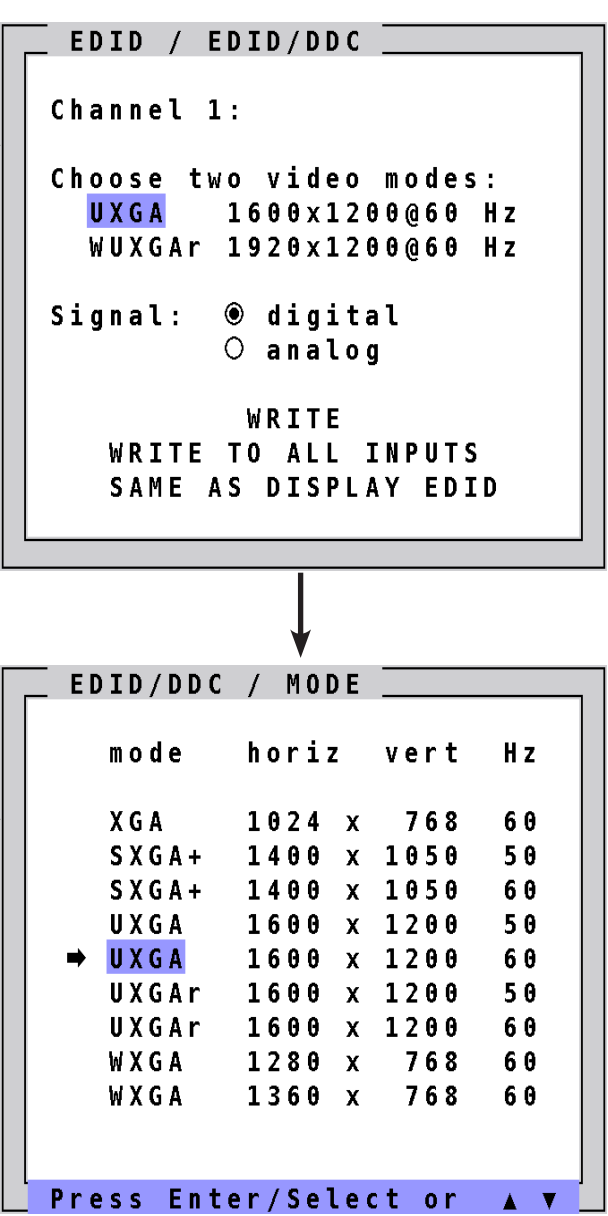

### **OSD - COMPUTER - EDID/DDC (continued)**

#### **EDID/DDC (continued)**

Two freely selectable video modes can be programmed in the input EDID visible to the connected computer at the input port.

It is recommended to program the preferred video modes for the connected signal source.

SPLITMUX also uses these entries to distinguish between confusable analog input video signals. The following groups of analog input signals are difficult to distinguish automatically:

WUXGA 1920x1200 60 Hz UXGA 1600x1200 60Hz UXGA 1600x1200 60Hz with reduced blanking

WUXGA 1920x1200 50 Hz UXGA 1600x1200 50Hz UXGA 1600x1200 50Hz with reduced blanking

SXGA+ 1400x1050 60Hz WSXGA 1680x1050 60Hz

XGA 1024x768 60Hz WXGA 1280x768 60Hz WXGA 1360x768 60Hz

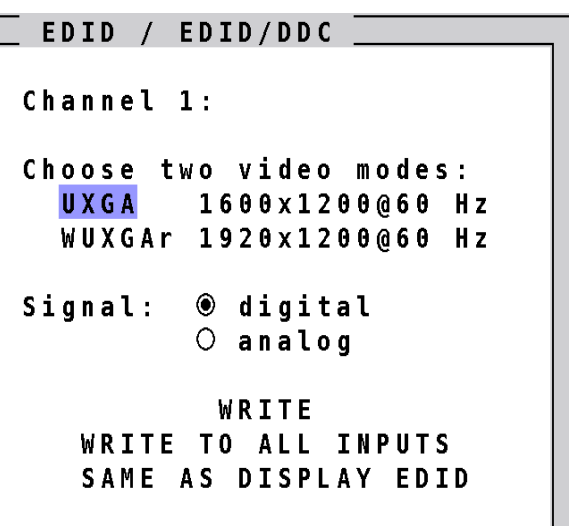

If you experience problems with the automatic input detection of an analog input signal in these groups you can ovewrite the automatic detection by programming the expected video signal into the input EDID.

Use arrow keys  $\overline{\mathbf{U}}$  to navigate to the first video mode entry and press ENTER/SELECT to open the window with a list of selectable video modes.

In this window use arrow keys **that** to select the desired line in the list shown on the right and press ENTER/ SELECT for the video format.

Use arrow keys **than** to navigate to the second video mode entry and press ENTER/SELECT to open the window with a list of selectable video modes.

Use arrow keys **Unity to navigate to "Signal" and press ENTER/SELECT to switch between analog or digital.** This setting specifies whether the EDID should identify the SPLITMUX as an analog or digital device. Usually it is safe to leave this setting at "digital".

Use arrow keys  $\blacksquare$  to navigate to the following write options:

**WRITE** save the changes in the current input EDID.

**WRITE TO ALL INPUTS** save the changes to all four input EDIDs.

Alternatively, the EDID data of the connected display can be used. To do this, navigate to SAME AS DISPLAY EDID and press ENTER/SELECT

**SAME AS DISPLAY EDID** write the contents of the display EDID to the current input EDID.

Press ENTER/SELECT to start the selected write option and wait until "successful" is displayed in the bottom status line. At this point, the EDID data can be written to one or all of the four channels.

**Note:** If the EDID data of the connected video source is used, the switch behaves as if the display is connected directly to the source.
# **OSD - COMPUTER - EDID/DDC**

#### **EDID/DDC (continued)**

#### **Note:**

Please keep in mind that this setting will overwrite the automatic analog input mode detection. If you connect a different video source, or change the video mode from the PC, you may need to change this setting again to get correct results. For the detection of digital input signals this setting has no effect.

Alternatively, the display EDID data can be copied to the inputs:

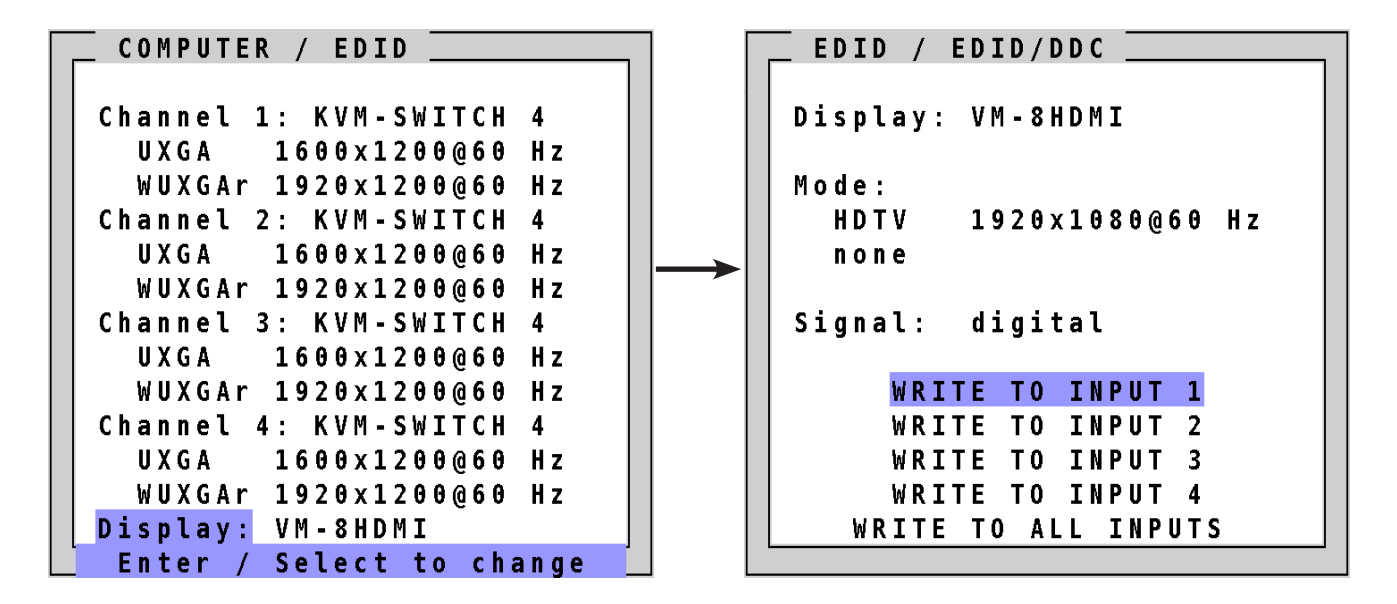

An overview of the contents of the display EDID is seen above.

#### It has the following write options:

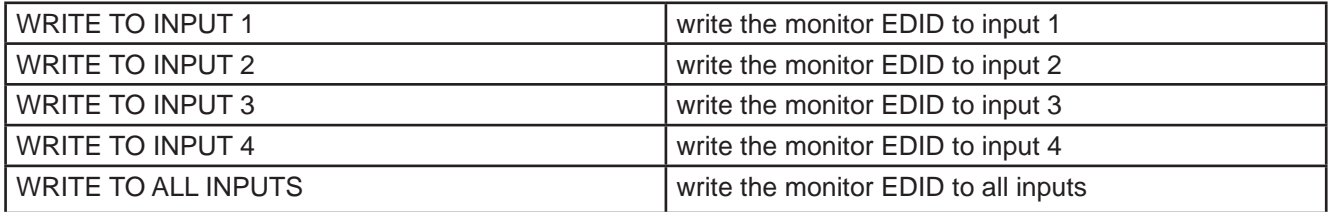

**Note:**

The content of the input EDIDS can be reset to default by the OSD function CONFIGURATION / FACTORY RESET.

# **OSD - USB DEVICE 1-4**

## **USB Device 1-4**

SPLITMUX supports and switches transparent USB 2.0 devices such as printer, camera, 3D mouse, finger printer, and external memory. (Example: Connect a memory stick to copy data from one computer to the stick, and from the stick to another computer connected to SPLITMUX: Data can be copied between computers without being networked.)

Use arrow keys to navigate in the OSD menu to the entry USB DEVICE 1-4 and press ENTER/SELECT to open the window.

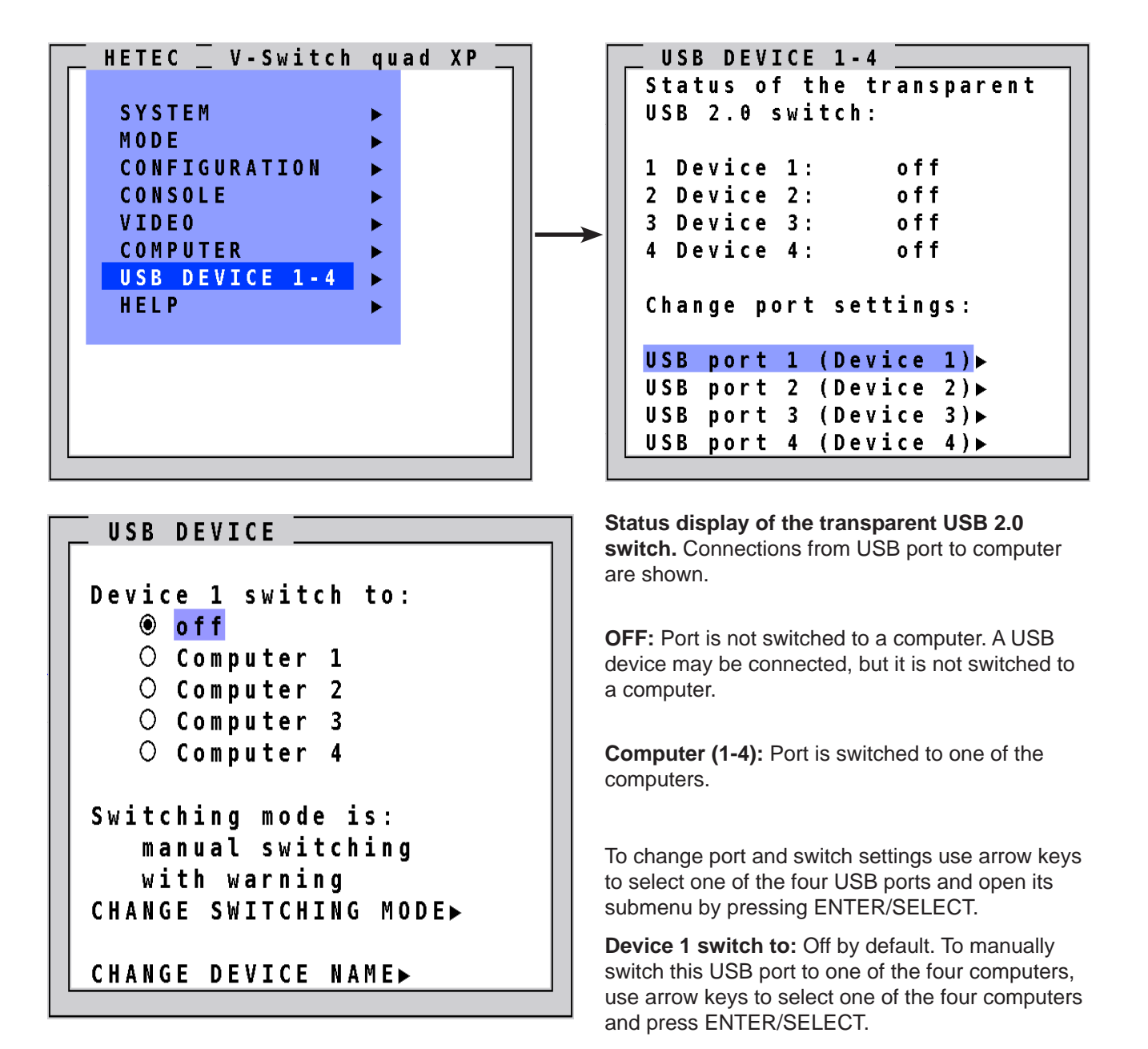

# **OSD - USB DEVICE 1-4 - SWITCHING MODE**

# **USB Device 1-4 (continued)**

The following options can be selected for the USB port: Manual switching, change switching mode, change USB device name.

#### **Switching mode:**

By default, switching mode is "manual switching with warning".

To change the switching mode use the arrow keys to navigate to "CHANGE SWITCHING MODE" and press ENTER/SELECT.

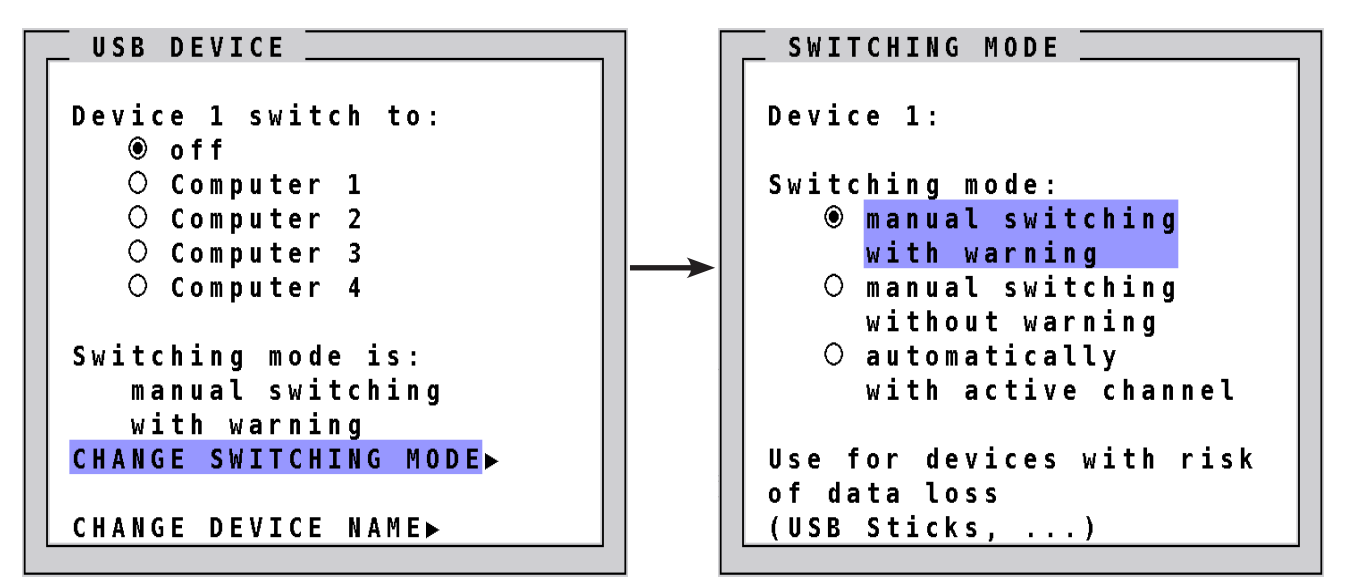

Use arrow keys to chose one of the following modes to change the switching mode:

1. **Manual switching with warning**: This mode allows switching the USB port manually by selecting one of the computers connected. But before the switch is executed the following warning message is displayed: "In order to prevent data loss, stop the USB device before switching!" To switch, press ENTER/SELECT.

This switching mode is recommended for USB devices with risk of data loss (e.g. USB stick, printer, external memory)

2. **Manual switching without warning**: This mode allows switching the USB port manually by selecting one of the computers connected. The switching is executed immediately.

This switching mode is recommended for USB devices without risk of data loss.

3. **Automatically with active channel**: In this mode, the USB device/port is always switched automatically with the active channel. When switching channel/computer this USB device/port will automatically be switched to the activated channel/computer.

#### **Note:**

After power on, all USB devices are disconnected from computers except devices with switching mode "automatically with active channel".

# **OSD - USB DEVICE 1-4 - CHANGE NAME**

### **USB Device 1-4 (continued)**

#### **Change device name:**

In the "USB DEVICE. / USB DEVICE" menu chose "Change device name" and press ENTER/SELECT to change the name of the connected USB device.

Use the keyboard to rename the USB device or use the front panel buttons (as described in the OSD). Exit the menu. The new name will automatically be saved and displayed in the other menus.

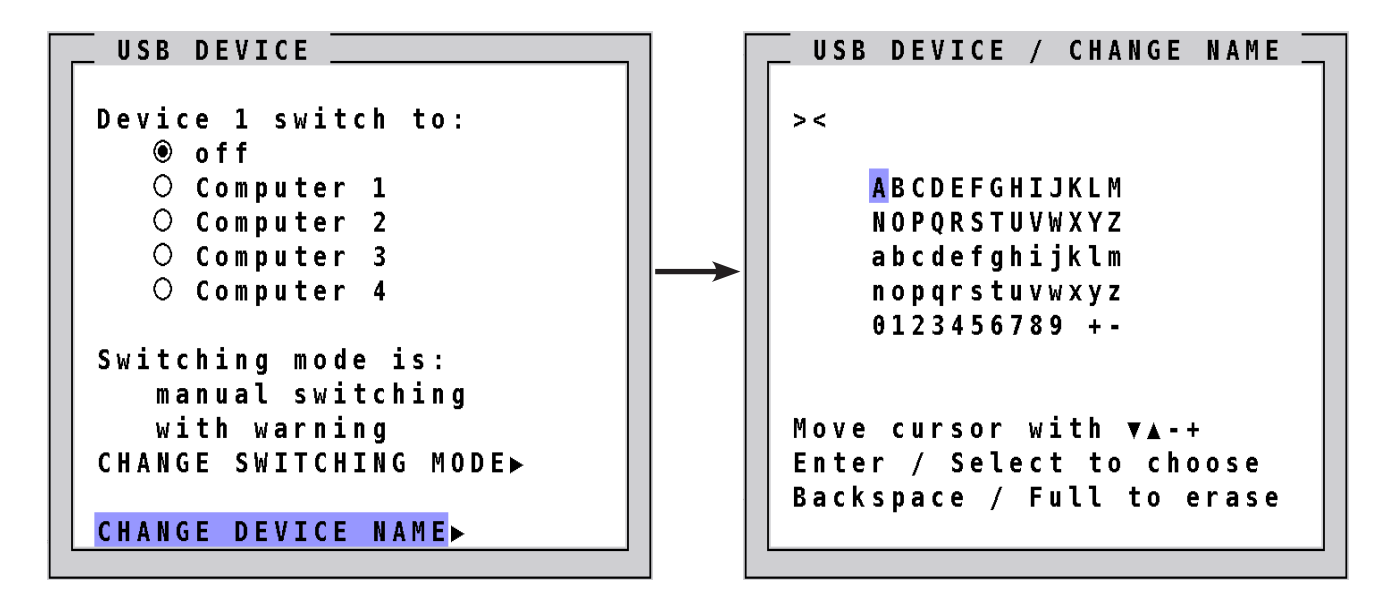

### **Note:**

Use hotkey  $+$  "" (by default: hotkey = Ctrl  $+$  Alt) to quickly access the USB DEVICE 1-4 menu. This allows quick access to this menu when switching manually.

To directly open the switching menu of e.g. USB device/port 1 use hotkey  $+$  " $F1$ " (by default: hotkey  $=$  Ctrl + Alt).

# **OSD - HELP - HOTKEY / ABOUT / CONTACT**

Use arrow keys to navigate in the HELP menu to the desired line and press ENTER/SELECT to open the corresponding window.

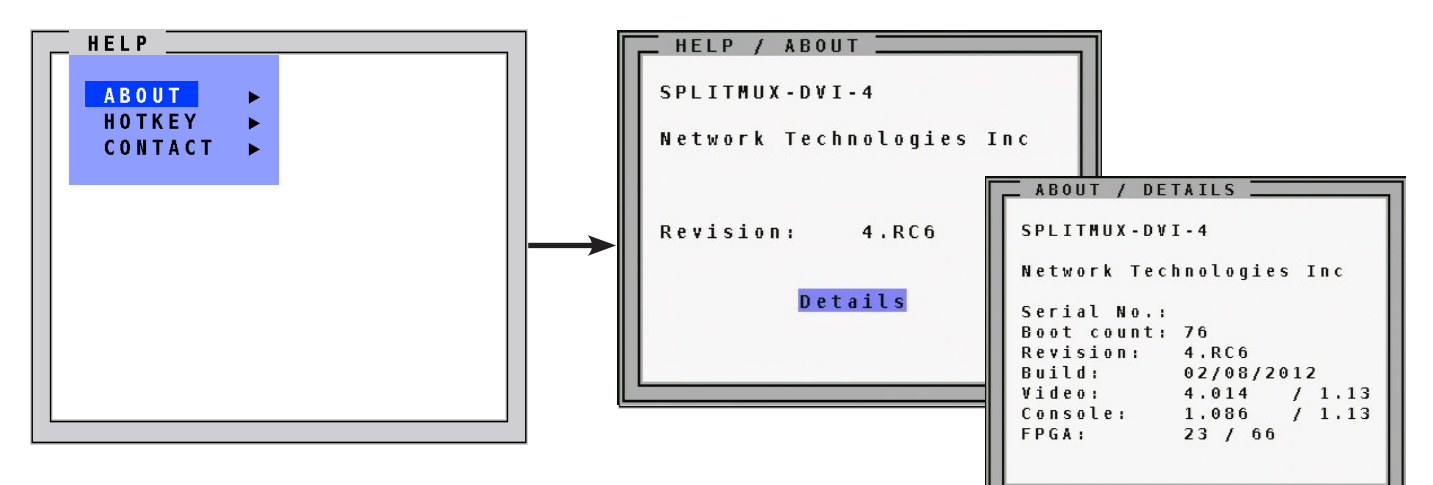

HELP > ABOUT displays the current revision levels hardware and firmware.

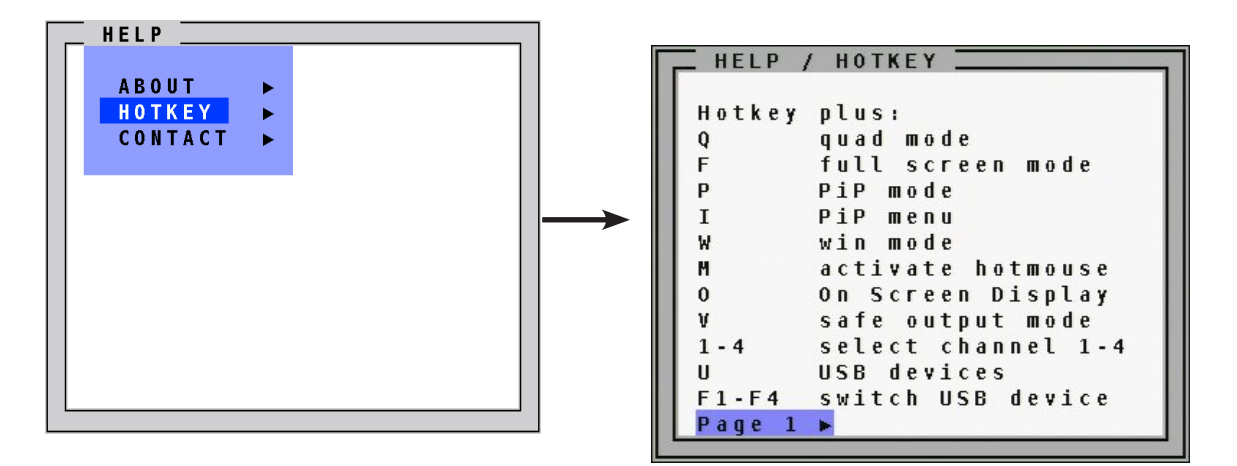

HELP > HOTKEY provides a guide to hotkey shortcuts.

**72**

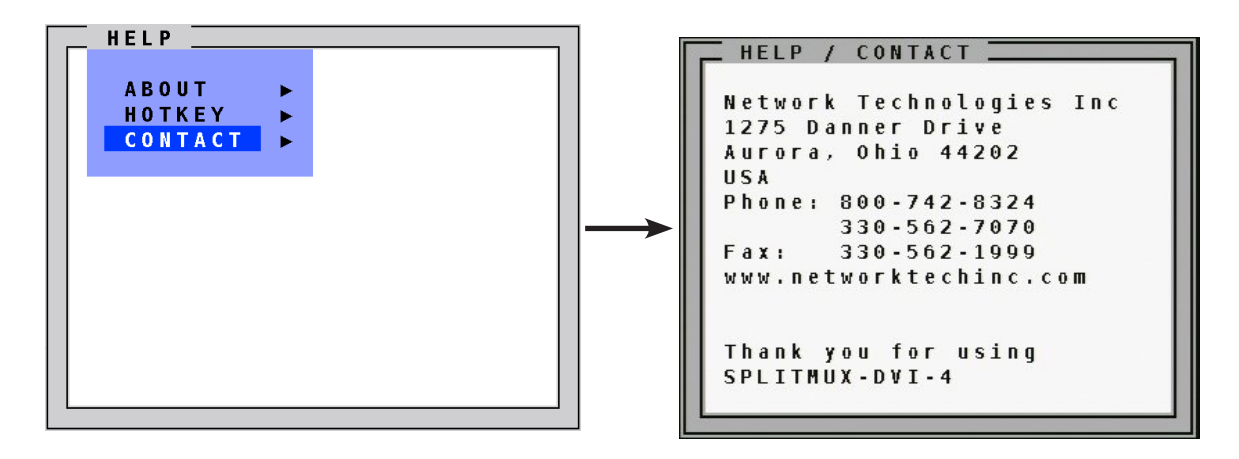

HELP > CONTACT window contains information on how to contact NTI support.

# **HOTMOUSE - ACTIVATING Hotmouse Cursor**

### **Hotmouse**

Hotmouse is an exclusive function offered by NTI SPLITMUX. It works with your standard mouse or trackball and touch screens. Similar to using hotkeys on your keyboard, Hotmouse is a quick and comfortable way to operate SPLITMUX simply with your standard mouse, trackball, or touch screen. No software or additional hardware is required.

When activated, your mouse cursor becomes hotmouse cursor - a numbered arrow - that allows performing all hotmouse functions.

#### **Activating the hotmouse cursor**

To activate **hotmouse cursor** move your mouse on the console four times in a rapid horizontal shaking motion or with hotkey + M.

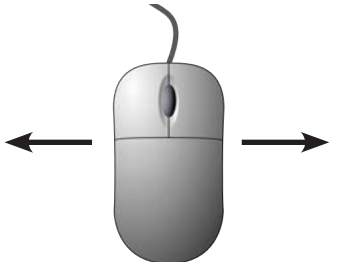

 The hotmouse cursor can also be activated via touch screen: tap the screen twice, and leave your finger pressed on the touch screen after the second tap (tap – hold, like a double click without lifting the finger on the second click), until the hotmouse menu opens. Now click outside the hotmouse menu to open the hotmouse cursor.

Close the hotmouse by double clicking or with hotkey + M.

The hotmouse cursor changes its look depending on its position on the screen (arrows in vertical or horizontal direction, and number of channel).

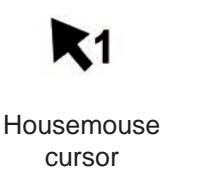

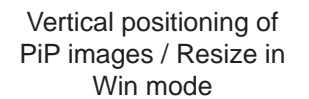

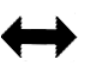

Resize window or PiP

Move window

Use the hotmouse cursor to perform the following functions:

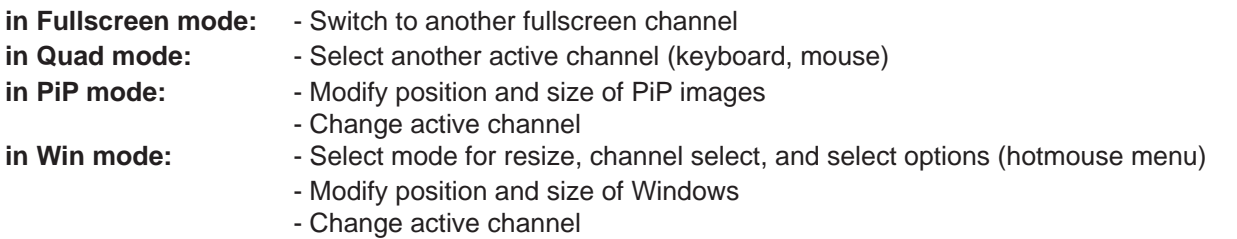

# **Hotmouse Cursor IN FULLSCREEN MODE / QUAD MODE**

### **Hotmouse Cursor in fullscreen mode**

When you activate the hotmouse cursor in Fullscreen mode, PiP images of the other channels are temporarily displayed to allow you to switch to another channel.

#### **Switching to another fullscreen channel**

Activate hotmouse cursor. Move the hotmouse cursor over the PiP image of the channel that you wish to activate and click the **left** mouse button.

# **Example: Switch from channel 2 to channel 3**

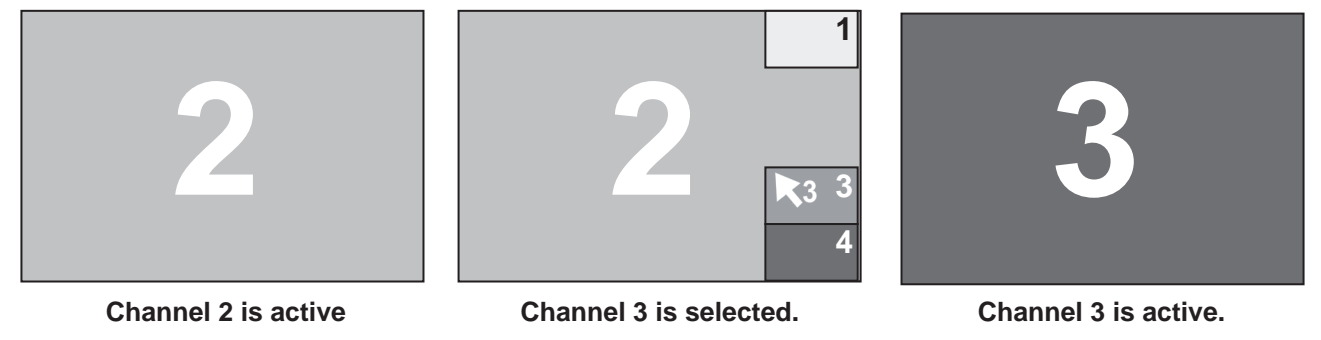

## **Hotmouse cursor in Quad mode**

## **Switching active channel (mouse, keyboard)**

Activate Hotmouse Cursor. To change the active channel (switching mouse and keyboard), position the Hotmouse Cursor in the respective channel field (1 to 4) and press the left mouse button.

#### **Note:**

**74**

When you move into another channel field, the channel number in the Hotmouse Cursor changes.

## **Example: Switch active channel from 1 to 3**

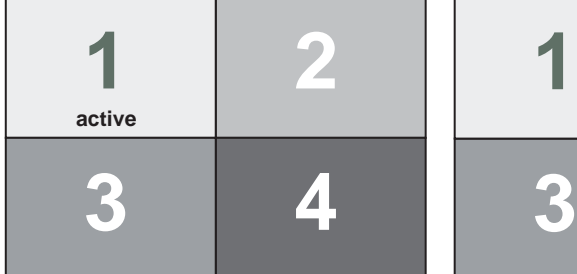

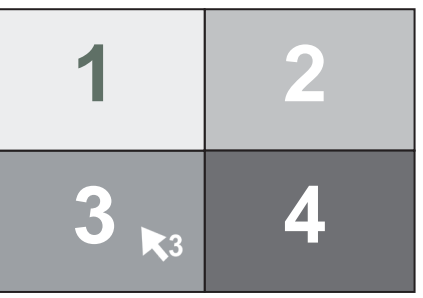

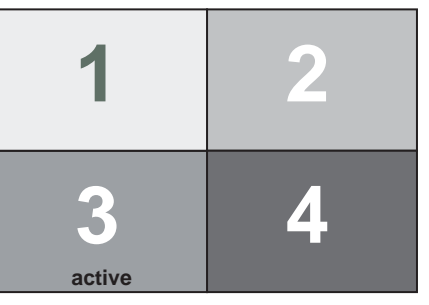

**Channel 1 is active Channel 3 is selected. Channel 3 is active.**

# **Hotmouse Cursor IN PIP MODE**

## **Hotmouse Cursor IN PIP MODE**

## **Change active channel**

Enable Hotmouse Cursor. Move the Hotmouse Cursor to the PiP-image of the channel you wish to activate and press the left mouse button.

#### **Note:**

When the Hotmouse Cursor moves over a PiP-image, its appearance changes (arrows, channel number).

# **Example: Switch from channel 2 to channel 3**

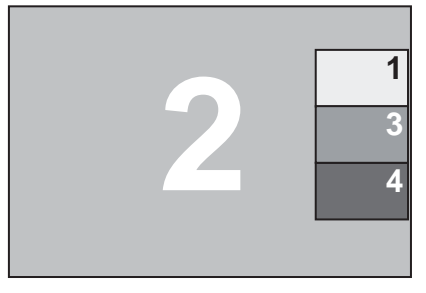

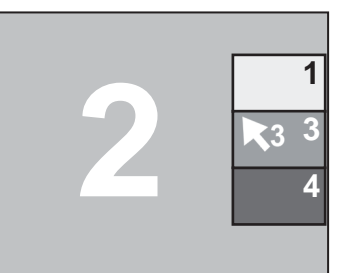

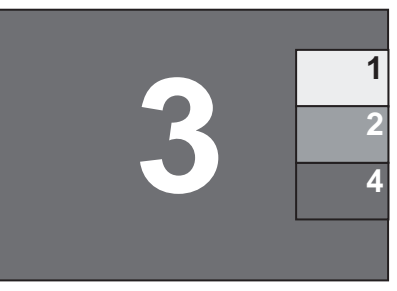

**Channel 2 is active Channel 3 is selected. Channel 3 is active.**

## **Vertical positioning of PiP images**

Activate Hotmouse Cursor. Move the Hotmouse Cursor to the PiP-image area, hold down the left mouse button and drag the PiPs to the desired vertical position.

#### **Note:**

As soon as the Hotmouse Cursor moves over a PiP image, its appearance changes (arrows pointing in vertically).

## **Example: Move PiP images upward**

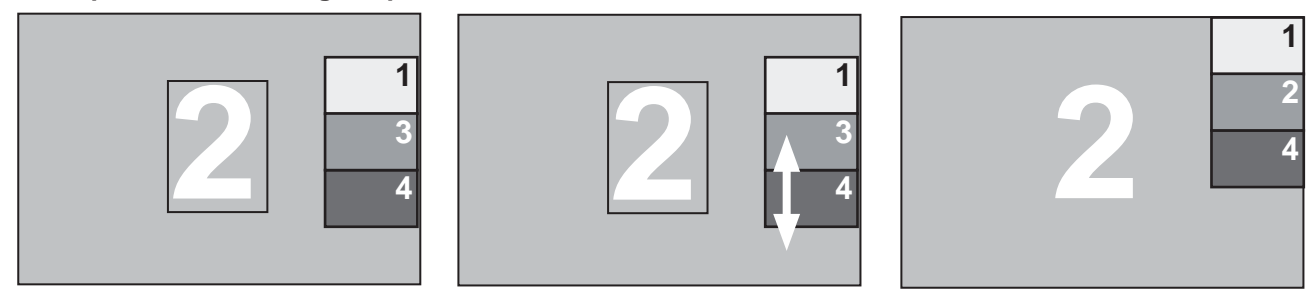

# **Hotmouse Cursor IN PIP MODE**

# **Hotmouse Cursor in PIP MODE (continued)**

### **Modify size of PiP images**

Activate Hotmouse Cursor and move to the left edge of the PiP image area until horizontal arrows appear in the Hotmouse Cursor. Hold down the left mouse button and drag the Hotmouse Cursor to the left to increase PiP image size, or to the right to reduce PiP image size.

#### **Note:**

As soon as the Hotmouse Cursor moves to the left edge of the PiP image area, its appearance changes (horizontal arrows, channel number).

### **Scaling PiP images up**

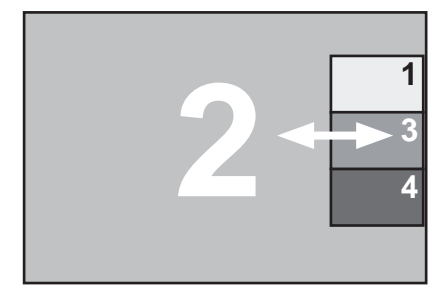

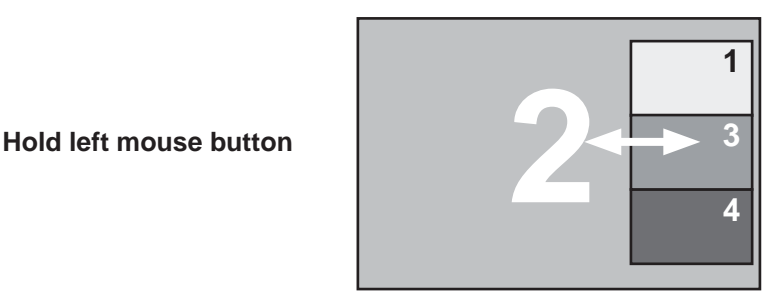

#### **Scaling PiP images down**

**76**

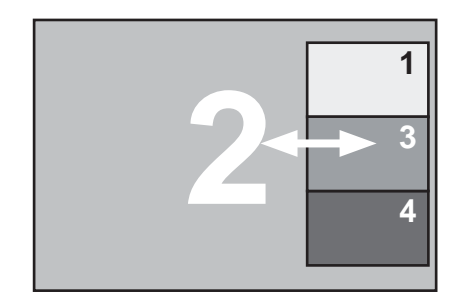

**3 Hold left mouse button**

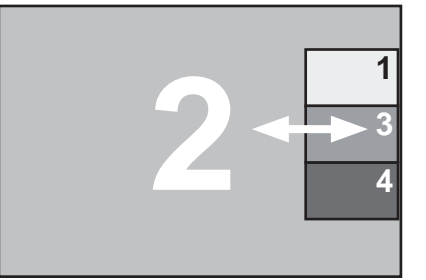

# **Hotmouse Cursor IN WIN MODE**

## **Hotmouse Cursor in Win MODE**

#### **Change active channel**

Enable Hotmouse Cursor. Move the Hotmouse Cursor to the window of the channel you wish to activate and press the left mouse button.

**Note:** When the Hotmouse Cursor moves over a window, its appearance changes (arrows, channel number).

 **Note:** To close the Hotmouse Cursor, left double click or use hotkey + M in Win mode.

## **Example: Switch from channel 2 to channel 3**

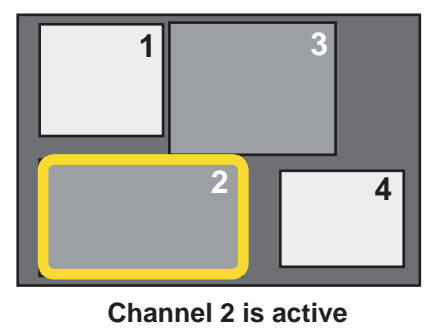

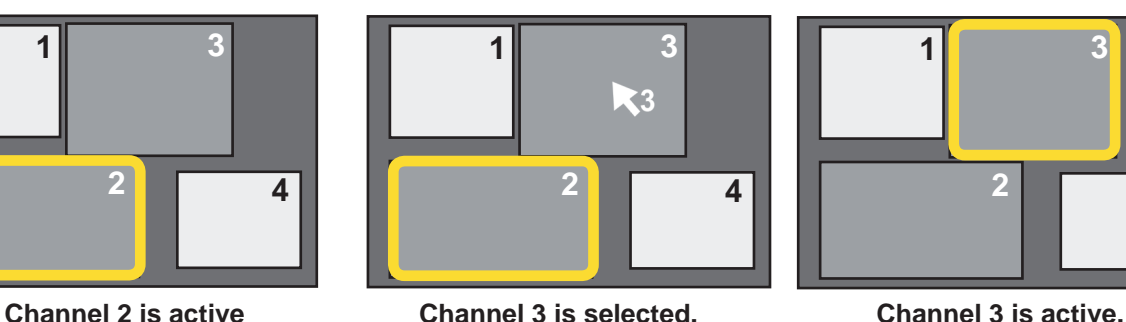

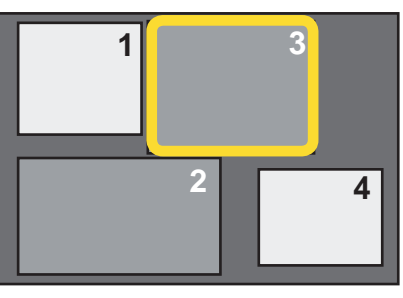

#### **Resizing of windows**

Activate Hotmouse Cursor. Move the Hotmouse Cursor to the window area, hold down the left mouse button and drag the window to the desired size.

#### **Note:**

As soon as the Hotmouse Cursor moves over a window, its appearance changes (arrows pointing vertically or horizontally).

## **Example: Resizing windows**

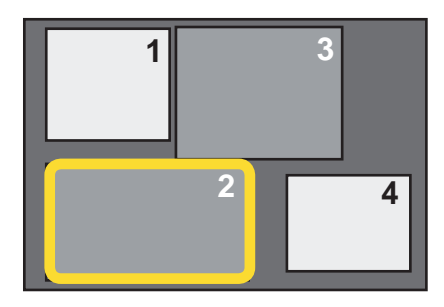

**Channel 2 is needs to be resized.**

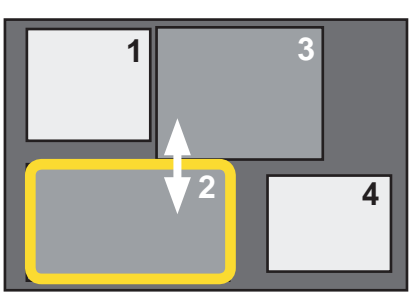

**The edge of channel 2 is selected for vertical resizing.**

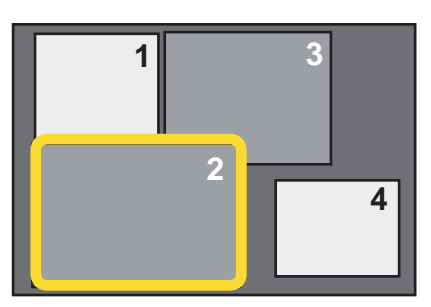

**Channel 2 is resized.**

# **Hotmouse Cursor IN WIN MODE**

### **Hotmouse Cursor in Win MODE (continued)**

#### **Repositioning windows**

Enable Hotmouse Cursor. Move the Hotmouse Cursor to the window that you wish to move and press the left mouse button.

**Note:** When the Hotmouse Cursor moves over a window, its appearance changes (arrows pointing up, down, left and right.).

#### **Example: Repositioning the windows**

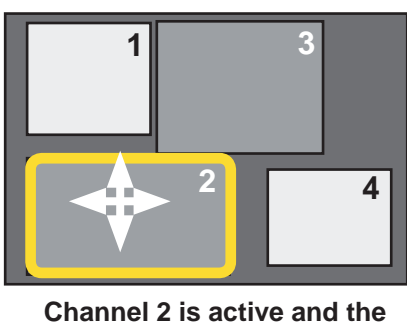

**hotmouse is activated**

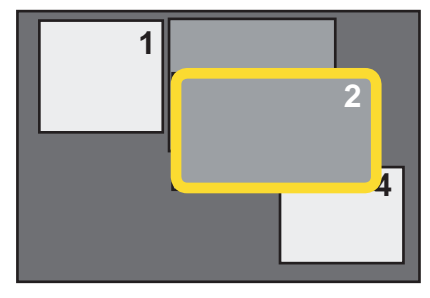

**Channel 2 is moved to a new location on the screen..**

Move the hotmouse cursor to the top right corner of the signal window, and the following buttons will appear:

- **O** = Open OSD hotmouse context menu
- $S =$  Swap signal windows. After this is selected, the other window is clicked.
- $R$  = Toggle aspect ratio locking for current window

# **Hotmouse Menu - ACTIVATING / OPERATING**

### **Hotmouse Menu - ACTIVATING**

Activate Hotmouse Cursor and press the right mouse button to open the Hotmouse Menu. The Hotmouse Menu can also be opened via touch screen: tap the screen twice, and leave your finger pressed on the touch screen after the second tap (tap – hold, like a double click without lifting the finger on the second click), until the Hotmous Menu opens.

By clicking outside the Hotmouse Menu, you can open the Hotmouse Cursor to enlarge and reposition PiPs (only in PiP mode), switch channels and modify Win Mode.

After you are finished using the Hotmouse Cursor, the Hotmouse Menu will reopen. Menu appearance varies depending on display mode (Full / Quad / PiP / Win). This menu allows you to carry out switching operations and change display mode settings.

#### **Hotmouse Menu - OPERATING**

.

The Hotmouse Menu allows you to carry out switching operations and to enter PiP settings by mouse click (left mouse button).

Click Help on the Hotmouse Menu for information on the individual symbols.

**HOTMOUSE** Channel:  $1 \rightarrow 2$  $\mathbf{R}$  $\overline{\mathbf{4}}$ quad Mode: full  $\Rightarrow$ PiP win1 win2 win3 win4 fixed direct single: scan triple: ⇒gap no gap tile Yes ⇒No PiP ZOOM: PiP offset:  $444$  $0%$   $\rightarrow$   $\rightarrow$ PiP size: **444 15% ▶▶ CLOSE** HELP / HELP Select active channel. Select mode. Select PiP settings. value is selected by ➡ user decrease value decrease big step  $\blacktriangleright$ increase value  $\blacktriangleleft$ increase big step CLOSE

#### **Hotmouse Menu in PiP-mode**

Click with the left mouse button on the arrow symbols to either increase or decrease the values in question. Clicking on the outer arrow symbols sets the minimum or maximum value.

After having completed the settings, click on CLOSE to close the Hotmouse Menu window and exit the Hotmouse Function.

Click on HELP to open the HOTMOUSE HELP window.

# **Hotmouse Menu - MODES**

#### **Hotmouse Menu - MODES**

The individual modes can be set as follows:

#### **Hotmouse Menu - QUAD MODE**

Use the mouse to navigate to a channel in the Hotmouse Menu and click the left mouse button to activate it. You can also switch to a different mode with the left mouse button.

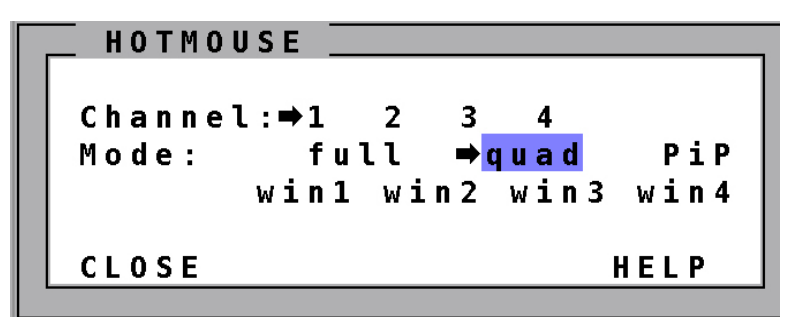

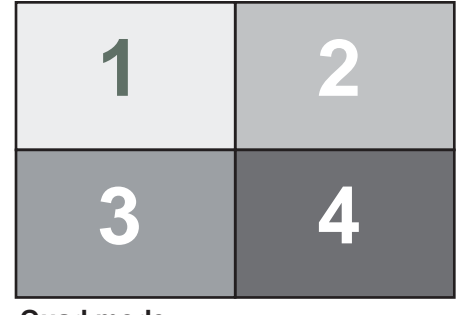

**Hotmouse Menu in Quad mode Quad mode**

## **Hotmouse Menu - FULLSCREEN MODE**

Use the mouse to navigate to a channel in the Hotmouse Menu and click the left mouse button to activate it. You can also switch to a different mode with the left mouse button.

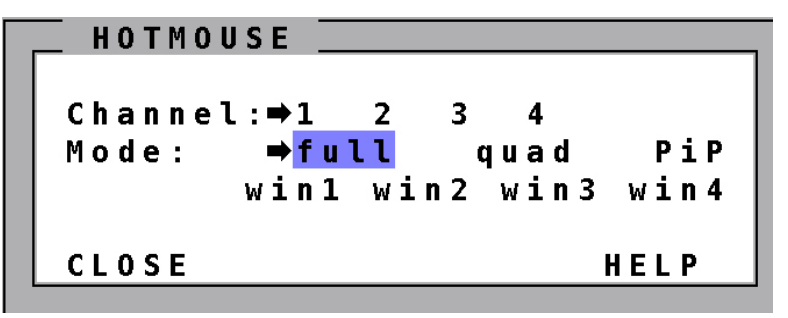

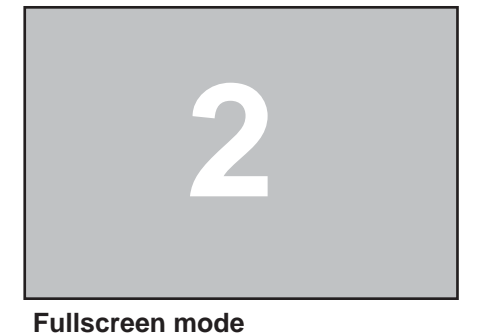

**Hotmouse Menu in Fullscreen mode**

**80**

# **Hotmouse Menu - MODES**

#### **Hotmouse Menu – MODES (continued)**

#### **Hotmouse Menu – PIP MODE**

Use the mouse to navigate to a channel in the Hotmouse Menu and click the left mouse button to activate it. Change position and size of PiP images, and PiP zoom.

Change PiP mode (triple / triple gap / single fixed / single direct / single scan) and scan time.

```
HOTMOUSE _
Channel: 1 \rightarrow 2\overline{\mathbf{4}}3 -full
                         quad
                                  \rightarrowPiP
Mode:
           win1 win2 win3 win4
              fixed
                           direct
single:
              scan
triple: ⇒<mark>gap</mark>
                           no gap
              tile
PiP zoom:
                          Yes ⇒No
PiP offset:
                           44 -0% \rightarrow \rightarrowPiP size:
                               15%\blacktriangleleftCLOSE
                                 HELP
```
**Triple gap**: PiP images are displayed with a gap in place of the active channel.

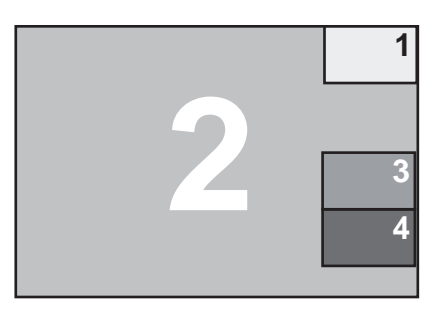

HOTMOUSE<sup>-</sup> Channel:  $1 \rightarrow 2$  $\overline{\mathbf{3}}$  $\overline{4}$ full  $\Rightarrow$ PiP Mode : quad win1 win2 win3 win4 single: fixed direct scan triple: gap  $\rightarrow$  no gap tile PiP zoom: Yes ⇒No PiP offset:  $44$   $0%$   $\rightarrow$   $\rightarrow$ PiP size:  $15%$  $\blacktriangleleft$ CLOSE HELP

**Triple no gap**: PiP images are displayed without a gap.

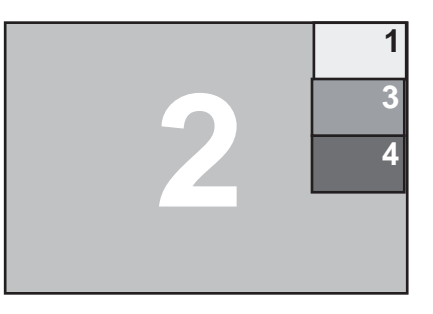

| HOTMOUSE     |                                       |
|--------------|---------------------------------------|
|              | Channel: $1 \rightarrow 2$ 3 4        |
|              | Mode: full quad $\Rightarrow$ PiP     |
|              | win1 win2 win3 win4                   |
|              | single: fixed direct                  |
| triple: gap  | scan<br>no qap<br>→ <mark>tile</mark> |
|              |                                       |
| PiP zoom:    | Yes ⇒No                               |
| PiP offset:  | 444 0% <b>PH</b>                      |
| PiP size:    | $15%$ $\rightarrow$                   |
| <b>CLOSE</b> | HELP                                  |

**Triple tile**: The size of the main image and the PiP images is

optimized so that the main image and the PiP images are shown as large as possible without overlapping.

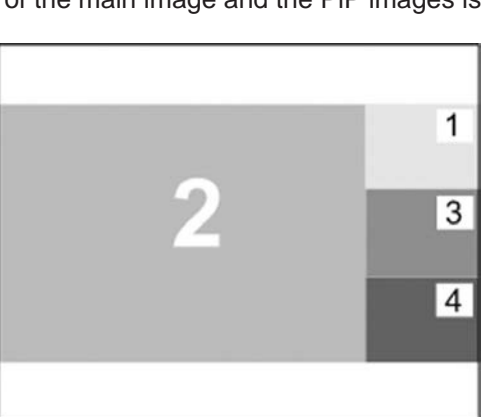

# **Hotmouse Menu - MODES**

#### **Hotmouse Menu - PIP MODE** (continued)

```
HOTMOUSE<sup>-</sup>
Channel: 1 \Rightarrow 2\overline{\mathbf{3}}\overline{4}Mode:
               full
                            quad
                                      \RightarrowPiP
            win1 win2 win3 win4
single: \rightarrow fixed
                             direct
        HOTMOUSE
tr
       Channel: 1 \rightarrow 23
                                      \ddot{\phantom{a}}\RightarrowPiP
                      full
                                  quad
      Mode:
Pi
                   win1 win2 win3 win4
Pi
Pi
      single:
                      fixed \rightarrow direct
c<sub>l</sub>scan
       triple:
                      gap
                                    no gap
                      tile
      PiP zoom:
                                    Yes ⇒No
      PiP offset:
                                    44 4
                                           0% \rightarrow \rightarrowPiP size:
                                          15%\blacktriangleleftHELP
       CLOSE
```
**Single fixed**: One selected PiP image is permanently displayed.

**Single direct**: Press the front panel buttons 1, 2, 3, or 4 to directly select the PiP channel you want.

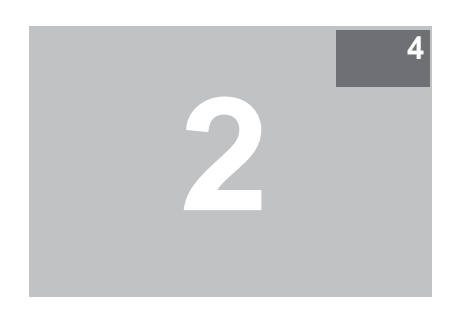

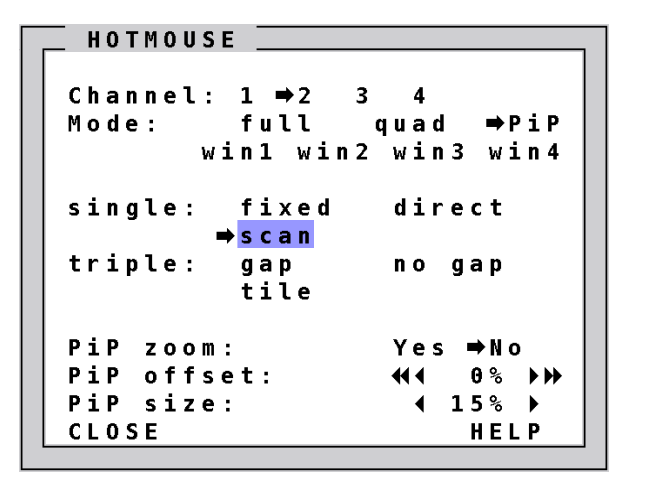

### **Hotmouse Menu – Win Mode**

Use the section "Mode" in the hotmouse menu in WIN mode to save the position of your channel windows. Four different configuration sets can be saved under win1, win2, win3 or win4.

1. Enter Win Mode

**82**

- 2. Position and/or resize your channel windows as desired.
- 3. Activate the hotmouse menu.
- 4. Select one of the win slots
- 5. Click "Save" at the bottom of the hotmouse menu

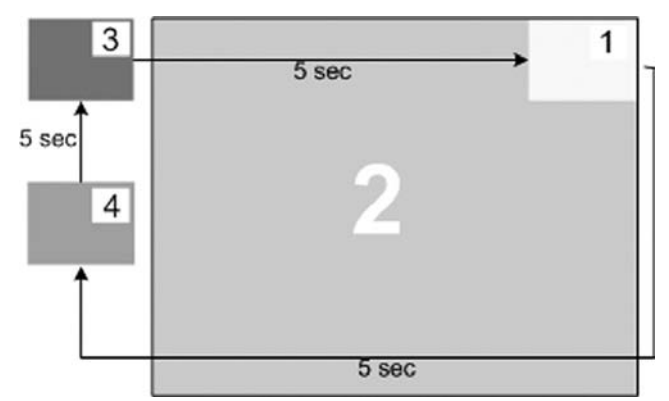

**Single scan**: Cycles through the PiP images at a set interval.

# HOTMOUSE

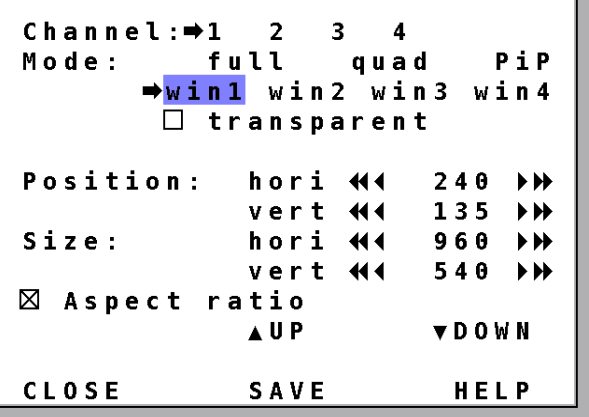

# **SERVICE INFORMATION**

# **Maintenance and Repair**

SPLITMUX does not contain any user-serviceable parts. Please report any malfunction or deviation from the functionality described in this manual during operation to NTI's Technical Support Department.

If we cannot solve your problem by phone and find that the fault is due to the unit, we will repair your unit free of charge during our warranty period. Please pack the device carefully, if possible in its original packaging, and send it to:

> **Network Technologies Inc 1275 Danner Drive Aurora, Ohio 44202 USA**

# **Technical Support**

If you cannot identify the cause of a problem, please contact NTI, Technical Support. Call telephone number below to obtain Return Authorization number before returning this product to NTI.

**Telephone 330-562-7070 or 1-800-RGB-TECH (1-800-742-8324) Mondays through Fridays 08:00 AM to 5:00 PM (EST)**

# **FCC DECLARATION**

# **FEDERAL COMMUNICATIONS COMMISSION AND INDUSTRY CANADA RADIO FREQUENCY INTERFERENCE STATEMENTS**

This equipment generates, uses, and can radiate radio-frequency energy, and if not installed and used properly, that is, in strict accordance with the manufacturer's instructions, may cause interference to radio communication. It has been tested and found to comply with the limits for a Class A computing device in accordance with the specifications in Subpart B of Part 15 of FCC rules, which are designed to provide reasonable protection against such interference when the equipment is operated in a commercial environment. Operation of this equipment in a residential area is likely to cause interference, in which case the user at his own expense will be required to take whatever measures may be necessary to correct the interference. Changes or modifications not expressly approved by the party responsible for compliance could void the user's authority to operate the equipment.

This digital apparatus does not exceed the Class A limits for radio noise emission from digital apparatus set out in the Radio Interference Regulation of Industry Canada.

Le présent appareil numérique n'émet pas de bruits radioélectriques dépassant les limites applicables aux appareils numériques de la classe A prescrites dans le Règlement sur le brouillage radioélectrique publié par Industrie Canada.

# **KEYBOARD COMMANDS**

SPLITMUX supports two types of hotkey: "multiple keys" and "double click".

By default, SPLITMUX is set to "multiple keys".

Use the OSD menu to choose the hotkey type and keys (see page 14).

**Multiple keys:** Press multiple keys plus command key. **COMMAND** = Hotkey  $HK$  and  $\text{Command Key}$  together The following hotkeys are available for selection: By Default:  $HOTKEY$   $HK$  = Further examples:  $\parallel$  HK  $\parallel$  =  $\parallel$  Ctrl  $=$  | Ctrl | + = **Double click key:** Double click one key (=hotkey) and immediately press the command key within 2 seconds. **COMMAND** = Hotkey  $\parallel$  HK  $\parallel$  and  $\parallel$  Command Key  $\parallel$  in sequence As double click hotkey you can choose one of the following keys: Examples: **HOTKEY** HK Ctrl Shift | Alt | Win HK HK HK Win  $\parallel + \parallel$  Alt Ctrl Shift Alt Command Key HK Ctrl Shift Alt Scroll HK HK Scroll Scroll Ctrl Command Key Ctrl  $\|$  +  $\|$  Alt

#### **Note:**

In command mode (hotkey is activated) LED flashing on the keyboard. In double click hotkey mode, pressing an invalid key leaves the command mode.

While OSD is open hotkey  $=$   $[$  Ctrl

=

# **KEYBOARD COMMANDS**

# **Selecting display mode**

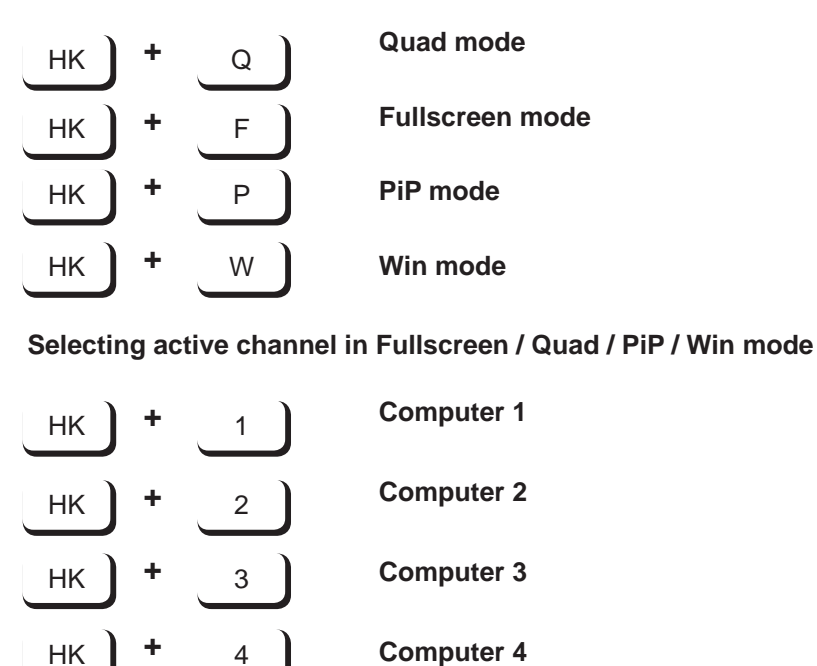

You can also use hotkey and the arrow keys to switch the active channel. In Quad and Win mode, you can select the channel on the right using the 1, 2, 3, or 4 keys on the numeric keypad.Switch the active channel with hotkey and the arrow keys. In PiP mode, the active channel automatically is displayed as full image.

## **Open USB device switch menu**

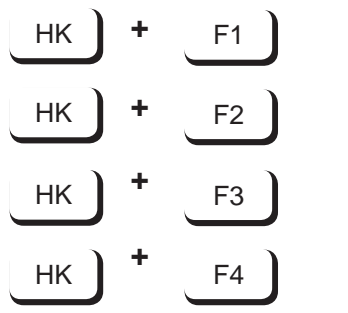

 **Open USB device/port 3 switch menu Open USB device/port 1 switch menu Open USB device/port 2 switch menu Open USB device/port 4 switch menu**

# **KEYBOARD COMMANDS**

# **Other commands**

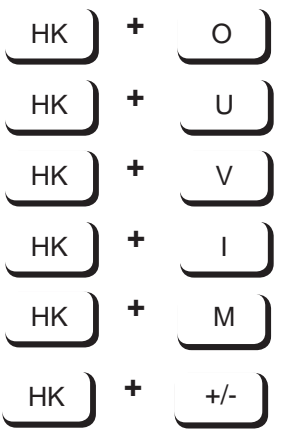

**Open OSD**

**Directly open OSD USB Device 1-4**

# **Safe output mode**

**Directly open OSD PiP menu** (In the background display mode switches to PiP as long as menu is open)

**Open/Close the Hotmouse**

**Adjust volume menu**

# **Hotkeys for Win mode**

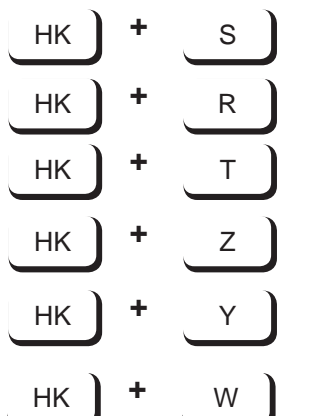

**Save current win mode to eeprom.**

**Restore current win mode from eeprom and loose all changes.**

**Toggle transparent status of current win mode.**

**Undo up to ten previous actions.**

**Redo up to ten previous actions**

**Select Win mode**  $+$  1,2,3,4

# **DEVICE CONFIGURATION PROGRAM**

# **Installation of Device Configuration Program (CONFDEV)**

The Device Configuration Program allows you to remotely operate the OSD of SPLITMUX on an external Windows computer via serial connection.

To install the device configuration software CONFDEV, you need

- A Windows computer with a free USB or RS232 COM-port
- Your SPLITMUX

.

- The DCP Support.zip file from our [website](http://www.networktechinc.com/quad-splitter.html) containing the **confdev.exe** program
- The enclosed "serial cable" (RJ45-DB9 adaptor + RJ45 CAT5 cable)

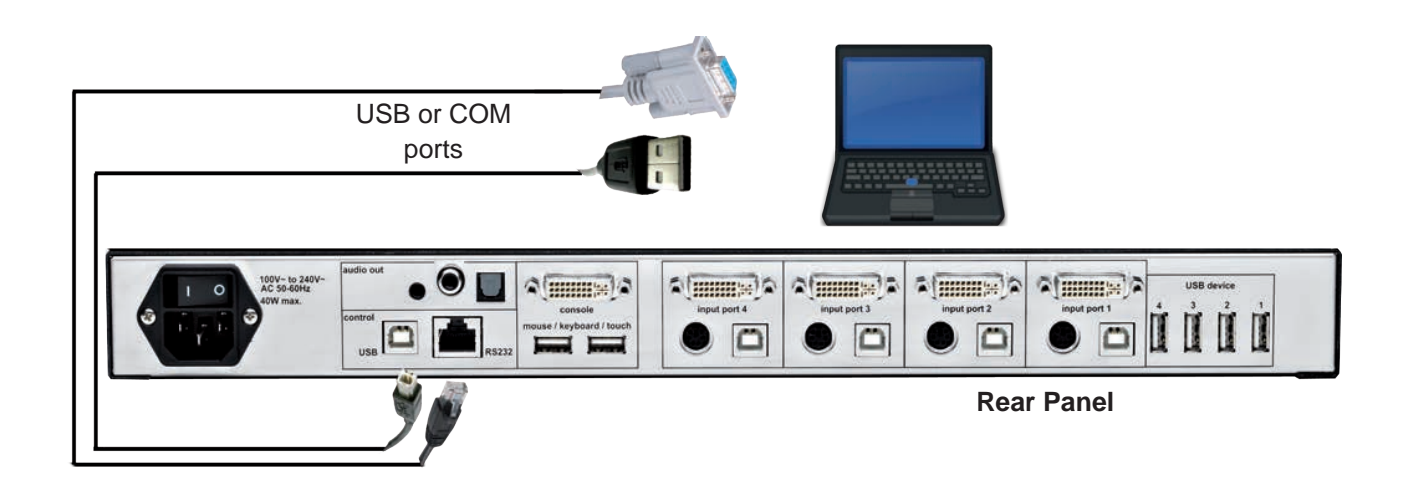

Use the serial cable to connect the COM port of the Windows computer with the serial port of your SPLITMUX.

Start the **confdev.exe** program. The Device Configuration Program (CONFDEV) window opens:

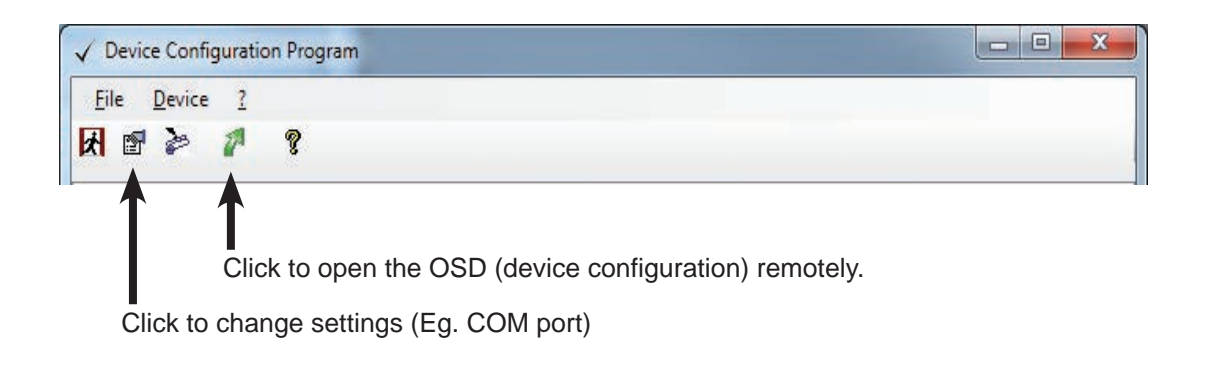

# **DEVICE CONFIGURATION PROGRAM**

### **Settings**

Click the "device configuration" button to open the SETTINGS window. It allows you to set the font size for the OSD window, log parameters, and the COM port SPLITMUX is connected to.

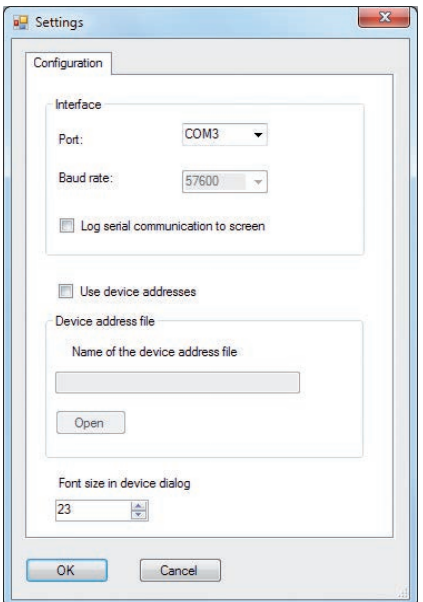

## **Remote OSD operation**

Click the green arrow  $\frac{d}{d}$  to open the On Screen Display (OSD) of SPLITMUX remotely on your external Windows computer.

Now, the main OSD menu is open and ready for navigation.

## **Navigation**

**90**

Use arrow keys on the keyboard of your remote Windows computer to navigate to the desired line in the OSD menu and confirm by pressing ENTER.

Use the ESC key to return to the previous menu.

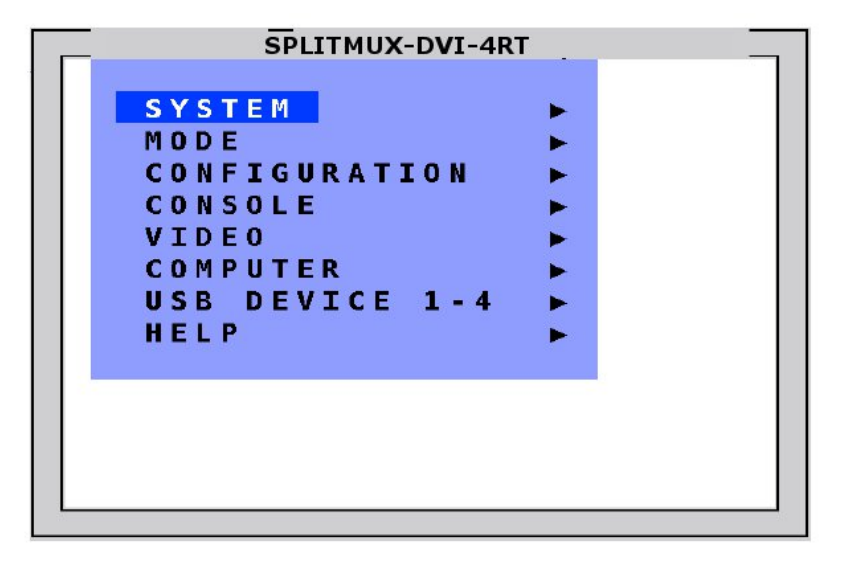

# **DEVICE CONFIGURATION PROGRAM - UPLOADING A BACKGROUND IMAGE**

# **UPLOADING A BACKGROUND IMAGE**

A background image can be uploaded to the SPLITMUX and will be displayed behind windows when in Win Mode. To upload an image to the SPLITMUX , use the ConfDev menu DEVICE > LOAD BACKGROUND IMAGE.

#### **IMPORTANT: Only 256 color bitmaps are supported for background images. The file used should have a maximum size of 2 MB. The maximum resolution will be that of the monitor connected.**

If an image of another format needs to be used, it must first be converted into a bitmap. There are free tools available like Gimp or Paint.NET to do this conversion. MS paint available in Windows also supports this conversion. Due to the limited color count in the bitmap format, the quality of the image may be reduced.

For downloading a compression algorithm is used. If the image cannot be compressed well, the download can take up to 30 minutes.

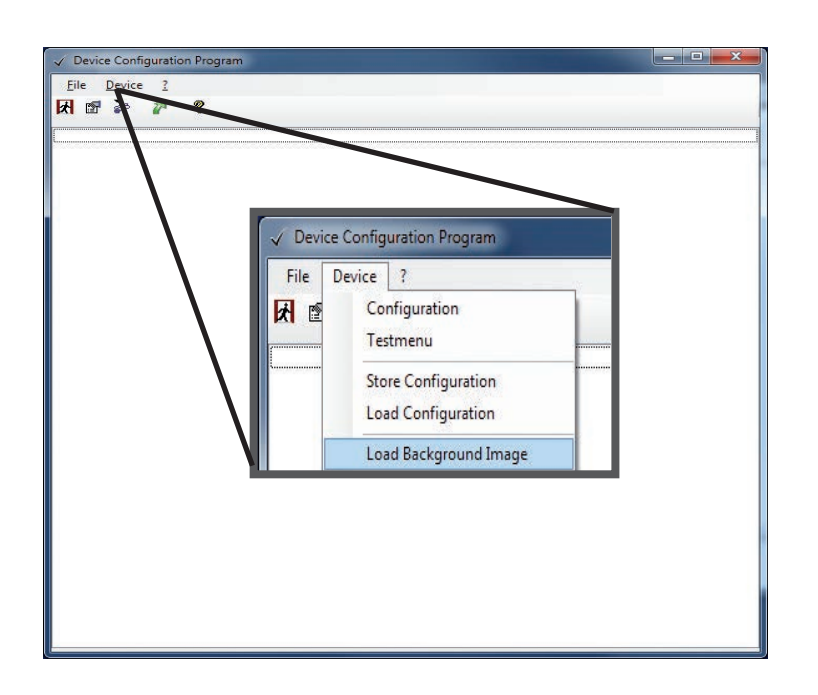

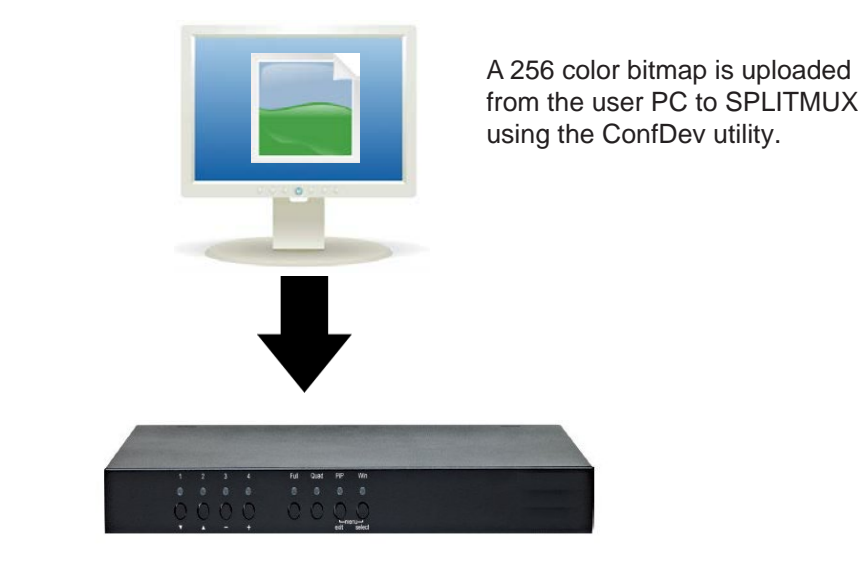

# **DEVICE CONFIGURATION PROGRAM - STORING AND LOADING A CONFIGURATION**

# **STORING A CONFIGURATION**

ConfDev can also be used to store device configurations to a file on your PC. Open the ConfDev menu DEVICE > STORE CONFIGURATION. The Save As dialog will appear and you can save the configuration to the desired location.

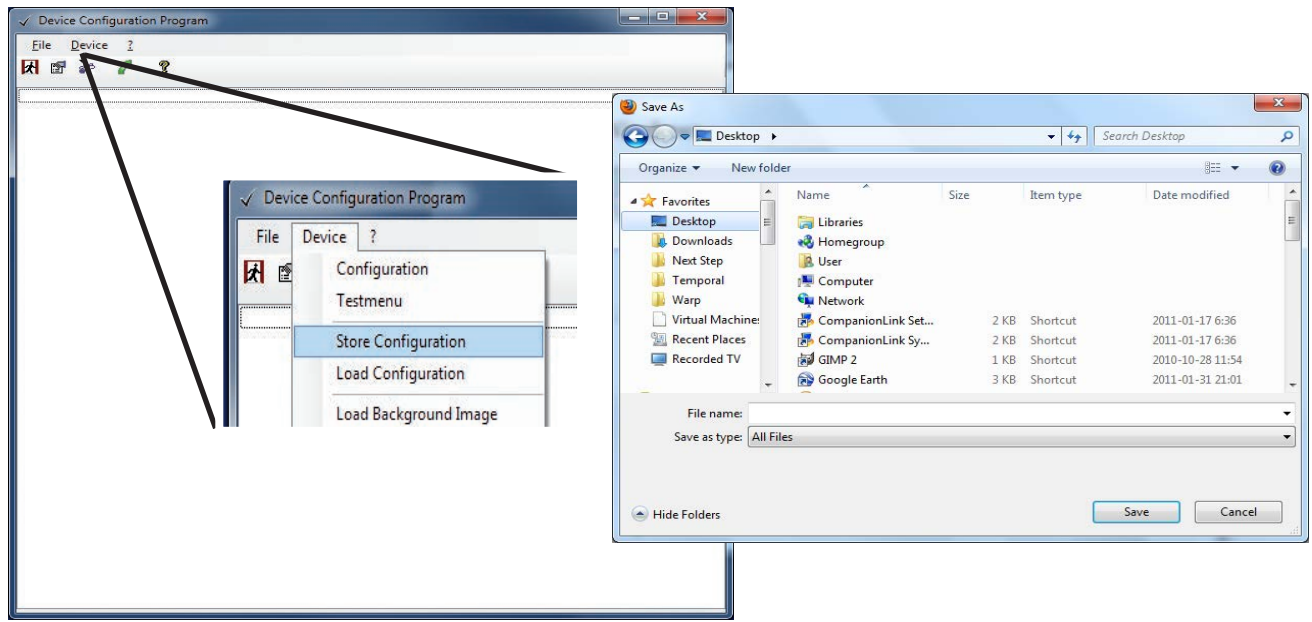

## **LOADING A CONFIGURATION**

**92**

ConfDev can be used to load device configurations from a file on your PC. Open the ConfDev menu DEVICE > LOAD CONFIGURATION. The Open dialog will appear from which you can select the configuration file to be loaded.

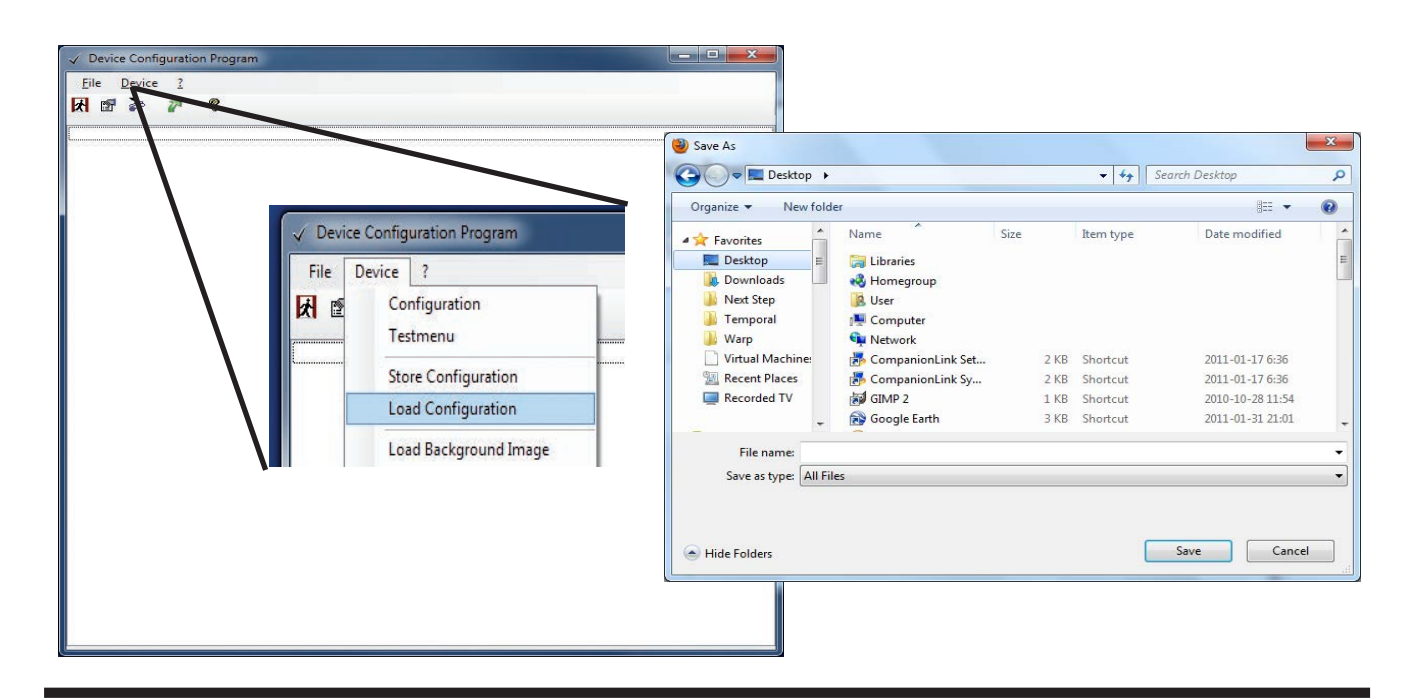

# **Firmware Update**

# **Update firmware of SPLITMUX**

To execute a firmware update, you need:

- a computer with serial or USB port
- the enclosed "serial cable" (RJ45-DB9 adaptor + RJ45 CAT5 cable) or a USB cable (USB-A/USB-B)
- the current executable firmware file

1a. Use the serial cable to connect the COM port of your computer to the RS232 port on SPLITMUX.

**OR**

1b. Use the USB cable to connect the USB port of your computer to the USB port on SPLITMUX.

# **Note: the virtual com port USB driver can be downloaded from the Future Technology Devices International Ltd. website at www.ftdichip.com/Drivers/VCP.htm**

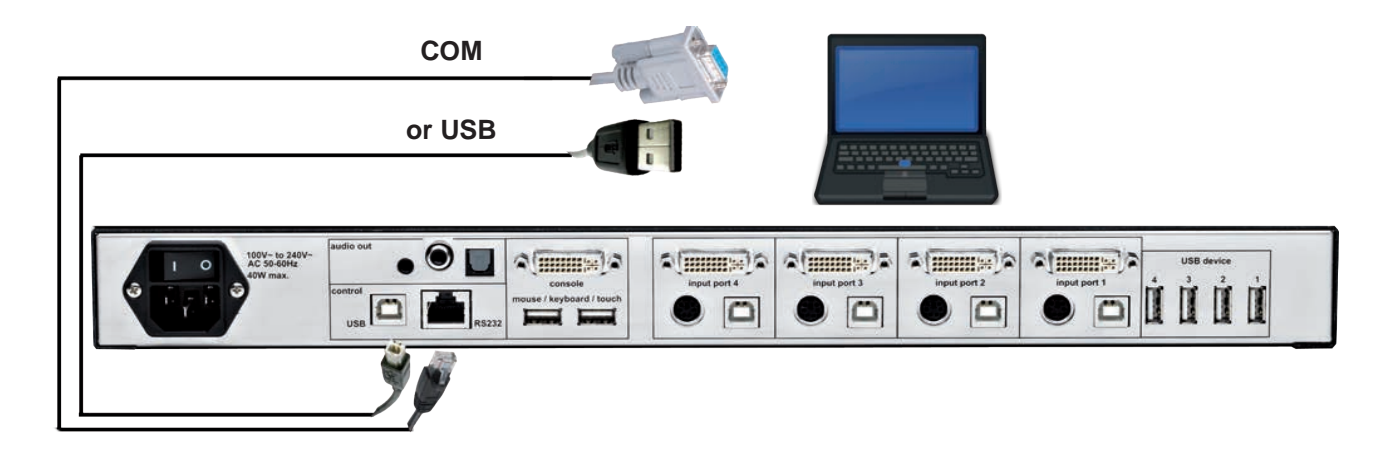

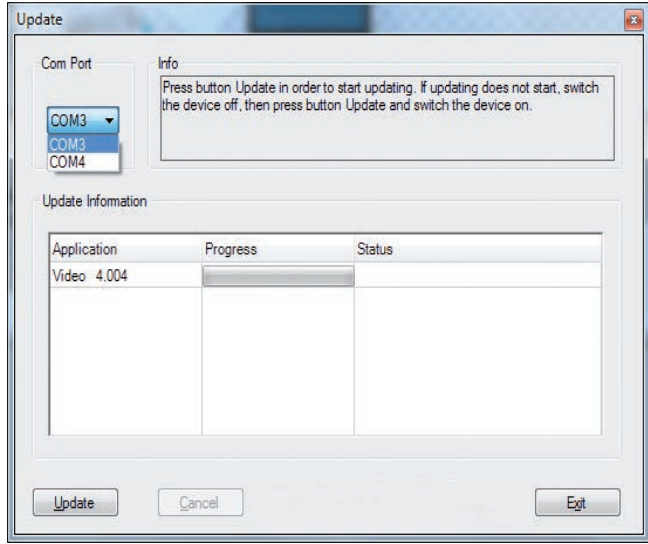

- 2. Start the executable firmware file.
- 3. Set the desired COM port
- 4. Press "Update".

LEDs 1-4 on the front panel of SPLITMUX flash (blue) during the update.

# **Firmware Update (continued)**

## **Update firmware of SPLITMUX (continued)**

Additionally, the upgrade process is indicated by an OSD window on your remote computer.

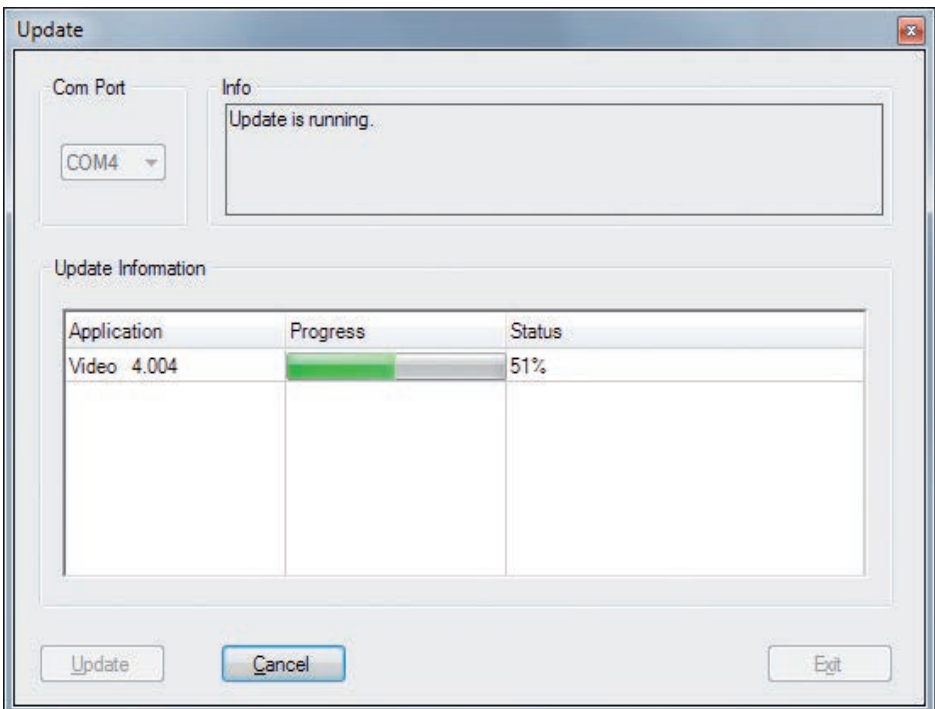

After successful update, SPLITMUX restarts without changing configuration.

# **SERIAL CABLE**

For serial remote control, SPLITMUX requires a special adaptor to connect a CAT5 cable to the serial RJ45 port at the rear panel of SPLITMUX.

This adaptor is connected to your external serial control device (e.g. computer). To the adaptor any CAT5 cable can be connected. The CAT5 cable again is connected to the RJ45 port of SPLITMUX. The adaptor (plus a standard CAT5 cable (in green)) is supplied with SPLITMUX.

Serial cable = NTI adaptor + standard CAT5 cable

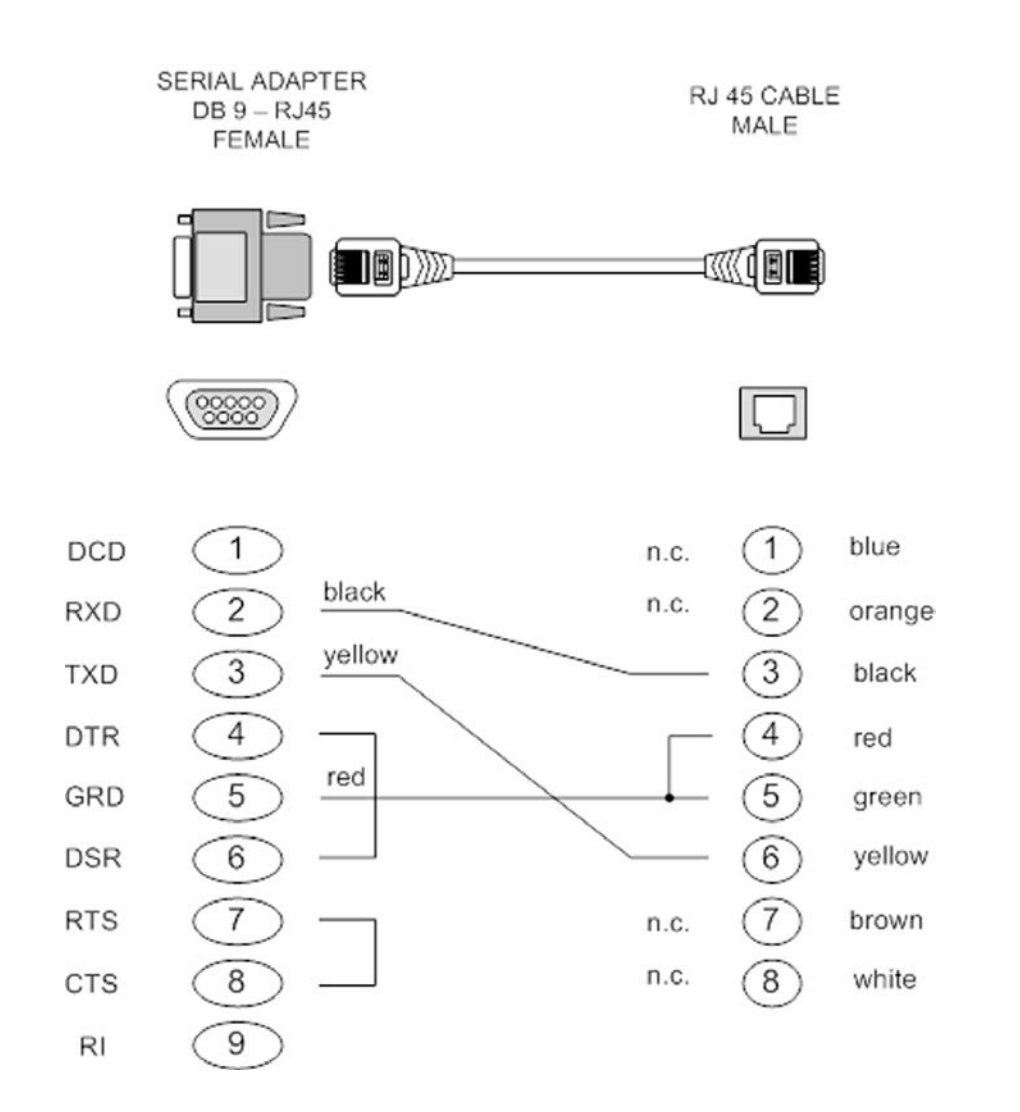

# **DCP-XML REMOTE CONTROL**

DCP-XML permits remote control of SPLITMUX by a computer or other devices using the RS-232 serial port of SPLITMUX. To connect to this port, use the "serial cable" (NTI RJ45-DB9 adaptor + standard RJ45 CAT5 cable).

DCP is an XML-based protocol. (Device Control Protocol). Using DCP, all important settings of SPLITMUX can be queried and changed.

A general description of XML can be found at http://www.w3.org/XML/

The XML scheme for DCP can be found in the DCP Support.zip file, under the name "dcp.xsd".

For a detailed description on how to use DCP-XML with SPLITMUX please see the "DCP-XML Manual" found on our [website](http://www.networktechinc.com/quad-splitter.html).

## **DCP Modes**

DCP has two modes of operation:

#### **1. Control**

This mode is intended for direct control of a SPLITMUX, for example using a computer.

## **2. Synchronize (not used as of this publishing)**

This mode is used to synchronize multiple, linked devices. In Synchronize mode, SPLITMUX sends all settings changes as DCP messages. Thus, a chain of linked SPLITMUX can be controlled synchroneously.

# **SUPPORTED TOUCH SCREEN CONTROLLER**

SPLITMUX supports **USB touch screens** having built in one of the following controllers:

# **Tyco ELO Touch System:**

**- AccuTouch** Five-Wire Resistive Touch Technology includes models 1215L, 1229L, 1515L, 1522L, 1528L Medical, 1529L, 1537L, 1715L, 1729L, 1739L, 1915L, 1928L, 1928L Medical, 1939L, 2020L **- IntelliTouch** Surface Wave Touch Technology elo 2701 Controller Series (IntelliTouch, SecureTouch) **- CarrollTouch** Infrared Touch Technology

(not supported: Acoustic Pulse Recognition (APR))

## **TSharc**:

**TSharc Octopus** Controller widely used, including in touch screens manufactured by 3M, Microtouch, TrollTouch, The Bergquist Company

# **3M MicroTouch**:

**- MicroTouch™ EX II** (new release delivered since 2009 with support of HID)

- **MicroTouch™ DST**, only restrict: (first calibrate it at computer, then same procedure but while connected at SPLITMUX; only left mouse key support, right mouse key has no function). E.g. integrated at display NEC Multeos 32" und 40" LCD with touch option.

## **ET&T Technology**:

**ETouch IR™** infra red touch screen, aluminium frame, 26" up to 65"

## **eGalaxy eMPIA Technology Inc. (EETI)**:

**S5000UEGG**; 4/5-Wire Resistive Touch Technology; USB;

**Note:**

New multitouch screen systems are compatible with the newly defined digitizer touch screen interface. Generally these can be used.

# **SUPPORTED VIDEO INPUT**

# **VIDEO INPUT (Display Video Formats)**

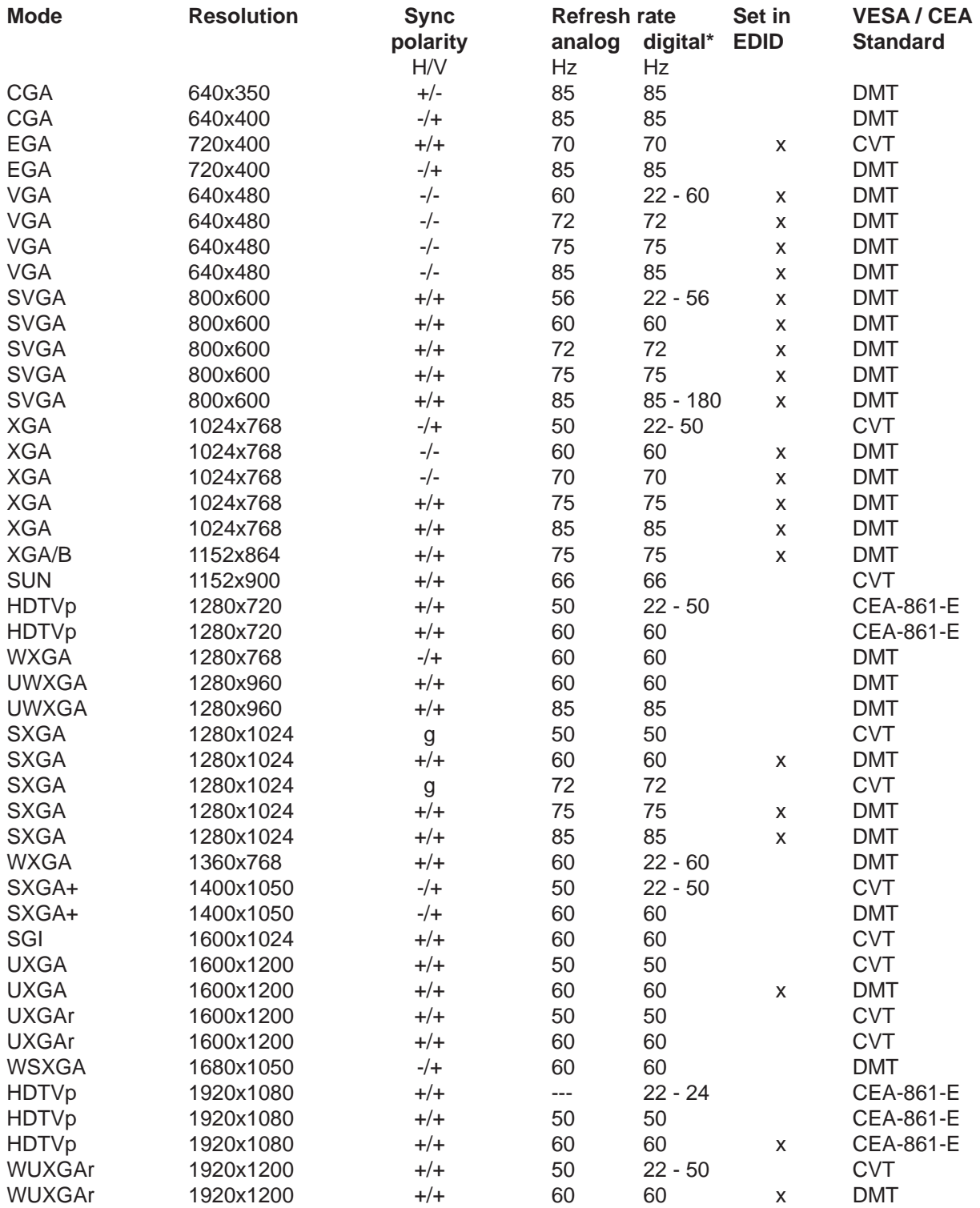

## **Note:**

\* digital: **all** video formats up to 162 MHz pixel clock following DMT, CVT or GTF standard timings are supported. Within this range **ANY** digital resolution is supported. Analog input may not be detected correctly. See page 47 EDID/DDC.

# **SUPPORTED VIDEO OUTPUT**

# **VIDEO OUTPUT (Display Video Formats)**

The table lists all video formats supported by SPLITMUX at the output port.

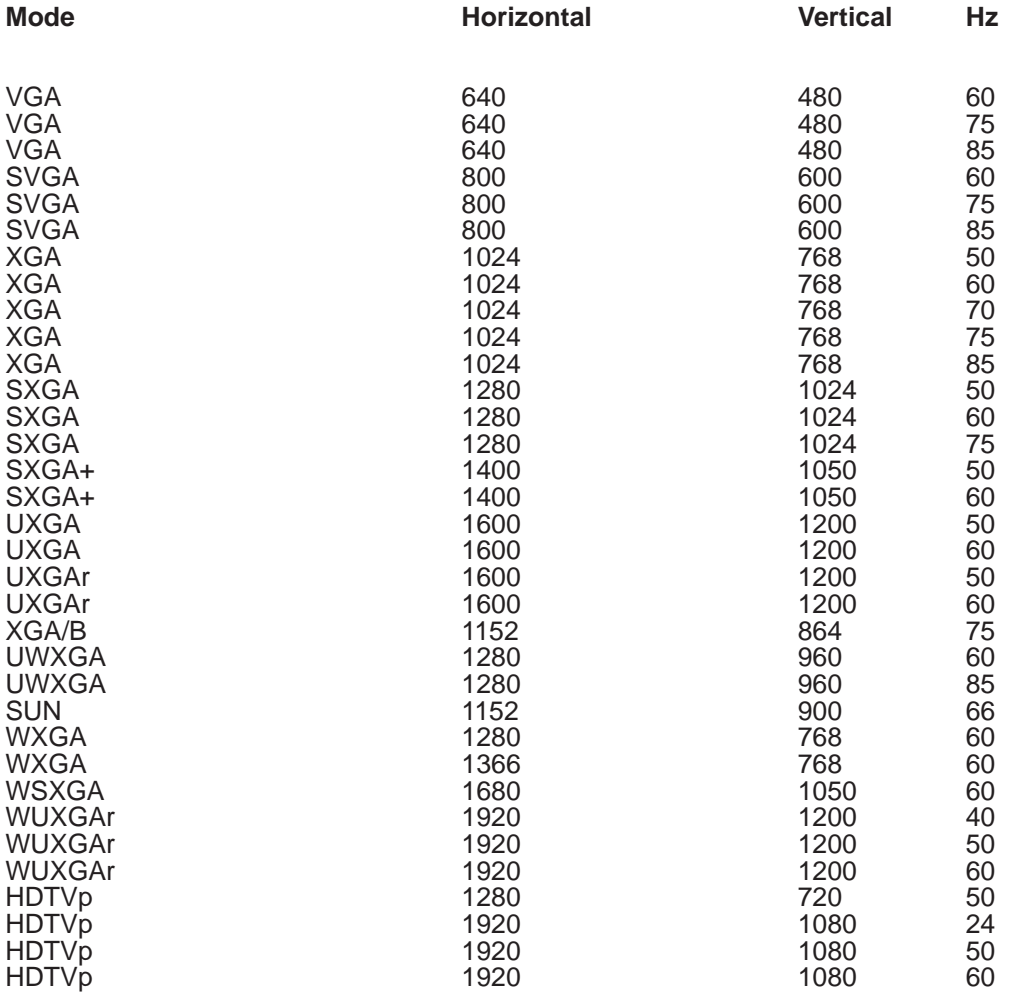

**Note:**

When set to auto (by default) SPLITMUX reads the EDID of the monitor connected and automatically supports its resolution.

# **CASCADING**

### **CASCADING multiple SPLITMUX units - more than 4 video sources on a single display**

SPLITMUX can be cascaded in order to display more than 4 video sources simultaneously on a single display.

In this master-slave-system, any SPLITMUX can be used as master or slave. It is the same hardware. One SPLITMUX is used as master unit. The console that has a keyboard, mouse and display or touchscreen is connected to the output of the master unit. A slave SPLITMUX can be connected to each input of the master unit. In this way, each quadrant on the display can be split in four more quadrants.

Example: In a setup with one master and four slave SPLITMUX a total of 16 video sources can be displayed simultaneously on a single console.

#### **All display modes:**

Display modes (Fullscreen, Quad, PiP, Win) of slaves and master can individually be set, combined, and switched, e.g. the master unit could be set to Quad mode, while the first slave is set to PiP, the second slave to Fullscreen, the third slave to Quad and the fourth slave to Win mode. Any combination is possible.

#### **Keyboard and mouse operation:**

Keyboard and mouse can be activated on any of the up to 16 computers connected to operate these.

#### **Hotkeys for switching:**

Use hotkeys to quickly activate any of the e.g. 16 channels or to switch the display mode of any of the SPLITMUX units in the master-slave-system.

Different levels (master or slave) require different types of hotkeys.

For example, keep the hotkey default setting  $H K1 \parallel = \parallel CtI \parallel + \parallel At \parallel$  for all slave SPLITMUX.

Just change the hotkey setting for the master SPLITMUX to e.g. **HK1** 

See page 19 on how to change hotkeys.

#### Example:

In a cascaded SPLITMUX setup with one master, 4 slaves, and 16 computers connected you can activate keyboard and mouse of computer 16 by pressing the following hotkey combination:

HK<sub>1</sub>

**HK2 + 4** (to activate the channel 4 on the master level), **then HK1 + 4** (to activate the channel 4 on the slave SPLITMUX connected to port 4 of the master)

**Ctrl** 

Alt

Ctrl

Win

Example:

To change a display mode of e.g. the slave SPLITMUX connected to port 4 of the master SPLITMUX press the following hotkey combination:

**HK2 + 4** (to activate the channel 4 on the master level), **then HK1 + P** to switch from default Quad mode to PiP mode in this quadrant. The result is a screen split in four equal quadrants. All quadrants are split again in four equal quadrants (Quad mode), just the quadrant in the lower right corner (channel 4) is showing its four sources in PiP mode.

#### **Note:**

Use a programmable keyboard for comfortable switching of cascaded SPLITMUX. Behind a single key you can program a combination of hotkeys. By pressing a single key you can activate keyboard and mouse of one of e.g. 16 computers connected or the switch display mode of the master or any of the four slave SPLITMUX.

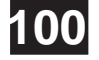

# **Knowledgebase Entries**

#### **Legend:**

<x> denotes a keyboard key  $<$ x> +  $<$ y> = press keys simultaneously <x> - <y> = press keys consecutively

# **"If multiple SPLITMUX-DVI-4RT Units are Cascaded, can you manually size the individual screens and save your settings as a preset?"**

1, Configure the Master hot key setting to activate with a hotkey different than the default (i.e. change to <Ctrl> + <Win>). (manual page 19).

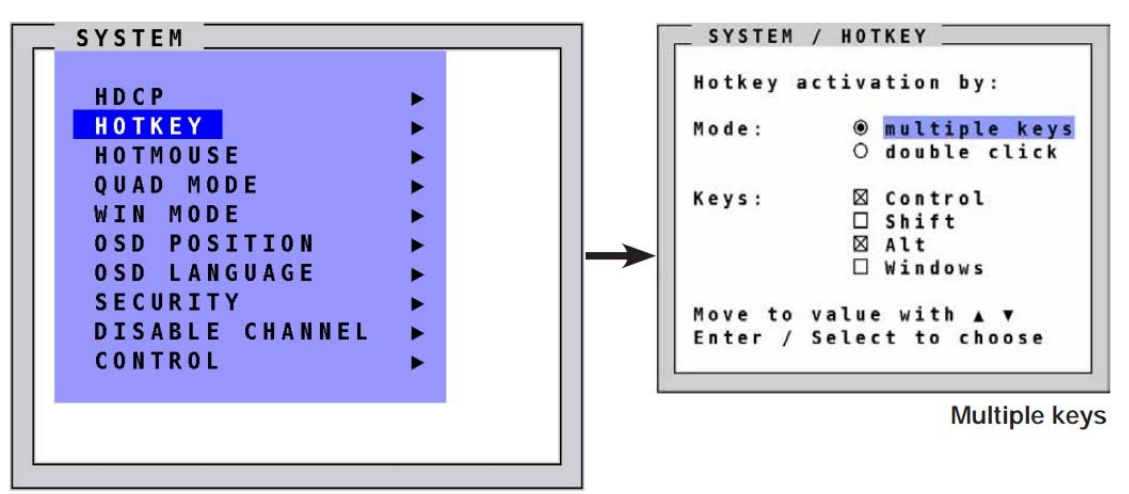

2. Keep the default hot key as <Ctrl> + <Alt> for each Slave unit.

You now want to set the WIN mode for the slaves to display the channels just the way you want to view them, and save that configuration as presets Win1, Win2, Win3 or Win4. (manual page 37)

3. Enter <Ctrl> + <Win> - <1> (if the slave you want to configure is connected to Channel 1 of the master) Your keystrokes will now control the slave on channel 1.

4. Enter <Ctrl> + <Alt> - <O> (that's the letter "O", not a zero). This will open the OSD menu on the slave switch.

5. Navigate to the configuration of the Win Mode. Select **Mode**- **Current**- and **Win1** under **Mode** (see images on page 37).

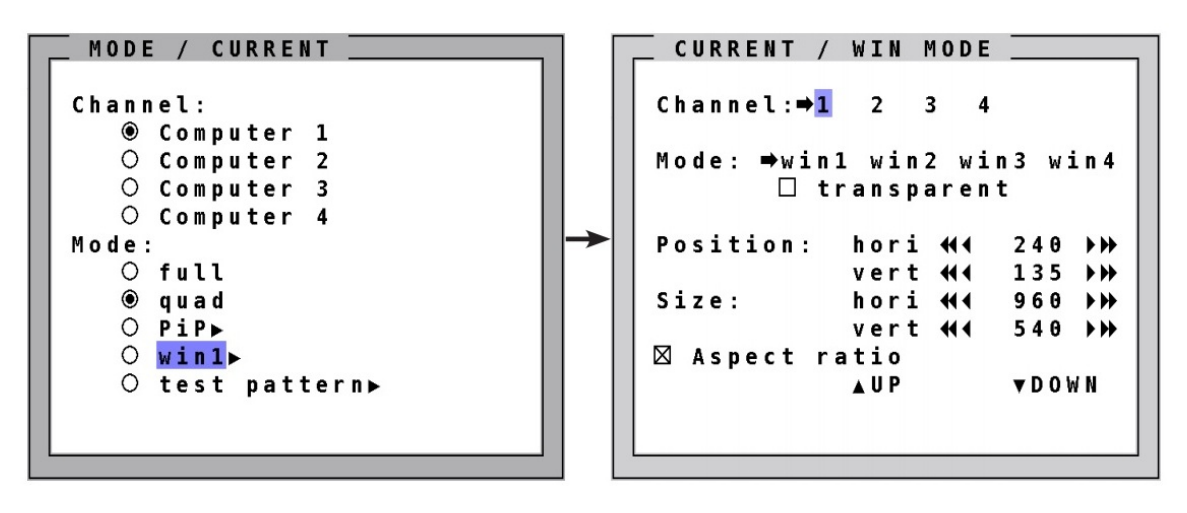

6. Configure the displays on each channel to appear as desired while "Win1" is selected, changing the Position, Size, and Aspect ratio as needed. The unit will auto save as you change each parameter. Be sure to adjust these settings for each channel while Win1 is still selected.

**Tip: You can also use the Hotmouse Menu to configure the presets (manual page 82).** 

7. Repeat for presets Win2, Win3 and Win4 as desired.

Now, anytime you select that channel and place that channel in Win mode (<Ctrl> + <W>), it will start with your preset configuration of display appearance.

**Tip: While in Win mode, Enter <Ctrl> + <W> + <2> to switch from preset Win1 to preset Win 2.** 

# **"If multiple SPLITMUX-DVI-4RT Units are Cascaded, can you make any one of the inputs full screen?"**

1, Configure the Master hot key setting to activate with a hotkey different than the default (i.e. change to <Ctrl> + <Win>). (manual page 19)

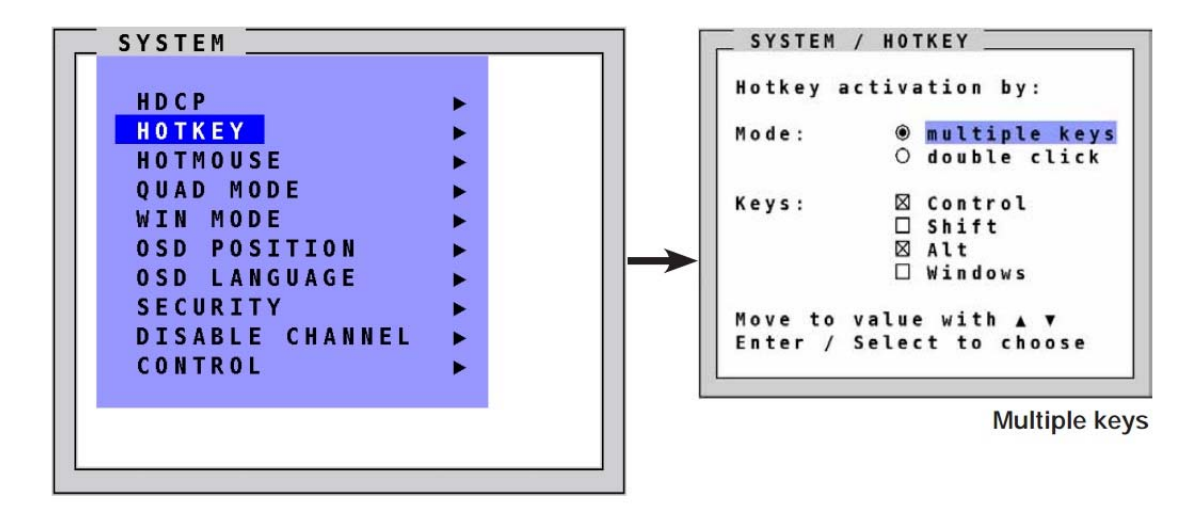

2. Keep the default hot key as <Ctrl> + <Alt> for each Slave unit.

3. Enter <Ctrl> + <Win> - <1> (if the slave with the display you want at full screen is connected to Channel 1 of the master) This will connect directly to Channel 1 of the Master.

4. Enter <Ctrl> + <Alt> - <1> (if the display you want at full screen is connected to Channel 1 of the slave) This will connect directly to Channel 1 of the Slave connected to Channel 1 of the Master.

5. Enter <Ctrl> + <Alt> - <F>. This will put the video source on Channel 1 of the Slave at full screen for the Slave.

6. Enter <Ctrl> + <Win> - <F>. This will put the video source on Channel 1 of the Slave at full screen for the Master.

# **TROUBLE SHOOTING**

# **PROBLEM: XC Mini computer reboots when connected to SPLITMUX**

# **SOLUTION: Perform these settings changes to solve a re-boot issue with certain XC Mini computers**

- **1)** Connect the Monitor that will be used to "Console" port of SPLITMUX unit.
- **2)** Connect the XC Mini PC to "Input Port 1" of SPLITMUX unit. Connect computer to SPLITMUX unit using a DVI-to-DVI cable or DP-to-DVI cable.
- **3)** Enter/ open the OSD menu by pressing the **PiP** and **Quad** buttons simultaneously.
- **4)** Press **Down-arrow** button to highlight "Computer", then press **select** button
- **5)** Press **Down-arrow** button to highlight "EDID/DDC", then press **select** button
- **6)** Press **select** button to select Channel 1,
- **7)** Press **Down-arrow** button to highlight "Same As Display EDID".
- **8)** Press **select** button ("Successful" should be displayed at bottom of window and the name for Channel 1 should indicate the monitor name.)

# **Note: Settings changes are live, so the computer connected to Input Port1 will boot fully now.**

- **9)** Press **exit** button to go back to the Computer/ EDID screen of OSD menu,
- **10)** Repeat steps 6-9 until for each input port until all ports have been changed.
- **11)** Press **exit** button a few times until the OSD menu is gone and the unit is in normal mode.
- **12)** Turn ON the computers (if not already ON). The XC mini Computer should boot normally.

# **PROBLEM: No Video Output**

# **SOLUTION: Perform these settings changes to solve a "No video output" issue using a Digital Video source**

- **1)** Connect computer to SPLITMUX unit using a DP-to-VGA or DVI-to-VGA cable/ adapter,
- **2)** Enter/ open the OSD menu, by pressing the **PiP**" and **Quad** buttons simultaneously.
- **3)** Press **Down-arrow** button to highlight "Computer", then press **select** button
- **4)** Press **Down-arrow** button to highlight "EDID/DDC", then press **select** button
- **5)** Press **select** button to select Channel 1 (or **down-arrow** to specific port with DP source as input)
- **6)** Press **Down-arrow** to "analog" then press **select** button
- **7)** Press **Down-arrow** to "Write" –OR- if all inputs are similar, then **Down-arrow** to "Write to All Inputs" then press the **select** button.
- **8)** Press **exit** button a few times until the OSD menu is gone the unit is in normal mode.
- **9)** Turn ON the computers (if not already ON). The sources video should be displayed.

# **PROBLEM: No Video using a 4K monitor**

# **SOLUTION: Change output resolution of unit**

*SETUP: Use the confdev utility via RS232 port and manually choose 1920x1200 as output resolution, or connect a different monitor to the unit and set output resolution via OSD menu as follows:*

- **1)** Enter/open the OSD menu, by pressing the PiP and Quad buttons simultaneously.
- **2)** Press Down-arrow button to highlight "Console", then press select button
- **3)** Press select to enter the Video Output menu
- **4)** Press select, "Auto" should now be highlighted.
- **5)** Press Down-arrow until desired resolution is highlighted and press select button.
	- a. If the monitor does not accept the chosen resolution a message such as "Invalid format" will be displayed by the monitor. Wait several seconds for the menu reappear and press up- or down-arrow buttons to choose another resolution.
	- b. If the monitor accepts the selected resolution, a screen will pop up noting that a new resolution was chosen. Press the select button to accept the resolution change.
- **6)** Press Exit button until OSD menu is gone and the unit is in normal mode.
- **7)** Connect the 4K monitor. Video should now be displayed.
## **BOX CONTENTS**

Please use the list below to verify that all parts have been delivered.

The following components are included:

- 1- SPLITMUX-DVI-4RT
- 1-19" Rackmount Kit
- 1- Country specific power cable
- 1- Adapter DVI-I male-to-VGA (15HD) female
- 1- 7 Inch Y-cable PS/2 Keyboard and mouse to USB type A male
- 4- USB Type A male to USB Type B male cable- length 2.0 meters
- 2- 15HD Male VGA to DVI-I male cable- length 2.0 meters
- 2- DVI-D male to DVI-D male dual link cables- length 2.0 meters
- 1- DB9 female to RJ45 Serial Adapter
- 1- CAT5 patch cable- 6 feet long
- 1- 6 pack of tie-wraps
- 1- URL Slip with path to product manual

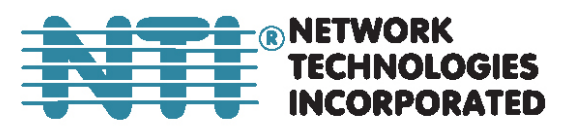

www.networktechinc.com